ComponentOne

# **FlexChart for UWP**

#### GrapeCity US

GrapeCity 201 South Highland Avenue, Suite 301 Pittsburgh, PA 15206 Tel: 1.800.858.2739 | 412.681.4343 Fax: 412.681.4384 Website: www.grapecity.com E-mail: us.sales@grapecity.com

#### **Trademarks**

The ComponentOne product name is a trademark and ComponentOne is a registered trademark of GrapeCity, Inc. All other trademarks used herein are the properties of their respective owners.

#### Warranty

ComponentOne warrants that the media on which the software is delivered is free from defects in material and workmanship, assuming normal use, for a period of 90 days from the date of purchase. If a defect occurs during this time, you may return the defective media to ComponentOne, along with a dated proof of purchase, and ComponentOne will replace it at no charge. After 90 days, you can obtain a replacement for the defective media by sending it and a check for \$2 5 (to cover postage and handling) to ComponentOne.

Except for the express warranty of the original media on which the software is delivered is set forth here, ComponentOne makes no other warranties, express or implied. Every attempt has been made to ensure that the information contained in this manual is correct as of the time it was written. ComponentOne is not responsible for any errors or omissions. ComponentOne's liability is limited to the amount you paid for the product. ComponentOne is not liable for any special, consequential, or other damages for any reason.

#### **Copying and Distribution**

While you are welcome to make backup copies of the software for your own use and protection, you are not permitted to make copies for the use of anyone else. We put a lot of time and effort into creating this product, and we appreciate your support in seeing that it is used by licensed users only.

### **Table of Contents**

| Overview                                    | 6     |
|---------------------------------------------|-------|
| Getting Started with UWP Edition            | 6     |
| FlexChart                                   | 7     |
| Key Features                                | 7-8   |
| Feature Comparison Matrix                   | 8-16  |
| Quick Start                                 | 16    |
| Step 1: Adding FlexChart to the Application | 16-17 |
| Step 2: Binding FlexChart to a Data Source  | 17-20 |
| Step 3: Running the Application             | 20-21 |
| Understanding FlexChart                     | 21    |
| FlexChart Fundamentals                      | 21-22 |
| Header and Footer                           | 22-23 |
| Legend                                      | 23-25 |
| Axes                                        | 25-27 |
| Plot Area                                   | 27-28 |
| Series                                      | 29-30 |
| FlexChart Types                             | 30    |
| Area                                        | 30-31 |
| Bar                                         | 31-32 |
| Bubble                                      | 32-33 |
| Column                                      | 33-34 |
| Financial                                   | 34    |
| Candlestick                                 | 34-35 |
| HighLowOpenClose                            | 35    |
| Floating Bar Chart                          | 35-36 |
| Funnel                                      | 36-39 |
| Histogram                                   | 39-40 |
| Line                                        | 40-41 |
| LineSymbols                                 | 41-42 |
| Mixed                                       | 42-43 |
| Pareto Chart                                | 43-44 |
| RangedHistogram                             | 44-46 |
| Scatter                                     | 46-47 |
| Spline                                      | 47-48 |

1

| SplineArea                                 | 48-49 |
|--------------------------------------------|-------|
| SplineSymbols                              | 49-50 |
| Step                                       | 50-52 |
| Working with FlexChart                     | 52    |
| Data                                       | 52    |
| Providing Data                             | 52    |
| Binding Data Using a Data Source           | 52-55 |
| Plotting Data                              | 55-56 |
| Showing or Hiding a Series                 | 56-57 |
| Interpolating Null Values                  | 57    |
| Appearance                                 | 57-58 |
| Colors                                     | 58    |
| Choosing Colors Interactively              | 58    |
| Setting FlexChart Palette                  | 58-64 |
| Specifying RGB Colors                      | 64    |
| Specifying Hue, Saturation, and Brightness | 64-65 |
| Using Transparent Colors                   | 65    |
| Font                                       | 65    |
| Symbol Styles for Series                   | 65-66 |
| End-User Interaction                       | 66    |
| ToolTips                                   | 66-67 |
| Default Tooltip                            | 67    |
| Customizing Tooltip Content                | 67-68 |
| Formatting Tooltip Content                 | 68-69 |
| Shared Tooltip                             | 69-70 |
| Axis Scrollbar                             | 70-72 |
| Range Selector                             | 72-74 |
| Line Marker                                | 74-76 |
| Hit Test                                   | 76-78 |
| FlexChart Elements                         | 78    |
| FlexChart Axis                             | 78-79 |
| Axis Position                              | 79-80 |
| Axis Title                                 | 80-81 |
| Axis Tick Marks                            | 81-82 |
| Axis Grid Lines                            | 82-83 |
| Axis Bounds                                | 83-84 |
|                                            |       |

| Axis Reversing                      | 84-85   |
|-------------------------------------|---------|
| Axis Binding                        | 85-86   |
| Multiple Axis                       | 86      |
| FlexChart Axes Labels               | 86-87   |
| Axes Labels Format                  | 87      |
| Axes Labels Rotation                | 87-88   |
| Axes Labels Visibility              | 88      |
| Axes Labels Overlap                 | 88-89   |
| Axis Grouping                       | 89-90   |
| Categorical Axis Grouping           | 90-91   |
| Numerical Axis Grouping             | 91-92   |
| DateTime Axis Grouping              | 92-94   |
| Annotations                         | 94-95   |
| Adding Annotations                  | 95-96   |
| Positioning Annotations             | 96-97   |
| Customizing Annotations             | 97-98   |
| Types of Annotations                | 98-99   |
| Shape Annotations                   | 99-100  |
| Text Annotation                     | 100-101 |
| Image Annotation                    | 101-103 |
| Creating Callouts                   | 103-106 |
| FlexChart Legend                    | 106     |
| Legend Text Wrap                    | 106-108 |
| Legend Grouping                     | 108-110 |
| Custom Legend Icon                  | 110-113 |
| FlexChart Series                    | 113-114 |
| Creating and Adding Series          | 114-115 |
| Adding Data to Series               | 115-118 |
| Emphasizing Different Types of Data | 118-119 |
| Customizing Series                  | 119-120 |
| Waterfall Series                    | 120-124 |
| Box-and-Whisker                     | 124-129 |
| Error Bar                           | 129-133 |
| Stacked Groups                      | 133     |
| FlexChart Data Labels               | 133-134 |
| Adding and Positioning Data Labels  | 134-136 |

| Formatting Data Labels             | 136-138 |
|------------------------------------|---------|
| Manage Overlapped Data Labels      | 138-140 |
| Multiple Plot Areas                | 140-142 |
| Trend Lines                        | 142-144 |
| Export                             | 144     |
| Export to Image                    | 144-147 |
| FlexPie                            | 148     |
| Quick Start                        | 148-152 |
| FlexPie Fundamentals               | 152-154 |
| Exploded Pie Chart                 | 154-155 |
| Doughnut Pie Chart                 | 155-156 |
| Header and Footer                  | 156     |
| Legend                             | 156-157 |
| Selection                          | 157     |
| Data Labels                        | 157-158 |
| Adding and Positioning Data Labels | 158     |
| Formatting Data Label              | 158-160 |
| Manage Overlapped Data Labels      | 160-162 |
| Sunburst Chart                     | 163     |
| Quick Start                        | 163-173 |
| Key Features                       | 173     |
| Legend and Titles                  | 173-175 |
| Selection                          | 175-177 |
| Drilldown                          | 177-178 |
| Data Labels                        | 178     |
| Adding and Positioning Data Labels | 178-179 |
| Formatting Data Labels             | 179-182 |
| Manage Overlapped Data Labels      | 182-183 |
| FlexRadar                          | 184     |
| Quick Start                        | 184-189 |
| Key Features                       | 189     |
| Chart Types                        | 189-191 |
| Legend and Titles                  | 191-193 |
| ТгееМар                            | 194     |
| Key Features                       | 194-195 |

4

| Quick Start  | 195-200 |
|--------------|---------|
| Elements     | 200-201 |
| Layouts      | 201-203 |
| Data Binding | 203-208 |
| Selection    | 208-209 |
| Drilldown    | 209-210 |

### **Overview**

Modern looking, high performance **FlexChart** and **FlexPie** for **UWP Edition** come with powerful and flexible data binding, and easy-to-use API to configure charts. In addition, they provide several basic to complex charts directly as chart types for your data visualization needs.

To gain insights into the controls, click the following links and access the comprehensive and useful information.

- FlexChart
- FlexPie
- Sunburst Chart
- FlexRadar
- TreeMap

### **Getting Started with UWP Edition**

For information on installing ComponentOne Studio UWP Edition, licensing, technical support, namespaces, and creating a project with the FlexChart control, visit Getting Started with UWP Edition.

### **FlexChart**

FlexChart — a powerful data visualization control — lets you add feature-rich and visually appealing charts to your Universal Windows applications. The control empowers end-users to visualize data that resonates with their audiences.

The FlexChart control provides you with numerous 2D chart types, built-in tools for chart interactivity, and diversified formats for chart rendering.

Whether it's storytelling with data or interpreting complex data, FlexChart helps you accomplish everything seamlessly.

Below is a complete listing of the sections to get you acquainted and started with the FlexChart control.

- Key Features
- Feature Comparison Matrix
- FlexChart Quick Start
- Understanding FlexChart
- Working with FlexChart

### **Key Features**

**FlexChart for UWP** is an impeccable data visualization component in terms of performance, presentation, and overall quality.

- 1. Automatic Legend generation: Just specify the name of the series and the Legend is displayed automatically.
- 2. **Axis labels automatic rotation:** Let long axis labels get rotated automatically, thereby rendering a clean appearance.
- 3. **Axis Grouping:** Group the axis labels while working with any kind of data (categorical, numeric or date time) for better readability and analysis.
- 4. Chart export: Export your application to different formats, such as SVG,.png, and PNG.
- 5. Direct X support: The control supports Direct X rendering engine.
- 6. **Flexible data labels:** Set offset, border, and position for data labels. The control also provides various options to manage overlapping of data labels such as automatic arrangement, hiding overlapped data labels and, rotation.
- 7. In-built selection support: Click the chart and select either a single data point or an entire data series.
- 8. Interpolate nulls: Handle null values in line and area charts effectively by using the InterpolateNulls property.
- 9. Legend wrapping: Let the Legend items appear in several rows and columns depending upon the available space.
- 10. **Multiple chart types:** Add as many series as you want in a single chart. Set the desired chart type at each series, and thus integrate multiple chart types in a single chart.
- 11. **Pre-defined and custom palettes:** Choose from a number of pre-defined palettes or apply a custom palette to the chart.

- 12. **Powerful and flexible data binding:** Specify data source either at the series level or the chart level, as per your requirements. You can combine multiple data sources in a single chart as well.
- 13. **Series toggling:** Toggle the visibility of a series in the plot as well as the legend by using the LegendToggle property.
- 14. Simple to use: It is simple to work with the FlexChart control due to its clear object model.
- 15. Stacked or 100% stacked charts: Make a chart stacked or 100% stacked by setting just one property.
- 16. **Support for categorical, numerical, and data or time axis:** Bind to different data types ranging from int, float, and string to DateTime.
- 17. ToolTip customization: Leverage powerful tooltip customization features.
- 18. **Flexible data labels:** Set offset, border, and position for data labels. The control also provides various options to manage overlapping of data labels such as automatic arrangement, hiding overlapped data labels and, rotation.

### **Feature Comparison Matrix**

Explore all of the features offered by FlexChart in UWP, WPF, and WinForms. You can download the matrix in PDF.

#### **Chart Types**

| Chart Types          | UWP          | WPF | Win |
|----------------------|--------------|-----|-----|
| Area                 | ✓            | ✓   | ✓   |
| StackedArea          | $\checkmark$ | ✓   | 1   |
| StackedArea100       | $\checkmark$ | ✓   | 1   |
| SplineArea           | $\checkmark$ | ✓   | 1   |
| StackedSplineArea    | $\checkmark$ | ✓   | 1   |
| StackedSplineArea100 | $\checkmark$ | ✓   | 1   |
| StepArea             | ✓            | 1   | 1   |
| Bar                  | 1            | ✓   | ✓   |
| StackedBar           | 1            | ✓   | ✓   |
| StackedBar ✔ 00      | 1            | ✓   | ✓   |
| Bubble               | 1            | 1   | 1   |
| CandleStick          | $\checkmark$ | ✓   | 1   |
| Column               | $\checkmark$ | ✓   | 1   |
| Combination          | $\checkmark$ | ✓   | 1   |
| StackedColumn        | ✓            | 1   | 1   |
| StackedColumn100     | $\checkmark$ | ✓   | 1   |

| Floating Bar               | 1 | 1 | $\checkmark$ |
|----------------------------|---|---|--------------|
| Histogram                  | 1 | 1 | ✓            |
| Ranged Histogram           | 1 | 1 | 1            |
| Stock/<br>HighLowOpenClose | 1 | 1 | 1            |
| Line                       | 1 | 1 | ✓            |
| LineStacked                | 1 | 1 | 1            |
| LineStacked100             | 1 | 1 | 1            |
| Spline                     | 1 | 1 | 1            |
| SplineStacked              | 1 | 1 | ✓            |
| SplineStacked100           | 1 | 1 | ✓            |
| LineSymbols                | 1 | 1 | 1            |
| StackedLineSymbols         | 1 | 1 | 1            |
| StackedLineSymbols100      | 1 | 1 | 1            |
| SplineSymbols              | ✓ | 1 | 1            |
| SplineSymbolsStacked       | ✓ | 1 | 1            |
| StackedSplineSymbols100    | ✓ | 1 | 1            |
| Step                       | ✓ | 1 | 1            |
| StepSymbols                | ✓ | 1 | 1            |
| Pie                        | ✓ | 1 | 1            |
| Doughnut                   | ✓ | 1 | 1            |
| PieExploded                | 1 | 1 | ✓            |
| DoughnutExploded           | ✓ | 1 | 1            |
| Pareto                     | ✓ | 1 | 1            |
| Point/ Scatter             | ✓ | 1 | 1            |
| Radar                      | ✓ | 1 | 1            |
| Polar                      | ✓ | 1 | 1            |
| Box-and-whisker            | ✓ | 1 | ✓            |
| ErrorBar                   | ✓ | 1 | ✓            |
| Funnel                     | ✓ | 1 | ✓            |
| Sunburst                   | ✓ | 1 | ✓            |
| Waterfall                  | ✓ | 1 | ✓            |
| 2D                         | ✓ | 1 | ✓            |
| Heikin-Ashi                | * | * | *            |
| LineBreak/ThreeLineBreak   | * | * | *            |

| Renko            | * | * | * |
|------------------|---|---|---|
| Kagi             | * | * | * |
| ColumnVolume     | * | * | * |
| EquiVolume       | * | * | * |
| CandleVolume     | * | * | * |
| ArmsCandleVolume | * | * | * |
|                  |   |   |   |

\* Available in FinancialChart

#### DataBinding

| Data Binding                           | UWP      | WPF      | Win |
|----------------------------------------|----------|----------|-----|
| Objects<br>implementing<br>IEnumerable | <i>√</i> | <i>√</i> | 1   |

#### **Core Features**

| Core Features                       | UWP             | WPF                      | Win            |
|-------------------------------------|-----------------|--------------------------|----------------|
| Handle Empty/<br>Null Data Points   | 1               | 1                        | 1              |
| HitTest                             | 1               | ✓                        | ✓              |
| Annotations                         | 1               | ✓                        | ✓              |
| Render Modes                        | Native/Direct3D | Native/Direct2D/Direct3D | Native/DirectX |
| Trendlines                          | 1               | 1                        | 1              |
| Coordinate<br>Conversion<br>Methods | 1               | 1                        | ✓              |
| Batch Updates                       | 1               | ✓                        | ✓              |
| Serialization<br>Support            |                 | 1                        | 1              |
| LineMarkers                         | 1               | 1                        | 1              |
| Multiple axes                       | 1               | 1                        | 1              |
| Multiple plot<br>areas              | 1               | 1                        | 1              |
| Sunburst<br>Drilldown               | 1               | 1                        | ✓              |
| TreeMap<br>Drilldown                | J               | 1                        | 1              |

#### **Chart Features**

| Features                         | UWP | WPF      | Win |
|----------------------------------|-----|----------|-----|
| Annotations                      | 1   | 1        | 1   |
| Axis binding                     | 1   | 1        | ✓   |
| Customizable data labels         | 1   | <i>✓</i> | 1   |
| Customizable headers and footers | 1   | <i>✓</i> | 1   |

#### **Data Manipulations**

| Features    | UWP | WPF                                                                                                    | Win |
|-------------|-----|----------------------------------------------------------------------------------------------------|-----|
| Aggregation | 1   | <ul> <li>Image: A set of the set of the</li></ul> | ✓   |
| Sorting     | 1   | ✓                                                                                                    | 1   |
| ТорN        | 1   | ✓                                                                                                    | 1   |

#### Look & Feel

| Look & Feel                            | UWP      | WPF | Win |
|----------------------------------------|----------|-----|-----|
| Predefined Palettes                    | 16       | 16  | 16  |
| Custom Palette                         | ✓        | ✓   | ✓   |
| Background Color                       | ✓        | ✓   | ✓   |
| Background Image                       | <i>✓</i> | ✓   | ✓   |
| Background<br>Gradient/<br>HatchStyles | 1        | 1   | 1   |
| Border and Border<br>Styles            | 1        | 1   | ✓   |
| Themes                                 | ✓        | ✓   | ✓   |

#### **Financial Chart Features**

| Financial Chart Features        | UWP | WPF      | Win |
|---------------------------------|-----|----------|-----|
| Bollinger bands overlays        | 1   | 1        | ✓   |
| Envelope overlay                | 1   | 1        | ✓   |
| Fibonacci tools                 | 1   | 1        | ✓   |
| Indicators                      | 1   | ✓        | ✓   |
| MACD Indicator                  | 1   | ✓        | ✓   |
| Moving averages                 | 1   | ✓        | ✓   |
| Overlays                        | 1   | ✓        | ✓   |
| Stochastic Oscillator Indicator | 1   | 1        | ✓   |
| Fibonacci tools                 | 1   | <b>√</b> | ✓   |

#### **Chart Area**

| Chart Area                 | UWP      | WPF      | Win      |
|----------------------------|----------|----------|----------|
| Header                     | <i>√</i> | <b>√</b> | ✓        |
| Footer                     | <i>√</i> | <b>√</b> | ✓        |
| Header/Footer<br>Borders   | <i>✓</i> | ✓        | <b>√</b> |
| Header/Footer<br>Alignment | 1        | 1        | ✓        |
| Rotate ChartArea           | <i>✓</i> | <i>✓</i> | ✓        |

#### Plot Area

| Plot Area                                                              | UWP                                                                                    | WPF                                                                                    | Win                                                                                    |
|------------------------------------------------------------------------|----------------------------------------------------------------------------------------|----------------------------------------------------------------------------------------|----------------------------------------------------------------------------------------|
| Plot margins                                                           | ✓                                                                                      |                                                                                        |                                                                                        |
| Markers for<br>PlotElements                                            | Supported on FlexChart<br>with<br>LineSymbols/SplineSymbols<br>and Scatter chart types | Supported on FlexChart<br>with<br>LineSymbols/SplineSymbols<br>and Scatter chart types | Supported on FlexChart<br>with<br>LineSymbols/SplineSymbols<br>and Scatter chart types |
| Markers Size                                                           | <i>✓</i>                                                                               | 1                                                                                      | ✓                                                                                      |
| Markers:<br>Border and<br>Border<br>styling                            | ✓                                                                                      | ✓                                                                                      | ✓                                                                                      |
| Background<br>Image/<br>Gradient/<br>HatchStyle<br>for<br>PlotElements | ✓                                                                                      | ✓                                                                                      | ✓                                                                                      |

#### Data Labels

| Data Labels                   | UWP                   | WPF                   | Win     |
|-------------------------------|-----------------------|-----------------------|---------|
| Offset                        | ✓                     | 1                     | 1       |
| ConnectingLines               | ✓                     | 1                     | 1       |
| Borders and Border<br>styling | 1                     | <i>✓</i>              | 1       |
| Styling                       | ✓                     | ✓                     | 1       |
| Manage Overlapping            | ✓                     | ✓                     | 1       |
| Format String                 | ✓                     | 1                     | 1       |
| Custom Content                | ✓                     | ✓                     | 1       |
| Positions for Cartesian       | Bottom/ Center/ Left/ | Bottom/ Center/ Left/ | Bottom/ |

| charts                   | None/ Right/ Top                 | None/ Right/ Top                 | Center/<br>Left/<br>None/<br>Right/<br>Top |
|--------------------------|----------------------------------|----------------------------------|--------------------------------------------|
| Positions for Pie charts | Center/ Inside/ Outside/<br>None | Center/ Inside/ Outside/<br>None | Center/<br>Inside/<br>Outside/<br>None     |

#### Axes

| Axes                            | UWP | WPF       | Win       |
|---------------------------------|-----|-----------|-----------|
| Axes: Primary X/Y               | 1   | ✓         | 1         |
| Axes: Secondary<br>X/Y          | 1   | 1         | 1         |
| Axes: Multiple<br>Secondary X/Y | 1   | 1         | 1         |
| Axis Label:<br>Format strings   | 1   | 1         | 1         |
| Axis Label: Hide                | 1   | ✓         | ✓         |
| Axis Label: styling             | 1   | ✓         | 1         |
| Axis Range<br>(Min/Max) values  | J   | J         | 1         |
| Axis: Hide                      | ✓   | ✓         | ✓         |
| Axis: Logarithmic               | ✓   | ✓         | ✓         |
| Axis: Reverse                   | ✓   | ✓         | ✓         |
| AxisLine Styling                | 1   | 1         | ✓         |
| Labels: Alignment               | ✓   | ✓         | ✓         |
| Labels: Angle                   | ✓   | ✓         | ✓         |
| Labels: Manage<br>Overlapping   | J   | 5         | 1         |
| Major/ Minor<br>GridLines       | 1   | J         | 1         |
| Major/ Minor<br>TickMarks       | 1   | /         | 1         |
| Major/ Minor<br>Units           | 1   | /         | 1         |
| Title and Title<br>styling      | 1   | 1         | 1         |
| Configure Origin                | ✓   | Any value | Any value |

| TickMarks | Cross/ Inside/ Outside/ | Cross/ Inside/ Outside/ | Cross/ Inside/ Outside/ |
|-----------|-------------------------|-------------------------|-------------------------|
| Position  | None                    | None                    | None                    |
| Position  | Top/ Bottom/ Left/      | Top/ Bottom/ Left/      | Top/ Bottom/ Left/      |
|           | Right/ Auto/ None       | Right/ Auto/ None       | Right/ Auto/ None       |

#### Series

| Series                         | UWP                                           | WPF                                           | Win                                           |
|--------------------------------|-----------------------------------------------|-----------------------------------------------|-----------------------------------------------|
| Multiple<br>Series             | 1                                             | 1                                             | 1                                             |
| Data binding                   | ✓                                             | 1                                             | 1                                             |
| Chart types<br>at series level | <i>✓</i>                                      | 1                                             | <i>✓</i>                                      |
| Styling                        | ✓                                             | 1                                             | ✓                                             |
| Visibility                     | Plot/ Legend/ Both Plot<br>and Legend/ Hidden | Plot/ Legend/ Both Plot<br>and Legend/ Hidden | Plot/ Legend/ Both Plot<br>and Legend/ Hidden |
| Conditional<br>Formatting      | ✓                                             | <i>✓</i>                                      | <i>✓</i>                                      |

#### Legends

| Legends                              | UWP                           | WPF                           | Win                           |
|--------------------------------------|-------------------------------|-------------------------------|-------------------------------|
| Title                                | ✓                             | 1                             | 1                             |
| Title Style                          | ✓                             | 1                             | <i>✓</i>                      |
| Custom Legend Icon                   | ✓                             | 1                             | 1                             |
| Toggle Series Visibility from legend | 1                             | 5                             | 1                             |
| Orientation                          | Auto/ Vertical/<br>Horizontal | Auto/ Vertical/<br>Horizontal | Auto/ Vertical/<br>Horizontal |
| Position                             | Left/ Top/ Right/<br>Bottom   | Left/ Top/ Right/<br>Bottom   | Left/ Top/ Right/<br>Bottom   |

#### **Marker Symbols**

| Marker Symbols | UWP      | WPF | Win |
|----------------|----------|-----|-----|
| Box            | ✓        | ✓   | ✓   |
| Dot            | <i>✓</i> | 1   | 1   |

#### **User Interactions**

| User Interactions | UWP          | WPF | Win |
|-------------------|--------------|-----|-----|
| Tooltips          | ✓            | ✓   | ✓   |
| Drilldown         | $\checkmark$ | ✓   | ✓   |

| Series selection              | ✓ | ✓ | 1 |
|-------------------------------|---|---|---|
| Point selection               | ✓ | ✓ | 1 |
| LineMarkers aka<br>Crosshairs | 1 | 1 | 1 |
| Range Selector                | 1 | ✓ | 1 |
| Zooming                       | 1 | ✓ | 1 |
| Scrolling                     | 1 | ✓ | 1 |
| Axis Scrollbar                | ✓ | ✓ | 1 |

#### Tooltips

| Tooltips                                    | UWP | WPF | Win |
|---------------------------------------------|-----|-----|-----|
| Auto tooltips                               | 1   | ✓   | 1   |
| Custom content                              | 1   | ✓   | 1   |
| Show Delay                                  | 1   | ✓   | ✓   |
| Styling                                     | 1   | 1   | ✓   |
| Tooltips for<br>different chart<br>elements |     |     |     |

#### **Pie Charts**

| Pie Charts                    | UWP      | WPF      | Win                                                                                                    |
|-------------------------------|----------|----------|----------------------------------------------------------------------------------------------------|
| Exploded slices               | <b>√</b> | <i>√</i> | <ul> <li>Image: A set of the set of the</li></ul> |
| Inner Radius                  | ✓        | ✓        | ✓                                                                                                    |
| Starting Angle of first slice | ✓        | 1        | ✓                                                                                                    |

#### Exporting/Importing & Printing

| Exporting/Importing<br>& Printing | UWP      | WPF      | Win |
|-----------------------------------|----------|----------|-----|
| Export to JPEG/.png               | ✓        | <i>✓</i> | ✓   |
| Export to PNG                     | ✓        | <i>✓</i> | ✓   |
| Export to SVG                     |          |          | ✓   |
| Export to BMP                     | ✓        | <i>✓</i> |     |
| Printing support                  | <b>√</b> | 1        | ✓   |

#### Footprint

| Footprint     | UWP   | WPF   | Win   |
|---------------|-------|-------|-------|
| Assembly Size | 218KB | 183KB | 229КВ |

This quick start guides you through a step-by-step process of creating a simple FlexChart application and running the same in Visual Studio.

Perform below-mentioned steps to walk through the FlexChart control quickly.

- 1. Adding FlexChart to the Application.
- 2. Binding FlexChart to a Data Source
- 3. Running the Application.

### **Step 1: Adding FlexChart to the Application**

In this step, we will create a new Visual Studio application, add the appropriate references for the project, and add XAML markup to create the FlexChart control.

- 1. Create a new Universal Windows application:
  - 1. Select File | New | Project. The New Project dialog box opens.
  - 2. Select **Templates | Visual C# | Windows | Universal**. From the templates list, select **Blank App** (Universal Windows).
  - 3. Give your application a Name and click **OK**. Your new application in now created.
- 2. Open the **MainPage.xaml** file and drag and drop the **FlexChart** control. The following references are added to the project:
  - C1.UWP.dll
  - C1.UWP.DX.dll
  - C1.UWP.FlexChart.dll

If the references do not get added, add them manually - right-click the **References** folder in the **Solution Explorer** and select **Add | New Reference**.

The necessary namespaces and control markup are added in the MainPage.xaml as shown:

```
XAML
<Page
    xmlns="http://schemas.microsoft.com/winfx/2006/xaml/presentation"
    xmlns:x="http://schemas.microsoft.com/winfx/2006/xaml"
    xmlns:local="using:App1"
    xmlns:d="http://schemas.microsoft.com/expression/blend/2008"
    xmlns:mc="http://schemas.openxmlformats.org/markup-compatibility/2006"
    xmlns:Chart="using:C1.Xaml.Chart" xmlns:Xaml="using:C1.Xaml"
xmlns:Foundation="using:Windows.Foundation"
    x:Class="App1.MainPage"
   mc:Iqnorable="d">
    <Grid Background="{ThemeResource ApplicationPageBackgroundThemeBrush}">
        <Chart:ClFlexChart x:Name="flexChart" HorizontalAlignment="Left"
Height="300" VerticalAlignment="Top" Width="300" Xaml:C1NagScreen.Nag="True">
            <Chart:Series Binding="Y" BindingX="X" SeriesName="Series 1">
                <Chart:Series.ItemsSource>
                    <PointCollection>
                        <Foundation:Point>1,8</Foundation:Point>
                        <Foundation:Point>2,12</Foundation:Point>
                        <Foundation:Point>3,10</Foundation:Point>
```

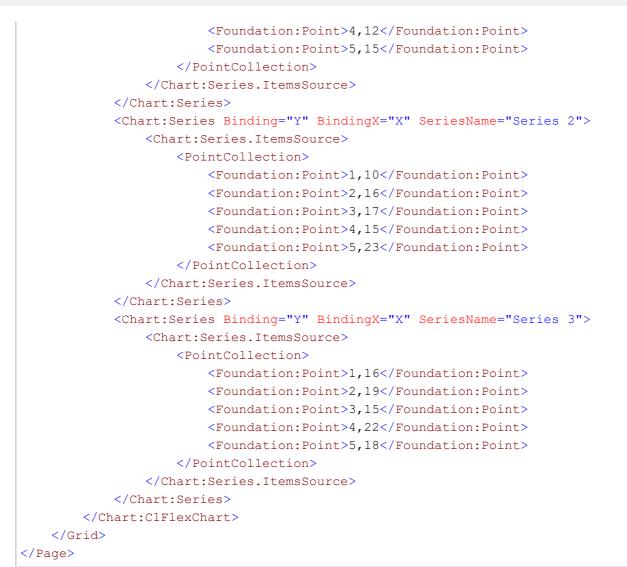

3. Run the application. You see the FlexChart as shown below.

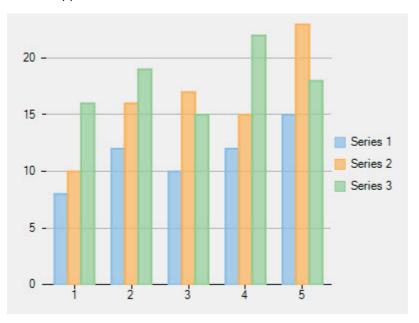

#### Step 2: Binding FlexChart to a Data Source

# 17

In this step, we will bind the chart to a data source.

```
1. Create the datasource as follows:
```

- 1. Right-click the project and select Add | Class.
- 2. Select Class from the list of templates, name it as DataCreator.cs, and click Add.
- 3. Add the following code in DataCreator.cs class to generate the data.

```
Visual Basic
Public Class DataCreator
    Public Shared Function CreateFruit() As List(Of FruitDataItem)
        Dim fruits() As String = {"Oranges", "Apples", "Pears", "Bananas"}
        Dim count As Integer = fruits.Length
        Dim result As New List(Of FruitDataItem)()
        Dim rnd As New Random()
        Dim i As Integer = 0
        While i < count
            result.Add(New FruitDataItem() With {
                .Fruit = fruits(i),
                .March = rnd.[Next](20),
                .April = rnd.[Next](20),
                .May = rnd.[Next](20)
            })
            i += 1
        End While
        Return result
    End Function
End Class
Public Class FruitDataItem
    Public Property Fruit() As String
    Public Property March() As Double
    Public Property April() As Double
    Public Property May() As Double
End Class
Public Class DataPoint
    Public Property XVals() As Double
    Public Property YVals() As Double
End Class
   ■ C#
namespace FlexChartUWPQuickStart
{
    class DataCreator
    {
         public static List<FruitDataItem> CreateFruit()
        {
            var fruits = new string[] { "Oranges", "Apples", "Pears", "Bananas" };
            var count = fruits.Length;
            var result = new List<FruitDataItem>();
            var rnd = new Random();
            for (var i = 0; i < count; i++)
                result.Add(new FruitDataItem()
                {
                    Fruit = fruits[i],
                    March = rnd.Next(20),
                    April = rnd.Next(20),
                    May = rnd.Next(20),
                   Size=rnd.Next(5),
                });
            return result;
        }
    }
    public class FruitDataItem
        {
```

```
public string Fruit { get; set; }
public double March { get; set; }
public double April { get; set; }
public int Size { get; set; }
}
public class DataPoint
{
    public double XVals { get; set; }
    public double YVals { get; set; }
}
```

2. Bind the data to the chart as follows:

}

1. Open the MainPage.xaml file. Add the following markup in the <Page> tag to specify the binding source:

```
XAML
DataContext="{Binding RelativeSource={RelativeSource Mode=Self}}"
```

2. Edit the **<Grid>** tag to the following markup to provide data to the chart:

```
XAML
<Grid Background="{ThemeResource ApplicationPageBackgroundThemeBrush}" Margin="-</pre>
81,0,-361,-56">
        <Grid.RowDefinitions>
            <RowDefinition Height="93*"/>
            <RowDefinition Height="97*"/>
        </Grid.RowDefinitions>
        <Chart:ClFlexChart x:Name="flexChart" HorizontalAlignment="Left"
Width="443" ItemsSource="{Binding DataContext.Data}"
                 BindingX="Fruit" Margin="198,18,0,235"
                 Grid.RowSpan="2">
            <Chart:C1FlexChart.Series>
                <Chart:Series SeriesName="March" Binding="March"></Chart:Series>
                <Chart:Series SeriesName="April" Binding="April"></Chart:Series>
                <Chart:Series SeriesName="May" Binding="May"></Chart:Series>
            </Chart:ClFlexChart.Series>
            <Chart:C1FlexChart.AxisX>
                <Chart:Axis MajorGrid="False" Position="Bottom"></Chart:Axis>
            </Chart:C1FlexChart.AxisX>
            <Chart:ClFlexChart.AxisY>
                <Chart:Axis AxisLine="False" Position="Left" MajorUnit="5">
</Chart:Axis>
            </Chart:ClFlexChart.AxisY>
            <Chart:C1FlexChart.SelectionStyle>
                <Chart:ChartStyle Stroke="Red"></Chart:ChartStyle>
            </Chart:ClFlexChart.SelectionStyle>
        </Chart:ClFlexChart>
    </Grid>
```

3. Switch to Code view (MainPage.xaml.cs). Add the following code in the MainPage class to plot the data in the chart:
 MainPage.xaml.vb

```
Dim _fruits As List(Of FruitDataItem)
```

```
Public Sub New()
    InitializeComponent()
End Sub
```

```
Public ReadOnly Property Data() As List(Of FruitDataItem)
    Get
        If _fruits Is Nothing Then
        _____fruits = DataCreator.CreateFruit()
End If
        Return _fruits
   End Get
End Property
  • MainPage.xaml.cs
List<FruitDataItem> _fruits;
public MainPage()
{
   this.InitializeComponent();
}
public List<FruitDataItem> Data
{
    get
    {
        if (_fruits == null)
        {
            _fruits = DataCreator.CreateFruit();
        }
       return _fruits;
   }
}
```

### **Step 3: Running the Application**

Now that you've created the UWP application and customized the application's behavior, the only thing left to do is run your application. Press **F5** to run the application. The FlexChart looks similar to the following image:

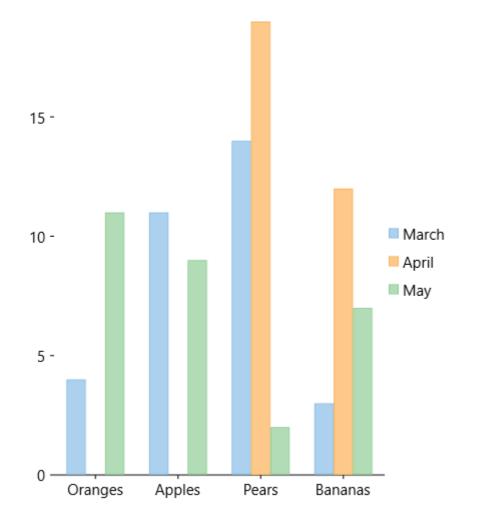

### **Understanding FlexChart**

To get started with the FlexChart control, you need thorough understanding of all FlexChart fundamentals and FlexChart types.

The following sections take you through the basics of the control:

- FlexChart Fundamentals
- FlexChart Types

### **FlexChart Fundamentals**

FlexChart consists of the following elements:

- Header and Footer
- Legend
- Axes
- Plot Area
- Series

The control has a rich object model that represents these elements in terms of objects and provides relevant

properties for the same.

The following image displays the various elements:

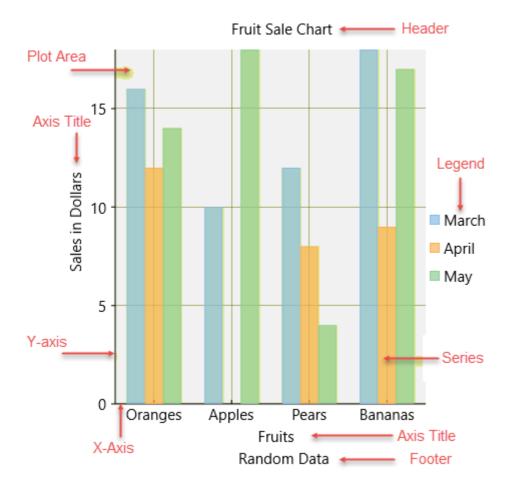

### **Header and Footer**

Header and Footer are used to display descriptive or relevant information with respect to the chart.

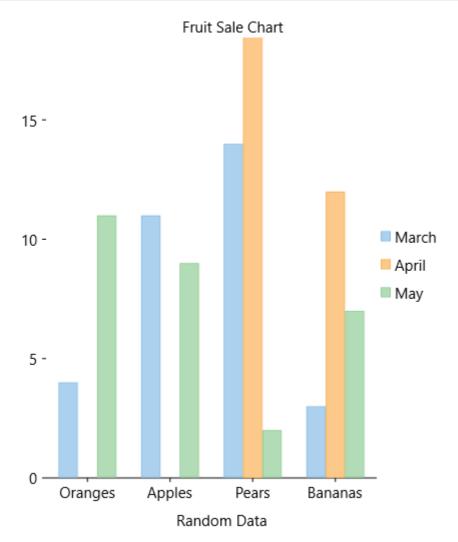

In FlexChart, these elements are set by using the Header and the Footer property.

Here is the Xaml for setting the property:

```
XAML
<Chart:ClFlexChart x:Name="flexChart" Header="Fruit Sale Chart" Footer="Random Data">
```

### Legend

The Legend displays an entry for each data series in the chart. It represents the mapping between colors, symbols, and data series.

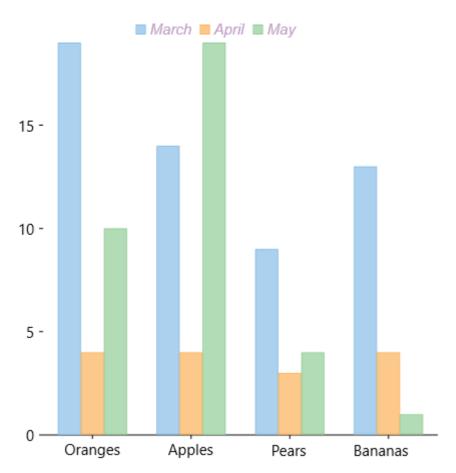

In FlexChart, the Legend is set by using the following properties:

| Property       | Description                                           |
|----------------|-------------------------------------------------------|
| LegendStyle    | Contains properties that set the style of the legend. |
| LegendPosition | Determines the position of the legend.                |

#### **Legend Style**

FlexChart lets you can customize the Legend using the LegendStyle property provided by the FlexChartBase class. The table below lists the properties provided by the ChartStyle class for customizing the Legend:

| Property        | Description                       |
|-----------------|-----------------------------------|
| Fill            | Sets the fill color.              |
| FontFamily      | Sets the font of the Legend.      |
| FontSize        | Sets the font size of the Legend. |
| FontStretch     | Sets the font stretch.            |
| FontStyle       | Sets the font style.              |
| FontWeight      | Sets the font weight.             |
| Stroke          | Sets the stroke color.            |
| StrokeDashArray | Sets the stroke dash array.       |
| StrokeDashArray | Sets the stroke dash array.       |

#### StrokeThickness

Sets the stroke thickness.

Here is the Xaml for setting the property:

```
XAML
<Chart:ClFlexChart.LegendStyle>
<Chart:ChartStyle FontFamily="Arial" FontStyle="Italic" Stroke="#FFC29EC4"/>
</Chart:ClFlexChart.LegendStyle>
```

#### **Legend Position**

You can use the LegendPosition property to position the Legend relative to the Plot Area, as per your requirements. The **LegendPosition** property can be set to any of the following values:

| Value                 | Description                                    |
|-----------------------|------------------------------------------------|
| Auto                  | Positions the legend automatically.            |
| Bottom                | Positions the legend below the plot.           |
| Left                  | Positions the legend to the left of the plot.  |
| None                  | Hides the legend.                              |
| Right (default value) | Positions the legend to the right of the plot. |
| Тор                   | Positions the legend above the plot.           |

Here is the Xaml for setting the property:

```
XAML
<Chart:ClFlexChart x:Name="flexChart" HorizontalAlignment="Left"
LegendPosition="Top">
```

#### Legend Toggle

The LegendToggle property of FlexChart class allows you to toggle the visibility of a series in the plot, when you click the series item in the legend. The default value of the **LegendToggle** property is False. To enable series toggling, you need to set the **LegendToggle** property to True.

Here is the Xaml for setting the property:

```
XAML
<Chart:ClFlexChart x:Name="flexChart" HorizontalAlignment="Left" LegendToggle="True">
```

### Axes

In a chart, there are two primary axes: X and Y. There are of course exceptions when you work with pie charts.

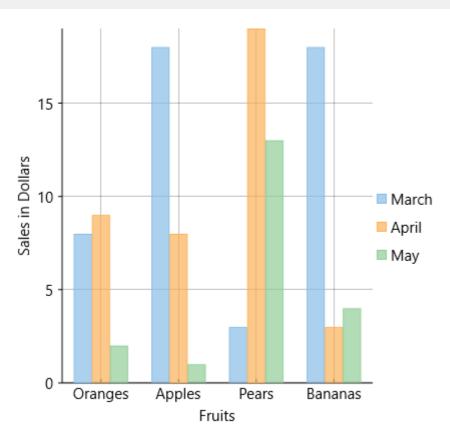

In FlexChart, X-axis and Y-axis are represented by the AxisX and the AxisY property respectively. Both these properties can be customized using the properties provided by the Axis class.

| Property | Description                                         |
|----------|-----------------------------------------------------|
| AxisLine | Determines whether the axis line is visible.        |
| Position | Sets the position of the axis.                      |
| Reversed | Reverses the direction of the axis.                 |
| Style    | Contains properties that set the style of the axis. |
| Title    | Sets the title text to display next to the axis.    |

#### **Layout and Style Properties**

#### **Axis Label Properties**

| Property       | Description                                     |
|----------------|-------------------------------------------------|
| Format         | Sets the format string for the axis labels.     |
| LabelAlignment | Sets the alignment of the axis labels.          |
| LabelAngle     | Set the rotation angle of the axis labels.      |
| Labels         | Determines whether the axis labels are visible. |
| MajorUnit      | Sets the number of units between axis labels.   |

#### **Axis Grouping Properties**

| Property       | Description                                                   |
|----------------|---------------------------------------------------------------|
| GroupNames     | Sets the group name for the axis labels.                      |
| GroupItemsPath | Sets the group name for the axis labels in hierarchical data. |
| GroupSeparator | Set the axis group separator.                                 |
| GroupProvider  | Sets the axis group provider.                                 |

#### Scaling, Tick Mark, and Gridline Properties

| Property          | Description                                                                                                 |
|-------------------|----------------------------------------------------------------------------------------------------|
| MajorGrid         | Determines whether the axis includes gridlines.                                                             |
| MajorGridStyle    | Contains properties to control the appearance of the grid lines drawn perpendicular to the major tickmarks. |
| MajorTickMarks    | Sets the location of the axis tickmarks.                                                                    |
| Max               | Sets the maximum value for the axis.                                                                        |
| Min               | Sets the minimum value for the axis.                                                                        |
| Origin            | Sets the value at which an axis crosses the perpendicular axis.                                             |
| OverlappingLabels | Manages the overlapping labels in the chart for any reason.                                                 |

Here is the Xaml for setting Axes (Axis X and Axis Y properties) for the chart:

```
XAML

<Chart:ClFlexChart.AxisX>

<Chart:Axis MajorGrid="True" Position="Bottom" Title="Fruits"

MajorTickMarks="Inside"></Chart:Axis>

</Chart:ClFlexChart.AxisX>

<Chart:ClFlexChart.AxisY>

<Chart:ClFlexChart.AxisY>

<Chart:Axis Position="Left" MajorUnit="5" Title="Sales in Dollars"

MajorGrid="True"/>

</Chart:ClFlexChart.AxisY>
```

For more details on Axes, refer to FlexChart Axes.

### **Plot Area**

The Plot Area contains data plotted against X-axis and Y-axis.

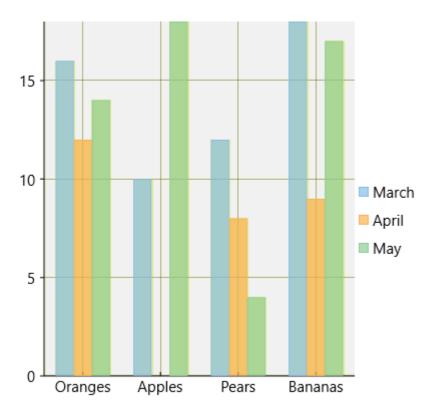

In FlexChart, the Plot Area can be customized by the following properties provided by the ChartStyle object. The table below lists the properties available for customizing the Plot Area:

| Property        | Description                                  |
|-----------------|----------------------------------------------|
| Fill            | Sets the color of the Plot Area.             |
| FontFamily      | Sets the font of the Plot Area.              |
| FontSize        | Sets the font size in the Plot Area.         |
| FontStretch     | Sets the font stretch.                       |
| FontStyle       | Sets the font style.                         |
| FontWeight      | Sets the font weight.                        |
| Stroke          | Sets the stroke brush of the Plot Area.      |
| StrokeDashArray | Sets the stroke dash array of the Plot Area. |
| StrokeThickness | Sets the stroke thickness of the Plot Area.  |

Here is the Xaml for customizing the Plot Area of a chart:

In addition, FlexChart allows creating multiple plot areas that increase data visibility by displaying a single series in a separate plot area.

For more information about multiple plot areas, see Multiple Plot Areas.

### **Series**

Series are the groupings of the related points of data inside the Plot Area of the chart. You can set different chart types for different series of data.

The following image illustrates data series in FlexChart:

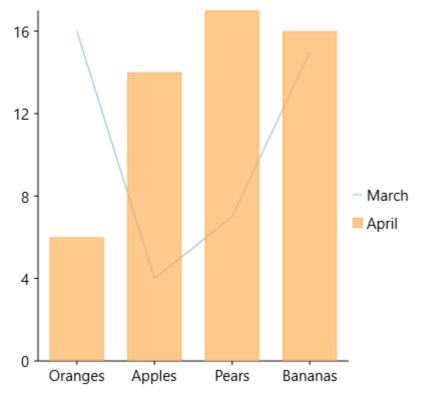

Data series in FlexChart are controlled by the Series object that comprises the following properties:

| Property     | Description                                                                                                    |
|--------------|----------------------------------------------------------------------------------------------------|
| AxisX        | Sets the series X-axis.                                                                                                    |
| AxisY        | Sets the series Y-axis.                                                                                                    |
| Binding      | Sets the name of the property that contains Y values for the series.                                                                                          |
| BindingX     | Sets the name of the property that contains X values for the series.                                                                                          |
| ChartType    | Sets the series chart type.                                                                                                    |
| ItemSource   | Sets the collection of objects containing the series data.                                                                                                    |
| SeriesName   | Sets the series text that is displayed in the legend.                                                                                                    |
| Style        | Sets the style of the series.                                                                                                    |
| SymbolMarker | Sets the shape of the marker to be used for each data point of the series. This property applies to Scatter, LineSymbols, and SplineSymbols chart types only. |
| SymbolSize   | Sets the size of the symbols used to render the series.                                                                                                    |
| SymbolStyle  | Sets the style of the symbols used in the series.                                                                                                    |
| Visibility   | Determines whether the series is visible and sets the position of the series, if it's visible.                                                                |

Here is the Xaml for customizing the setting the properties for chart series:

#### **Example Title**

```
<Chart:ClFlexChart.Series>
<Chart:Series SeriesName="March" Binding="March" ChartType="Line"/>
<Chart:Series SeriesName="April" Binding="April"/>
</Chart:ClFlexChart.Series>
```

You can also set the properties for chart series from the Series Collection Editor in the Properties window.

For more information on Series, refer to FlexChart Series.

### **FlexChart Types**

**FlexChart for UWP** offers a comprehensive set of chart types to meet all data visualization requirements of your endusers.

Below is a full listing of all the chart types offered by the control. Based upon the chart type you would like to use in your application, click the corresponding link to avail key information on the same.

- Area Chart
- Bar Chart
- Bubble Chart
- Column Chart
- Financial Charts
- Funnel Chart
- Floating Bar Chart
- Histogram Chart
- Line Chart
- LineSymbols Chart
- Mixed Chart
- Pareto Chart
- RangedHistogram Chart
- Scatter Chart
- Spline Chart
- SplineArea Chart
- SplineSymbols Chart
- Step Chart

#### Area

The Area Chart depicts change in data over a period of time. It represents data series by connecting data points against Y-axis and filling the area between the series and X-axis. In addition, the chart displays data series in the same order in which they are added—back-to-front.

To create the Area Chart, you need to set the ChartType property to Area.

You can set the Stacking property to Stacked or Stacked100pc to create the stacking Area Chart.

The following chart displays the Area chart:

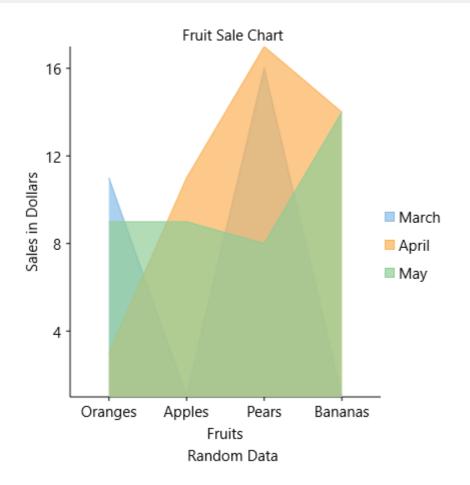

The above chart represents the rise of a stock by plotting the stock values in three months. The three areas for three different stocks have been rendered using three different colors.

#### Bar

The Bar Chart compares values across various categories or displays variations in a data series over time. The chart type displays horizontal bars for data series plotted against X-axis and arranges categories or items on Y-axis.

To create the Bar Chart, you need to set the ChartType property to Bar.

To create the stacking Bar Chart, you need to set the Stacking property either to Stacked or Stacked100pc.

The following chart displays the Bar chart:

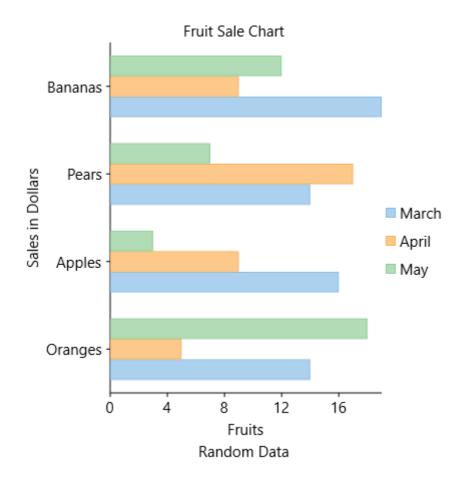

### Bubble

The Bubble Chart, which is basically a type of the scatter chart, is used for graphical representation of multidimensional data. It displays an additional data value at each point by changing its size. The chart type represents data points in the form of bubbles (data markers) whose X and Y coordinates are determined by two data values and whose size indicates the value of a third variable.

Therefore, in addition to X and Y you must specify a binding for the bubble size. This is done by setting the binding property to a comma-delimited string that specifies the name of the properties to be used for the Y and size values for each bubble.

In this example, the chart is bound to a list containing objects with "x", "y", and "size" properties. The chart contains a single series and its binding property is set to the string "**y,size**".

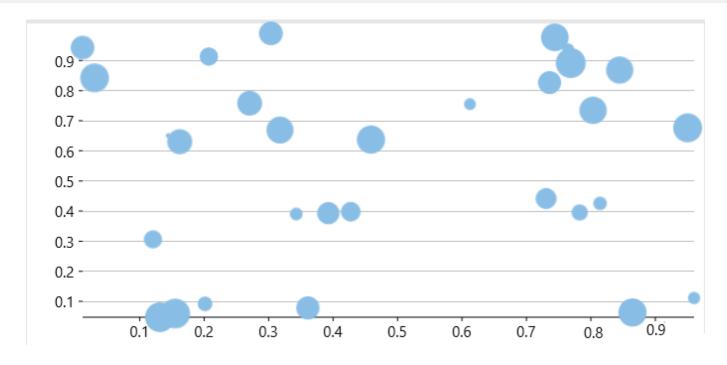

To create the Bubble Chart, you need to set the ChartType property to Bubble.

# XAML <Chart:ClFlexChart ItemsSource="{Binding}" ChartType="Bubble" BindingX="X" Binding="Y,Size" Xaml:ClNagScreen.Nag="True" Margin="0,10,-83,0"> </Chart:ClFlexChart>

### Column

The Column Chart, just like the Bar Chart, represents variation in a data series over time or compares different items. It displays values of one or more items as vertical bars against Y-axis and arranges items or categories on X-axis.

To create the Column Chart, you need to set the ChartType property to Column.

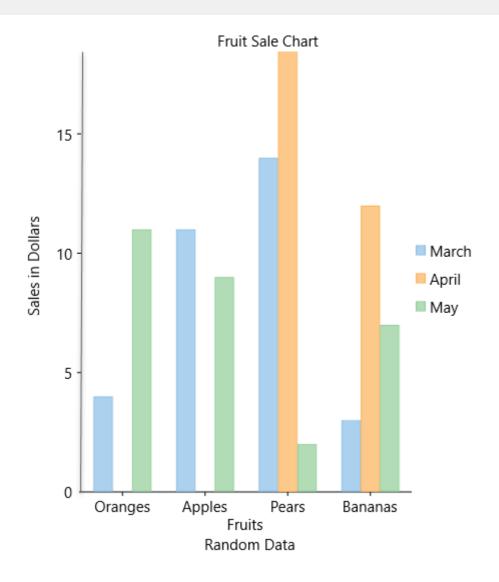

### **Financial**

Financial charts are used to represent fluctuation in market or stock prices; nonetheless, these charts can also be used to represent scientific data.

The FlexChart control supports two types of financial charts: Candle Chart and HighLowOpenClose Chart.

To use these chart types, you need to set the ChartType property either to Candlestick or to HighLowOpenClose.

These two types of financial charts are discussed in the following sections:

- Candle
- HighLowOpenClose

### Candlestick

The Candlestick Chart integrates Bar and Line charts to depict a range of values over time. It consists of visual elements known as candles that are further comprised of three elements: body, wick, and tail.

- The body represents the opening and the closing value, while the wick and the tail represent the highest and the lowest value respectively.
- A hollow body indicates a rising stock price (the closing value is greater than the opening value).
- A filled body indicates a falling stock price (the opening value is greater than the closing value).

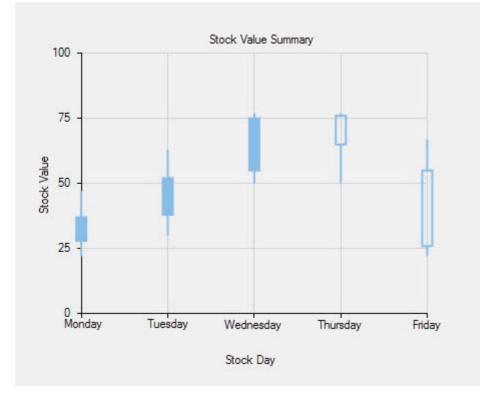

The Candlestick Chart is appropriate to represent the stock value summary.

## **HighLowOpenClose**

The HighLowOpenClose Chart is generally used in stock analysis. The chart combines four independent values to supply high, low, open, and close data values for each data point in a series.

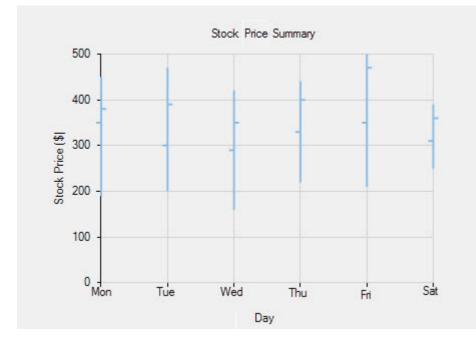

## **Floating Bar Chart**

Floating bar chart provides an interesting way to represent data in charts. In this type of chart, a single or multiple bars apparently floats between a minimum and maximum value instead of being connected to the axis. It displays information as a range of data by plotting two Y-values(low and high) per data point. The Y-axis shows the values, and the X-axis shows the category they belong to. Floating bars can be useful to show highs and lows in a data set, such as daily high and low temperatures, stock prices, blood pressure readings, etc.

In FlexChart, Floating bar chart can be implemented using the Series class. To begin with, create a new Series object and specify its properties. Then, use the SymbolRendering event provided by the Series class to plot the data points on the chart.

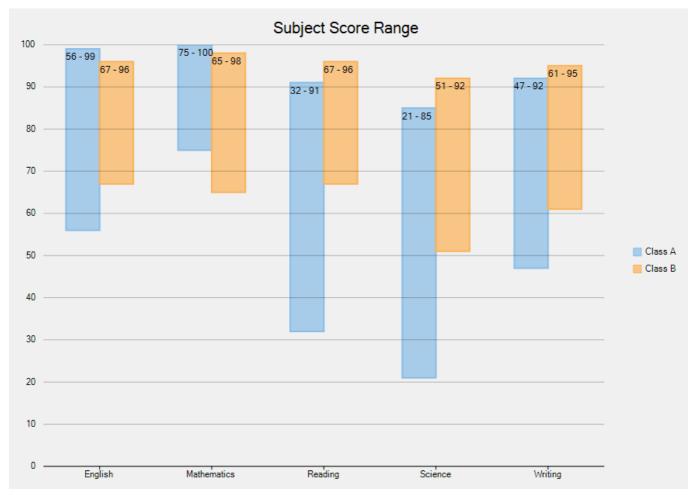

To implement Floating bar chart using the FlexChart control, see **FloatingBarChart** sample. The samples are available in the default installation folder - *Documents*\*ComponentOne Samples*\

#### Funnel

A funnel chart allows you to represent sequential stages in a linear process. For instance, a sales process that tracks prospects across the stages, such as Sales Prospects, Qualified Prospects, Price Quotes, Negotiations, and Closed Sales.

In the process, each stage represents a proportion (percentage) of the total. Therefore, the chart takes the funnel shape with the first stage being the largest and each following stage smaller than the predecessor.

Funnel charts are useful in identifying potential problem areas in processes where it is noticeable at what stages and rate the values decrease. FlexChart offers the Funnel chart in two forms, as follows.

- Trapezoid chart: Contains a pair of parallel sides.
- Stacked Bar chart: Places related values on top of one another in the form of horizontal bars.

The following images show both Trapezoid and Stacked Bar charts displaying the number of orders across seven stages of an order fulfillment evaluation process.

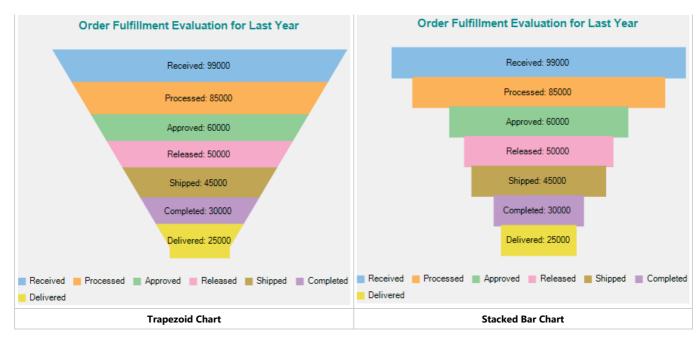

In FlexChart, use the Funnel chart by setting the ChartType property to **Funnel** from the ChartType enum. Specify the type of the Funnel chart as either Trapezoid or Stacked Bar chart by setting the FunnelType property to Default or Rectangle from the FunnelChartType enum.

In addition, change the dimensions of the neck of the Funnel chart, when set as Trapezoid chart, by setting the FunnelNeckWidth and FunnelNeckHeight properties. These properties are available in the ChartOptions class accessible through the Options property of the C1FlexChart class.

The following code creates a class, **DataCreator** to create data containing values for the amount of orders across seven stages of an order fulfillment process.

#### • Visual Basic

```
Class DataCreator
    Public Shared Function CreateFunnelData() As List(Of DataItem)
        Dim data = New List(Of DataItem)()
        data.Add(New DataItem("Received", 99000))
        data.Add(New DataItem("Processed", 85000))
        data.Add(New DataItem("Approved", 60000))
data.Add(New DataItem("Released", 50000))
        data.Add(New DataItem("Shipped", 45000))
        data.Add(New DataItem("Completed", 30000))
        data.Add(New DataItem("Delivered", 25000))
        Return data
    End Function
End Class
Public Class DataItem
    Public Sub New(order__1 As String, value__2 As Integer)
        Order = order
        Value = value
                        2
    End Sub
    Public Property Order() As String
        Get
            Return m Order
        End Get
        Set
           m Order = Value
        End Set
    End Property
    Private m_Order As String
    Public Property Value() As Integer
        Get
            Return m_Value
        End Get
        Set
            m Value = Value
        End Set
    End Property
    Private m_Value As Integer
End Class
   • C#
```

class DataCreator

```
public static List<DataItem> CreateFunnelData()
         var data = new List<DataItem>();
         data.Add(new DataItem("Received", 99000));
         data.Add(new DataItem("Processed", 85000));
         data.Add(new DataItem("Approved", 60000));
         data.Add(new DataItem("Released", 50000));
         data.Add(new DataItem("Shipped", 45000));
         data.Add(new DataItem("Completed", 30000));
data.Add(new DataItem("Completed", 30000));
data.Add(new DataItem("Delivered", 25000));
         return data;
    }
}
public class DataItem
    public DataItem(string order, int value)
     {
         Order = order;
         Value = value;
    }
    public string Order { get; set; }
    public int Value { get; set; }
}
```

The following code sets the chart type as Funnel, specifies the dimensions of the Funnel neck, and sets Header, Legend, and Data Labels of the chart.

#### XAML

```
<Page
    xmlns="http://schemas.microsoft.com/winfx/2006/xaml/presentation"
    xmlns:x="http://schemas.microsoft.com/winfx/2006/xaml'
xmlns:local="using:FunnelChart"
    xmlns:d="http://schemas.microsoft.com/expression/blend/2008"
    xmlns:mc="http://schemas.openxmlformats.org/markup-compatibility/2006"
    xmlns:Chart="using:C1.Xaml.Chart"
    xmlns:Foundation="using:Windows.Foundation"
    x:Class="FunnelChart.MainPage"
    DataContext="{Binding RelativeSource={RelativeSource Mode=Self}}"
    mc:Ignorable="d" Width="972.674"
    Height="708.449">
    <Grid Background="{ThemeResource ApplicationPageBackgroundThemeBrush}">
        <Grid.ColumnDefinitions>
            <ColumnDefinition Width="29*"/>
            <ColumnDefinition Width="34*"/>
            <ColumnDefinition Width="297*"/>
            <ColumnDefinition Width="0*"/>
        </Grid.ColumnDefinitions>
        <Chart:C1FlexChart x:Name="flexChart"
                        BindingX ="Order"
                        ChartType="Funnel"
                         ItemsSource="{Binding Data}"
                        HorizontalAlignment="Left"
                        Height="529"
                        Margin="-146.333,169,0,0"
                         VerticalAlignment="Top"
                        Width="939"
                        Header="Order Fulfillment Evaluation for Last Year"
                        HeaderAlignment="Center"
                        LegendPosition="Bottom">
            <Chart:ClFlexChart.HeaderStyle>
                <Chart:ChartStyle FontFamily="Arial"
                                FontSize="13"
                                FontWeight="Bold"
                                Stroke="DarkCyan"/>
            </Chart:ClFlexChart.HeaderStyle>
            <Chart:Series Binding="Value">
            </Chart:Series>
            <Chart:ClFlexChart.DataLabel>
                <Chart:DataLabel Content="{}{Order}: {y}"
                               Position="Center"/>
            </Chart:ClFlexChart.DataLabel>
            <Chart:ClFlexChart.Options>
                <Chart:ChartOptions FunnelType="Default"
                                  FunnelNeckHeight="0.05"
                                  FunnelNeckWidth="0.2"/>
            </Chart:ClFlexChart.Options>
```

</Chart:ClFlexChart> </Grid>

</Page>

#### Code

```
MainPage.xaml.vb
Partial Public Class MainPage
   Inherits Page
   Private _data As List(Of DataItem)
   Public Sub New()
      InitializeComponent()
   End Sub
   Public ReadOnly Property Data() As List(Of DataItem)
       Get
           If _data Is Nothing Then
               _data = DataCreator.CreateFunnelData()
           End If
           Return _data
       End Get
   End Property
End Class
```

#### MainPage.xaml.cs

```
public partial class MainPage : Page
{
   private List<DataItem> _data;
   public MainPage()
    {
       InitializeComponent();
   }
   public List<DataItem> Data
    {
        get
        {
            if (_data == null)
           {
                _data = DataCreator.CreateFunnelData();
           return _data;
       }
   }
}
```

### Histogram

Histogram chart plots the frequency distribution of data against the defined class intervals or bins. These bins are created by dividing the raw data values into a series of consecutive and non-overlapping intervals. Based on the number of values falling in a particular bin, frequencies are then plotted as rectangular columns against continuous x-axis.

Following image illustrates a classic histogram chart, which depicts frequency distribution of scores obtained by students of a university in half yearly examinations.

copyCode

copyCode

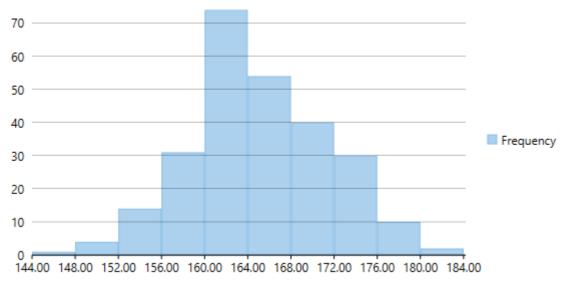

To create a histogram, you need to add the Histogram series and set the ChartType property to **Histogram**. Once you provide relevant data by setting the BindingX to the original raw data values that are to be plotted on the X-axis, FlexChart generates frequency distribution for the data and plots the same in histogram. The chart automatically calculates the intervals in which your data is grouped. However, if required, you can also specify the width of these intervals by setting the BinWidth property.

The following code snippet demonstrates how to generate Histogram chart for a particular data.

• Xaml

```
<Chart:ClFlexChart x:Name="flexChart"
ChartType="Histogram"
ItemsSource="{Binding DataContext.Data}"
Binding="Y"
BindingX="X">
<Chart:ClFlexChart.AxisX>
<Chart:Axis Format="0.00"></Chart:Axis>
</Chart:ClFlexChart.AxisX>
<Chart:ClFlexChart.AxisX>
<Chart:Histogram x:Name="histogramSeries" SeriesName="Frequency"/>
</Chart:ClFlexChart>
```

Note that x-axis of Histogram chart can be shared by other chart series, which can be displayed together with the classic histogram series.

#### Back to Top

### Line

The Line Chart displays trends over a period of time by connecting different data points in a series with a straight line. It treats the input as categorical information that is evenly spaced along the X-axis.

You can create the Line Chart by setting the ChartType property to Line.

To create the stacking Line Chart, you need to set the Stacking property to Stacked or Stacked100pc.

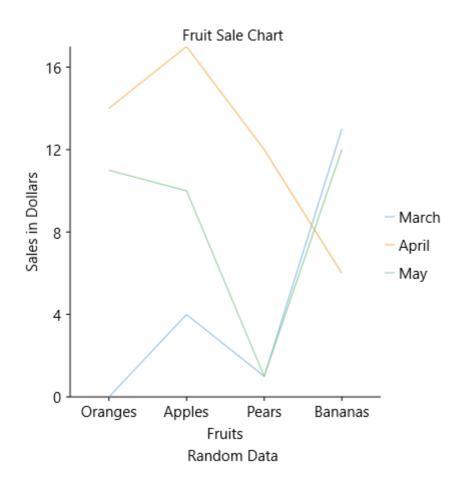

## LineSymbols

The LineSymbols Chart is a combination of the Line Chart and the Scatter Chart. The chart displays trends in data at equal intervals and visualizes relationship between two variables related to the same event. It plots data points by using symbols and connects the data points by using straight lines.

You need to set the ChartType property to LineSymbols to create the LineSymbols Chart.

You can set the Stacking property to Stacked or Stacked100pc to create the stacking LineSymbols Chart.

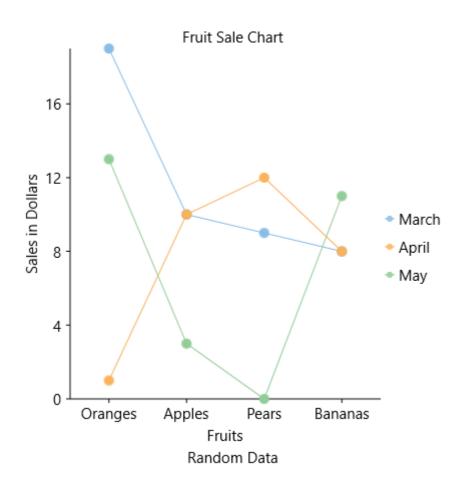

### Mixed

FlexChart allows you to create mixed charts that offer two key advantages, as follows:

- **Combining chart types:** Combine two or more chart types in a single chart, for instance, area-bar, bar-line, bar-scatter etc. Plot different metrics in a chart using different chart types and let the end user interpret data easily. In FlexChart, specify a chart type for each series to combine several chart types. To specify the chart type for a series, set the ChartType property of the Series class. Setting this property overrides the ChartType property set for the chart.
- **Plotting multiple datasets:** Plot data from multiple datasets in a single chart by specifying data source for a series. This is useful when the data to plot lies at multiple places. To specify the data source for a series, set the ltemsSource property of the Series class. Setting this property overrides the ltemsSource property set for the chart.

The following image displays a mixed chart that combines column and line symbols chart types. The chart plots and compares sales and expenses data of four countries.

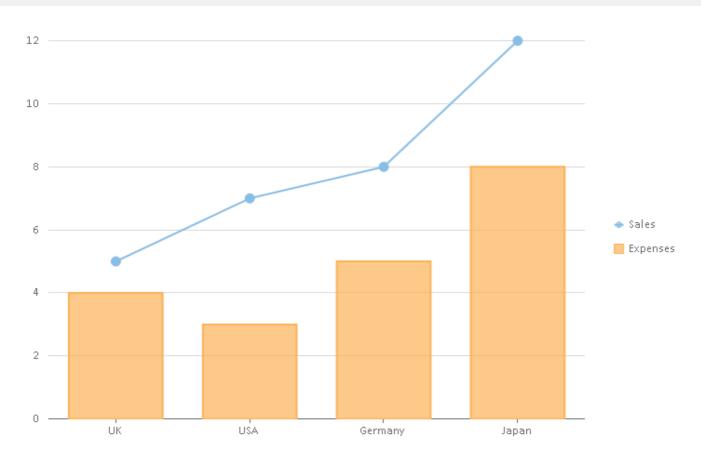

The following code sets the Column chart type for FlexChart and overrides it by setting the LineSymbols chart type for the Sales series, thereby implementing mixed charts.

#### • XAML

```
<Chart:ClFlexChart x:Name="flexChart"
BindingX="Country"
ChartType="Column"
ItemsSource="{Binding DataContext.Data}">
<Chart:Series SeriesName="Sales"
Binding="Sales"
ChartType="LineSymbols"/>
<Chart:Series SeriesName="Expenses"
Binding="Expenses"
</Chart:ClFlexChart>
```

### **Pareto Chart**

Pareto chart is a type of chart that contains both bar and a line chart. It is a vertical bar chart in which values are plotted in decreasing order of relative frequency from left to right. The categories or factors that represent the bigger bars on the left are more important than those on the right. The line chart plots the cumulative total percentage of frequencies that are represented by the bars.

Pareto chart is essentially used in scenarios where the data is broken into different categories, and when the developer needs to highlight the most important factors from a given set of factors. For example, quality control, inventory control, and customer grievance handling are some areas where Pareto chart analysis can be frequently used.

In FlexChart, Pareto chart can be easily created by combining RangedHistogram chart with any of Line, Spline, LineSymbol, or SplineSymbol chart. First, plot the relative frequency on a RangedHistogram in descending order. Then, calculate the cumulative relative frequency in percentage using original data to create another series which is plotted

on any of the Line, Spline, LineSymbol, or SplineSymbol chart. This forms Pareto line of the chart which helps in identifying the added contribution of each category.

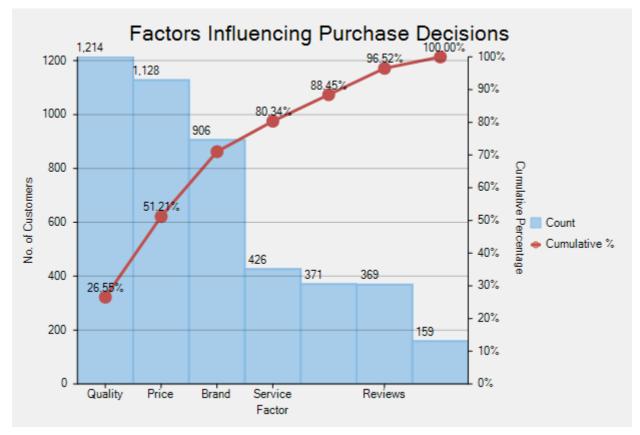

To implement Pareto chart using the FlexChart control, see **FlexChartExplorer** sample. The samples are available in the default installation folder - *Documents*\*ComponentOne Samples*\

### RangedHistogram

RangedHistogram is a modern Excel-like histogram chart that helps visualize frequency distribution on y axis, against **ranged** x axis. Like Histogram chart type, bins are created by dividing the raw data values into a series of consecutive, non-overlapping intervals. Based on the number of values falling in a particular bin, frequencies are then plotted as rectangular columns against x-axis.

RangedHistogram plots frequency distribution for the provided data in non-category and category modes.

### **Non-Category Mode**

In non-category mode, the original data points are binned into intervals or ranges. These intervals are then plotted on x-axis, and y-axis shows frequency distribution for respective ranges. FlexChart automatically calculates the intervals in which your data is grouped.

However, you can control this behavior by specifying the HistogramBinning through BinMode property. Moreover, you can further set BinWidth, NumberOfBins, values for UnderflowBin and OverflowBin, and specify whether to ShowUnderflowBin and ShowOverflowBin.

The following image illustrates frequency distribution for units sold of various products of a retail store in noncategory mode.

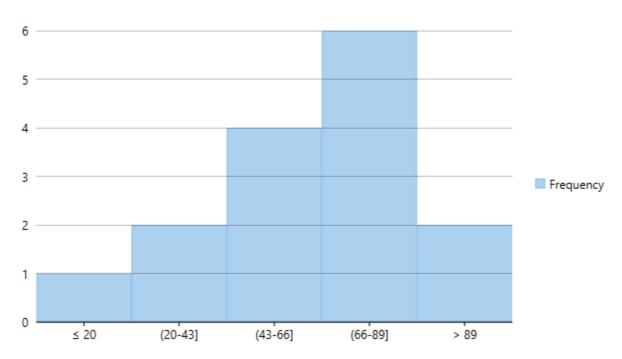

To create a RangedHistogram, for a given data in non-category mode, you need to add the RangedHistogram series and set the ChartType property to **RangedHistogram**, as shown in the following code snippet.

• Xaml

```
<Chart:ClFlexChart x:Name="flexChart"
ChartType="RangedHistogram"
ItemsSource="{Binding DataContext.Data}"
Binding="Value">
<Chart:RangedHistogram x:Name="RangedhistogramSeries"
SeriesName="Frequency"
BinMode="NumberOfBins"
NumberOfBins="5"
OverflowBin="89"
UnderflowBin="89"
ShowOverflowBin="True"
ShowUnderflowBin="True"/>
</Chart:ClFlexChart>
```

#### **Category Mode**

In Category mode, frequency data is exclusively grouped in categories (which are plotted on x-axis) as provided by the original data and y-axis depicts cumulative frequency for the respective categories. Category mode is enabled for RangedHistogram series by setting the BindingX property.

In this mode, BinMode, BinWidth, NumberOfBins, OverflowBin, and UnderflowBin properties for RangedHistogram series are ignored.

The following image illustrates frequency distribution for units sold of 3 categories of products Stationery items, Books, and Toys and Games of a retail store in category mode.

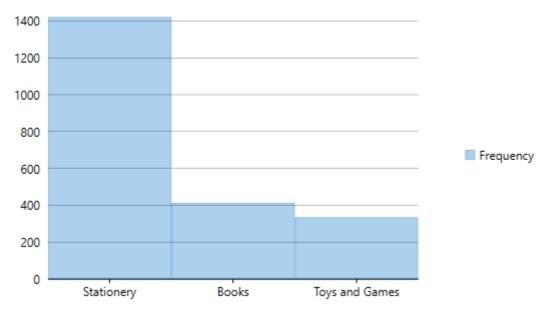

To create a RangedHistogram for a given data in category mode, you need to add the RangedHistogram series, set the ChartType property to **RangedHistogram** and set the BindingX property, as shown in the following code snippet.

• Xaml

```
<Chart:ClFlexChart x:Name="flexChart"
ChartType="RangedHistogram"
ItemsSource="{Binding DataContext.Data}"
Binding="Value"
BindingX="Name">
<Chart:RangedHistogram x:Name="RangedhistogramSeries"
SeriesName="Frequency" />
```

#### </Chart:ClFlexChart>

Note that unlike traditional Histogram, other chart types cannot be plotted using the same x axis values as RangedHistogram.

### Scatter

The Scatter Chart, which is also known as the XY Chart, depicts relationship among items of different data series. In simple terms, it is a plot of X values and Y values along the two axes. The data points are not connected and can be customized using different symbols. This chart type is normally used to represent scientific data, and can highlight the deviation of assembled data from predicted data or result.

To create the Scatter Chart, you need to set the ChartType property to Scatter.

Set the Stacking property to Stacked or Stacked100pc to create the stacking Scatter Chart.

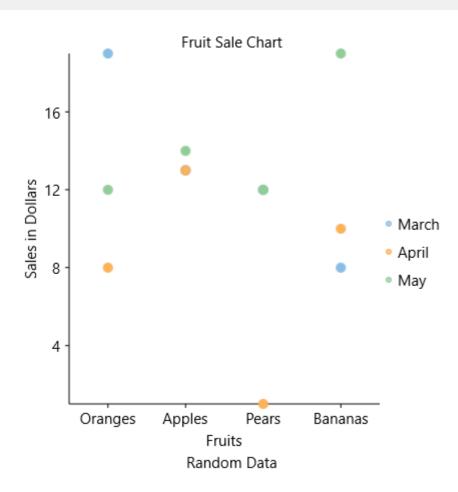

## Spline

The Spline Chart is similar to the line chart except that it connects data points by using splines rather than straight lines. The chart is used as an alternative to the line chart, but more specifically for representing data that requires the use of curve fittings.

You need to set the ChartType property to Spline to create the Spline Chart.

You can set the Stacking property to Stacked or Stacked100pc to create the stacking Spline Chart.

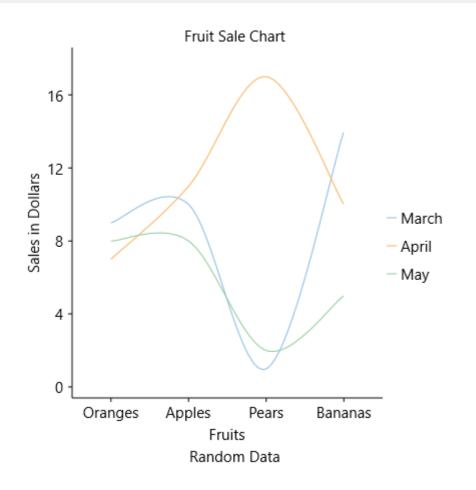

## **SplineArea**

The SplineArea chart is just like the area chart with the only difference in the manner in which data points are connected. The SplineArea chart connects data points by using splines instead of straight lines, and fills the area enclosed by the splines.

You can set the ChartType property to SplineArea to create the SplineArea Chart.

To create the stacking SplineArea Chart, set the Stacking property to Stacked or Stacked100pc.

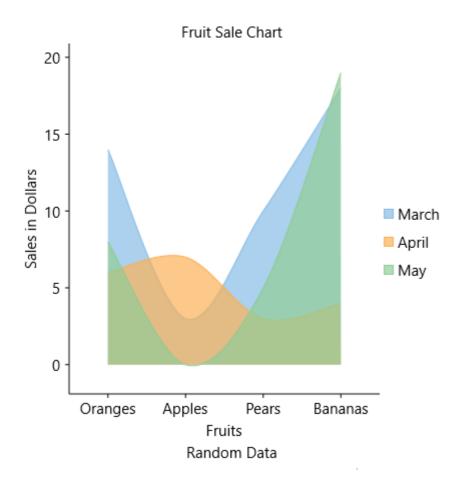

## **SplineSymbols**

The SplineSymbols Chart combines the Spline Chart and the Scatter Chart. The chart plots data points by using symbols and connects those data points by using splines.

To create the SplineSymbols Chart, set the ChartType property to SplineSymbols.

Set the Stacking property to Stacked or Stacked100pc to create the stacking SplineSymbols Chart.

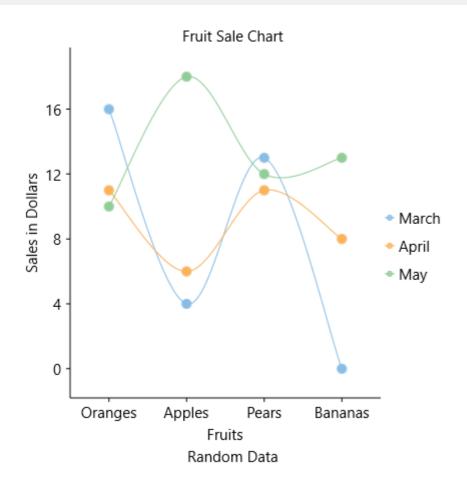

### Step

Step charts use horizontal and vertical lines to present data that show sudden changes along y-axis by discrete amount. These charts help display changes that are sudden and irregular but stay constant till the next change. Step charts enable judging trends in data along with the duration for which the trend remained constant.

Consider a use case where you want to visualize and compare weekly sales and units downloaded of a software. As both of these values vary with discrete amounts, you can use step chart to visualize them. As shown in the image below, apart from depicting the change in sales these charts also show the exact time of change and the duration for which sales were constant. Moreover, you can easily identify the magnitude of respective changes by simply looking at the chart.

FlexChart supports Step chart, StepSymbols chart, and StepArea or filled step chart. The following table gives detailed explanation of these chart types.

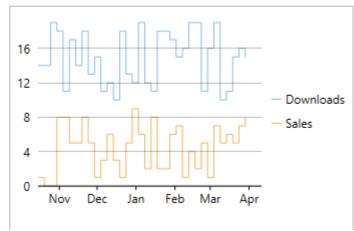

Step chart is similar to the Line chart, except that Line chart uses shortest distance to connect consecutive data points, while Step chart connects them with horizontal and vertical lines. These horizontal and vertical lines give the chart step-like appearance.

While the line charts depict change and its trend, the Step charts also help in judging the magnitude and the intermittent pattern of the change.

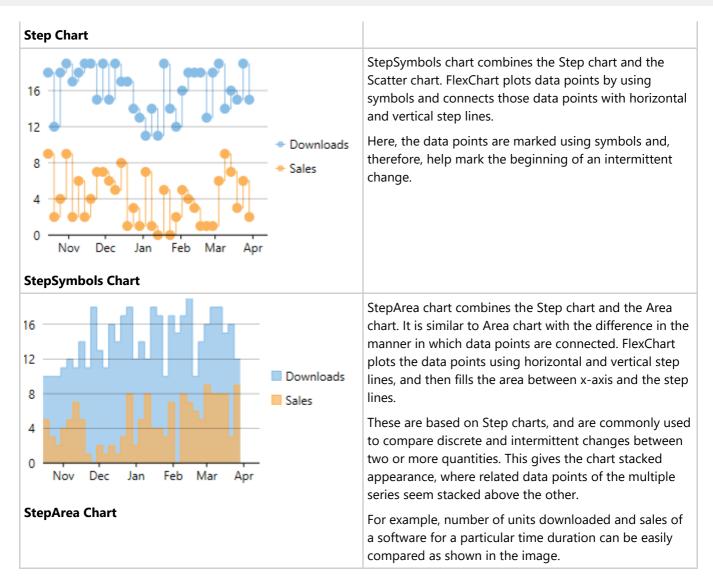

To create Step chart, you need to populate appropriate data in chart and set the ChartType property to **Step** in XAML, at design-time, or using code. However, to create a StepArea or a StepSymbol chart, you need to set the ChartType property to **StepArea** or **StepSymbols** respectively.

#### • XAML

```
<Chart:ClFlexChart x:Name="flexChart"
BindingX="Date"
ItemsSource="{Binding DataContext.Data}"
HorizontalAlignment="Stretch"
VerticalAlignment="Stretch"
ChartType="Step" Margin="10,135,15,135">
<Chart:ClFlexChart.AxisX>
<Chart:ClFlexChart.AxisX>
</Chart:ClFlexChart.AxisX>
<Chart:ClFlexChart.AxisX>
<Chart:ClFlexChart.Series>
<Chart:Series SeriesName="Downloads" Binding="Downloads"></Chart:Series>
<Chart:Series SeriesName="Downloads" Binding="Sales"></Chart:Series>
</Chart:ClFlexChart.Series>
</Chart:ClFlexChart.Series>
</Chart:ClFlexChart.Series>
```

```
C#
```

flexChart.ChartType = C1.Chart.ChartType.Step;

To work with **FlexChart for UWP** and use it for developing your applications, you should know how to leverage several features and functionality offered by the control.

This section provides important conceptual, task-based information on features and functionality offered by FlexChart.

The below-mentioned links take you to the sections that discuss the different ways in which you can work with FlexChart.

- Data
- Appearance
- End-User Interaction
- FlexChart Elements
- Trend Lines
- Export

#### Data

Data is the first and foremost requirement of a chart. Without data, a chart cannot possibly visualize or display anything. Thus, while working with a chart, your first job is to get your chart to display data, so that you can work with and interpret the data accordingly.

When it comes to your chart data, there are two primary stages that sum up the specification, representation, and interpretation of the data:

- Providing data
- Plotting data

Access these sections to go through these stages with reference to FlexChart at length.

### **Providing Data**

To get your chart to plot data, you first need to provide data to the chart.

The most common and widely used approach for providing data to the chart is data binding.

Click the following link to know how you can bind data to FlexChart:

• Binding data using a data source

### **Binding Data Using a Data Source**

Binding data means connecting one or more data consumers to a data provider in a synchronized manner. When data bound, the chart uses all of the bound data as its source of data for the specified series, and represents the data on the chart surface as per the series and chart properties.

Since there is a layer between the data source and the actual chart, the data often needs to be summarized before it can be plotted; however, the data to be plotted sometimes may already be available in a data view or another data source object. And therefore, you can bind the chart directly to the data source object in such cases.

To bind the FlexChart control to the data source, you first need to set the ltemsSource property to the data source

object. Next, you need to bind individual series of the chart to the fields present in the data source object by using the BindingX and the Binding property.

To specify the binding source, you need to add the DataContext = "{Binding RelativeSource= {RelativeSource Mode=Self}}" markup in the <Page> tag of the MainPage.xaml file.

Here is the code that demonstrates a fully-functional program implementing data binding. The code uses a class DataCreator.cs to generate the data for the chart.

#### XAML

#### • Tab Caption

```
<Page
```

```
xmlns="http://schemas.microsoft.com/winfx/2006/xaml/presentation"
xmlns:x="http://schemas.microsoft.com/winfx/2006/xaml"
xmlns:local="using:Data Binding"
xmlns:d="http://schemas.microsoft.com/expression/blend/2008"
xmlns:mc="http://schemas.openxmlformats.org/markup-compatibility/2006"
xmlns:Chart="using:C1.Xaml.Chart" xmlns:Foundation="using:Windows.Foundation"
x:Class="Data Binding.MainPage"
DataContext="{Binding RelativeSource={RelativeSource Mode=Self}}"
mc:Ignorable="d">
```

```
<Grid Background="{ThemeResource ApplicationPageBackgroundThemeBrush}">
```

```
<Chart:ClFlexChart x:Name="flexChart" ItemsSource="{Binding DataContext.Data}"
      BindingX="Fruit" ChartType="Bar">
    <Chart:C1FlexChart.Series>
        <Chart:Series SeriesName="March" Binding="March"/>
        <Chart:Series SeriesName="April" Binding="April"/>
        <Chart:Series SeriesName="May" Binding="May"/>
    </Chart:ClFlexChart.Series>
</Chart:C1FlexChart>
```

```
</Grid>
</Page>
```

### Code

```
DataCreator.cs
```

copyCode

```
class DataCreator
{
   public static List<FruitDataItem> CreateFruit()
    {
        var fruits = new string[] { "Oranges", "Apples", "Pears", "Bananas" };
        var count = fruits.Length;
        var result = new List<FruitDataItem>();
        var rnd = new Random();
        for (var i = 0; i < \text{count}; i++)
            result.Add(new FruitDataItem()
            {
                Fruit = fruits[i],
                March = rnd.Next(20),
                April = rnd.Next(20),
```

```
May = rnd.Next(20),
            });
        return result;
    }
}
public class FruitDataItem
{
   public string Fruit { get; set; }
   public double March { get; set; }
   public double April { get; set; }
   public double May { get; set; }
}
public class DataPoint
{
   public double XVals { get; set; }
   public double YVals { get; set; }
}
```

#### MainWindow.xaml.cs

```
public sealed partial class MainPage : Page
{
   private List<FruitDataItem> _fruits;
   public MainPage()
    {
       this.InitializeComponent();
   }
   public List<FruitDataItem> Data
    {
       get
        {
            if ( fruits == null)
            {
                fruits = DataCreator.CreateFruit();
            }
           return _fruits;
        }
    }
}
```

The following output appears once you have run the code:

## 54

#### Copyright © 2018 GrapeCity, Inc. All rights reserved.

#### copyCode

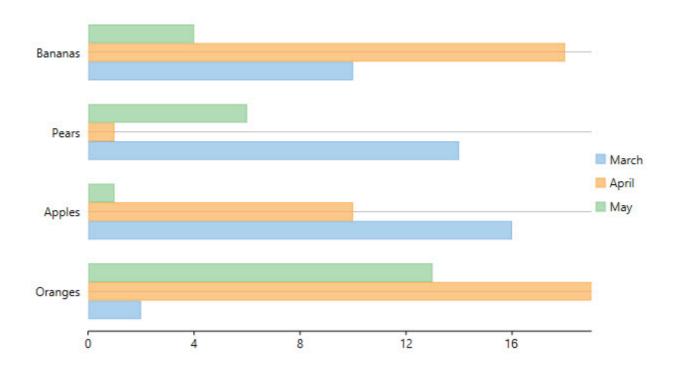

### **Plotting Data**

**FlexChart for UWP** plots data bound in the form of fields or data arrays when relevant values are set in the BindingX and the Binding property.

You require setting the values in the **BindingX** and the **Binding** property as per the desired chart type. For instance, in case of the Scatter Chart, you need to set a single value (field) in both the BindingX and the Binding property. However, in case of the Bubble Chart, you need to set a single value (field) in the BindingX property and two values (fields, one for specifying Y-values and another for specifying the size of the bubble) in the Binding property.

See the following code snippets for reference:

In case of Scatter Chart

#### • XAML

```
<Chart:ClFlexChart x:Name="flexChart" ItemsSource="{Binding DataContext.Data}"
BindingX="Country" ChartType="Scatter">
<Chart:ClFlexChart.Series>
<Chart:Series SeriesName="Sales" Binding="Sales"/>
<Chart:Series SeriesName="Expenses" Binding="Expenses"/>
</Chart:ClFlexChart.Series>
</Chart:ClFlexChart.Series>
```

In case of Bubble Chart

#### • XAML

```
<Chart:ClFlexChart x:Name="flexChart" BindingX="X" ItemsSource="{Binding DataContext.Data}"
ChartType="Bubble">
<Chart:ClFlexChart.Series>
<Chart:Series SeriesName="Bubble" Binding="Y,Size"/>
</Chart:ClFlexChart.Series>
</Chart:ClFlexChart.Series>
```

Once the data is plotted, you can work on it to visualize data that suits your requirements.

Go through the sections given below to learn how to customize series and plot irregular data.

- Showing or Hiding a Series
- Interpolating Null Values

## **Showing or Hiding a Series**

Once the series have been displayed in the chart, you can customize the displayed series to manage the same more efficiently.

**FlexChart for UWP** allows you to customize series by showing or hiding a series either in the Plot Area or the Legend or both.

If there are hundreds of series to be displayed in your chart, you would certainly need to manage the same due to the space limitation of the chart.

In **FlexChart**, you can manage series by using the Visibility property of a series. The **Visibility** property accepts values of the SeriesVisibility enumerated type.

You can set the property to the following different values to show or hide a series:

| Value                    | Description                                                    |
|--------------------------|----------------------------------------------------------------|
| SeriesVisibility.Visible | The series is displayed in the Plot as well as the Legend.     |
| SeriesVisibility.Plot    | The series is displayed in the Plot, but hidden in the Legend. |
| SeriesVisibility.Legend  | The series is displayed in the Legend, but hidden in the Plot. |
| SeriesVisibility.Hidden  | The series is hidden in the Plot as well as the Legend.        |

Here's the code snippet showing how to set the Visibility property:

#### XAML

#### • Tab Caption

```
<Chart:Series SeriesName="March" Binding="March" Visibility="Legend"/>
<Chart:Series SeriesName="April" Binding="April" Visibility="Plot"/>
<Chart:Series SeriesName="May" Binding="May"/>
```

### Code

C#

#### copyCode

```
series1.SeriesName = "March";
series2.SeriesName = "April";
series1.Visibility = C1.Chart.SeriesVisibility.Legend;
series2.Visibility = C1.Chart.SeriesVisibility.Plot;
```

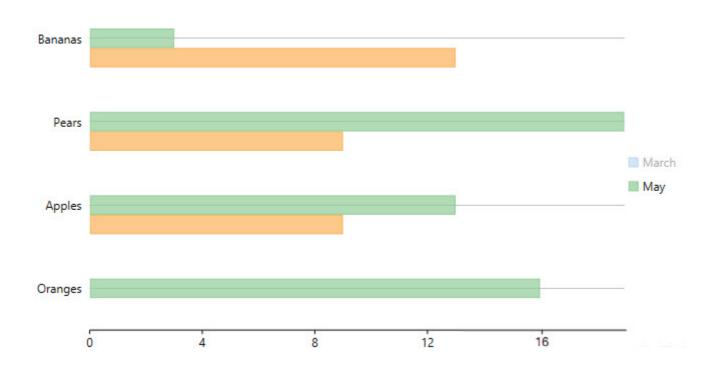

## **Interpolating Null Values**

Often, there are null values in the data fields of a data table that you bind to **FlexChart** for plotting data. Due to the presence of null values, FlexChart creates gaps once it has plotted the data. The gaps present in the plotted data make data look inconsistent and incomplete.

FlexChart allows you to deal with such inconsistencies by using the InterpolateNulls property. You can set the InterpolateNulls property, so that the chart automatically fills in gaps created by null values in data.

The InterpolateNulls property is applicable only for the Line Chart and the Area Chart.

Here is how you can set the InterpolateNulls property:

```
• C#
```

```
flexChart.Options.InterpolateNulls = true;
```

## Appearance

The appearance of a chart determines its overall look and feel. A good and clean appearance draws your audiences toward the visual representation of your data. And it also adds to the ease of interpreting the data.

You can customize the appearance of FlexChart in a variety of ways that are mentioned below:

- Colors
- Fonts

• Symbol Styles for Series

### Colors

Colors are used to enhance the visual impact of a chart. You can customize colors by choosing colors interactively, setting chart palette, specifying RGB values, specifying hue, saturation, and brightness, or using transparent colors.

FlexChart lets you customize colors for the entire chart as well as the following elements:

- Series
- Header and Footer
- Legend
- Plot Area
- Label

Click the links given below to learn how to use colors in different ways.

- Choosing Colors Interactively
- Setting Chart Palette
- Specifying RGB Colors
- Specifying Hue, Saturation, and Brightness
- Using Transparent Colors

## **Choosing Colors Interactively**

Colors can be chosen interactively by using .NET's color dialog that works like the standard windows color dialog. You can choose from Windows basic colors or customer colors, or you can interactively choose from a full color spectrum.

## **Setting FlexChart Palette**

You can set the desired **FlexChart** palette by using the Palette property. By default, FlexChart uses the Palette.Standard setting that specifies the standard chart palette.

Here are the available palettes in FlexChart:

| Palette Setting | Preview |  |
|-----------------|---------|--|
|                 |         |  |

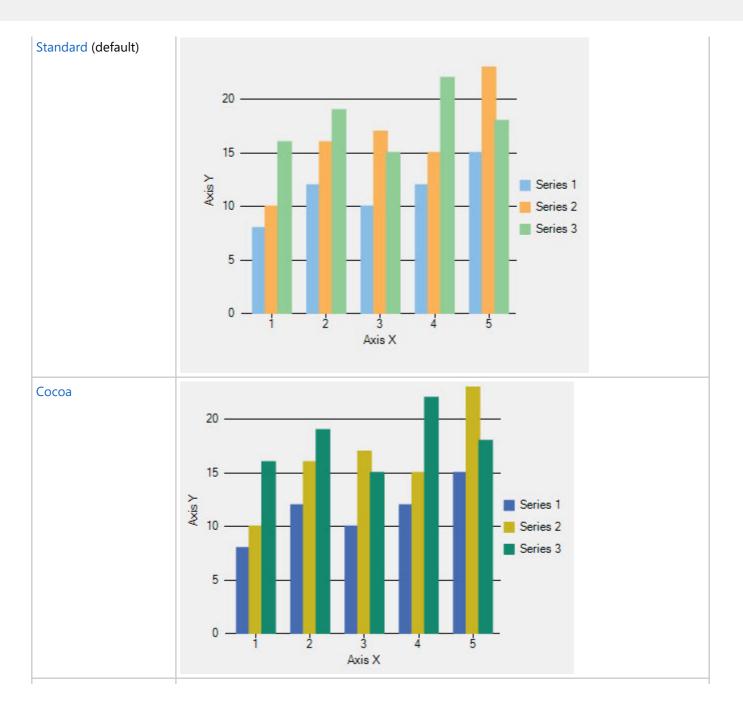

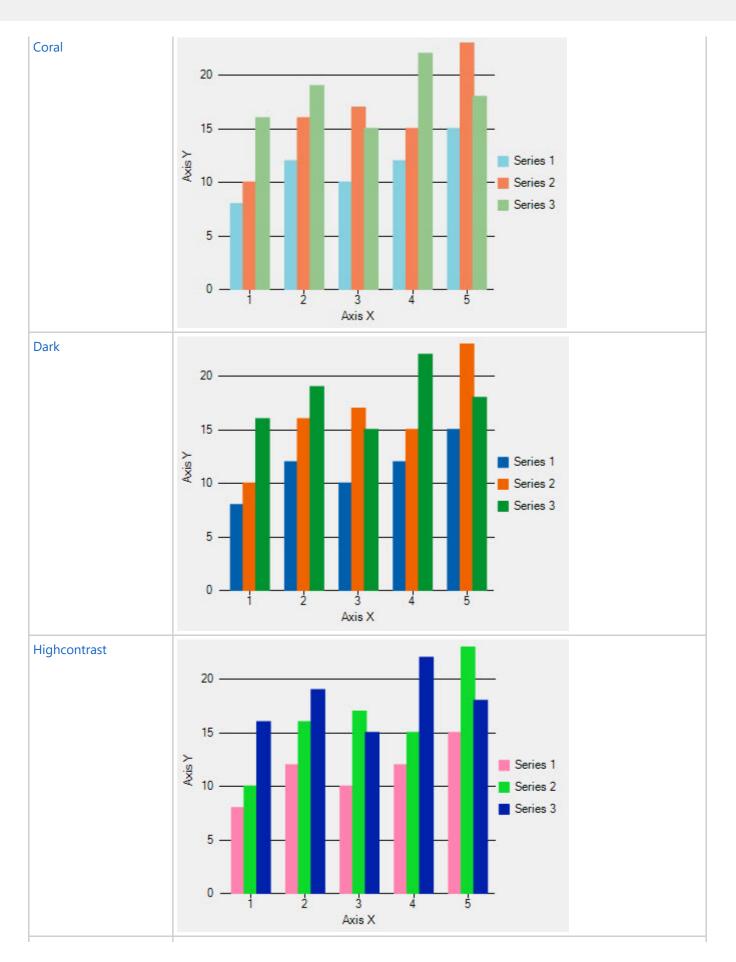

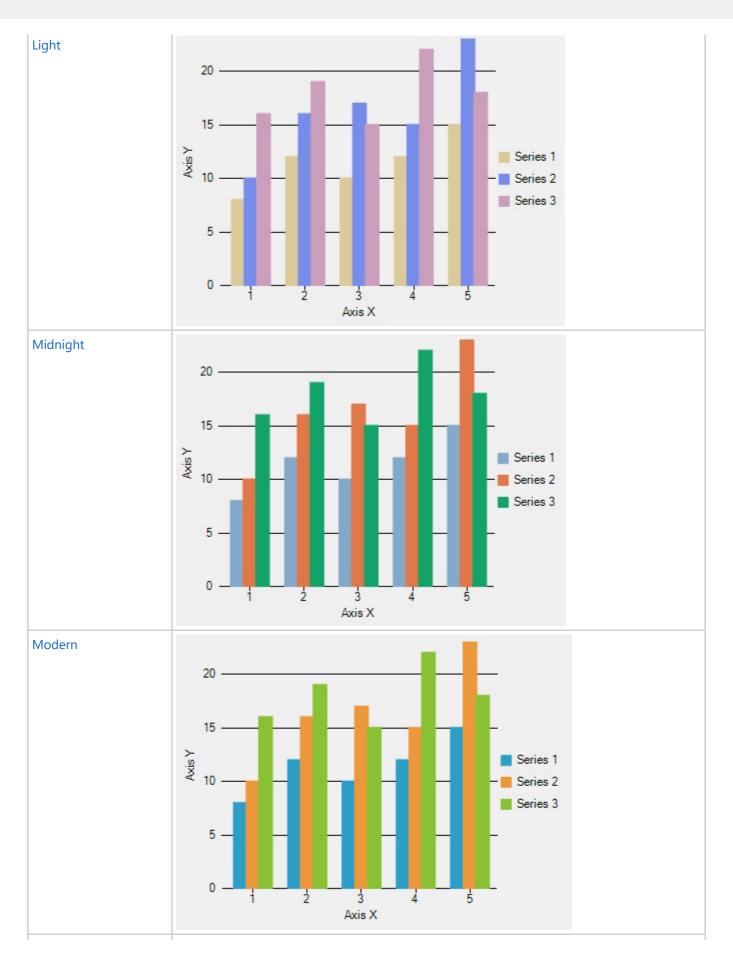

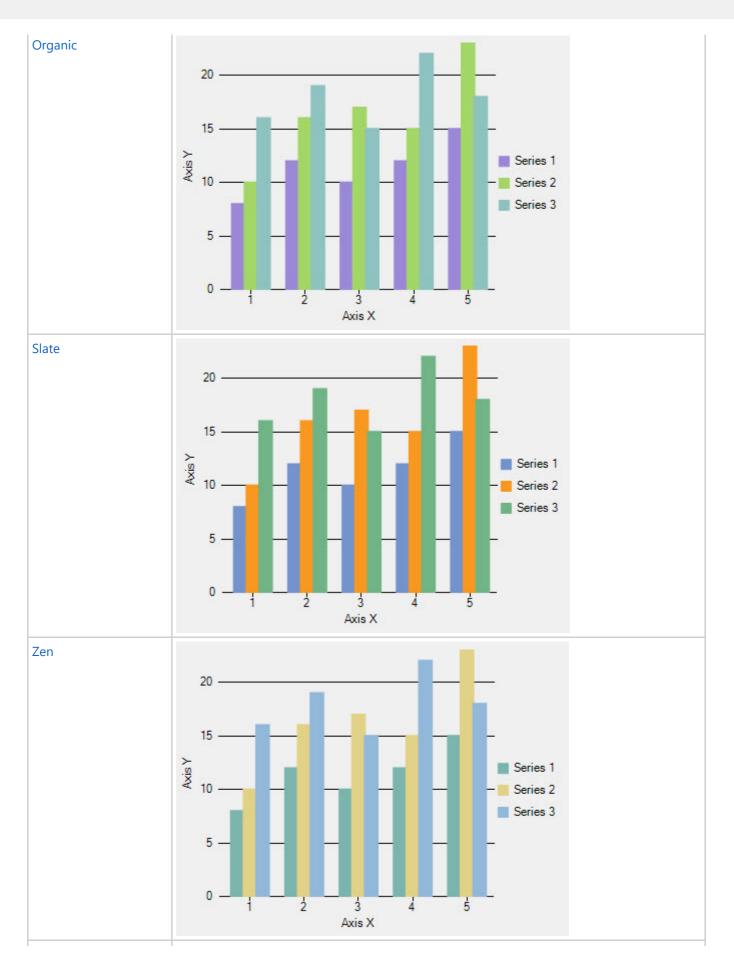

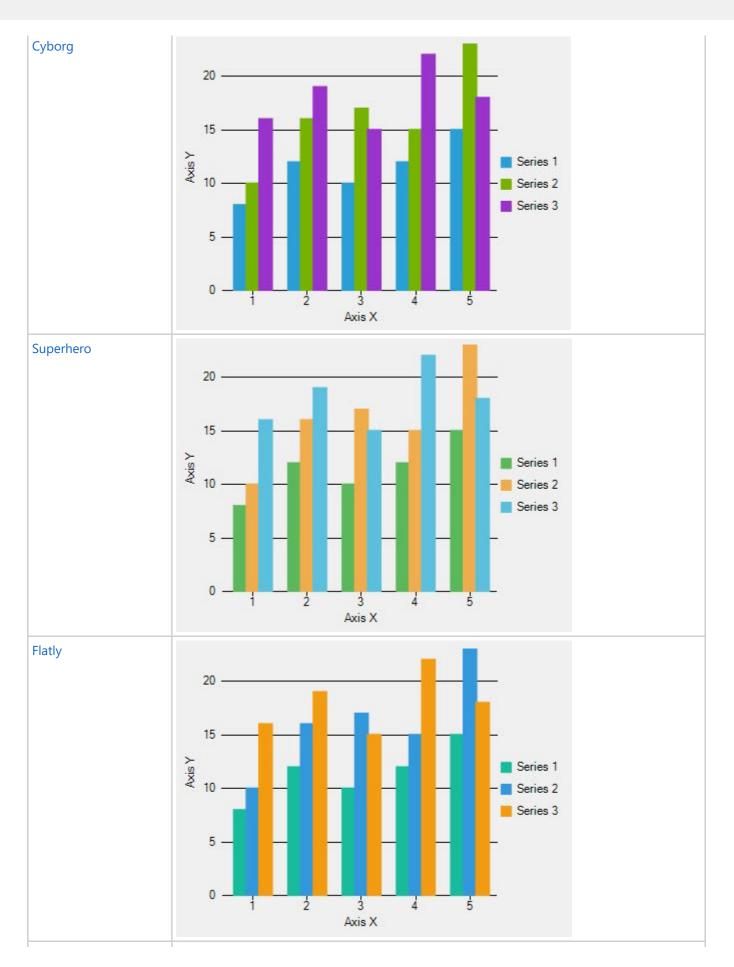

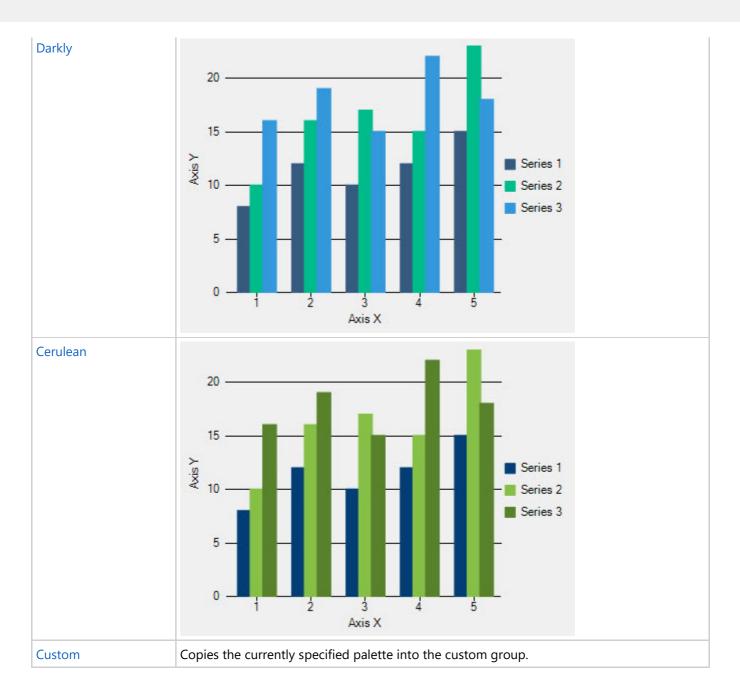

## **Specifying RGB Colors**

A color can be specified by its RGB components, useful for matching another RGB color. RGB color values combine hexadecimal values for the red, green, and blue components of a color. "00" is the smallest value a component can have; "ff" is the largest value. For example, "#ff00ff" specifies magenta (the maximum value of red and blue combined with no green).

## **Specifying Hue, Saturation, and Brightness**

In addition to a color being specified by its RGB components, it can also be represented by its hue, saturation, and brightness. The hue, saturation, and brightness are all aspects of the red, green, and blue color scheme. The hue is the specific tone of the color wheel made up of red, green, and blue tones. The saturation is the intensity of the hue from

gray tone to a pure vivid tone. And the brightness is the lightness or darkness of a tone.

## **Using Transparent Colors**

The background and foreground of all elements except the chart itself can be "Transparent".

When a background or foreground is transparent, the chart uses the color of the element outside it for the background. For example, the header would have the background of the chart itself when its background is set to Transparent.

In other words, if the background color of the element is transparent then its background is not drawn. If the foreground color of the element is transparent, then the foreground (for example, the text of a title) is not drawn.

The transparent color properties are located under the Style nodes, found at design time on the Control, Header, Footer, Legend, ChartArea, and ChartLabels objects in the Visual Studio Properties window.

### Font

Fonts, when customized with respect to various chart elements, enhance the impact of the chart. You can adjust the font size of an element to make it more suitable as per the overall size of the chart.

To change or customize fonts in FlexChart, you can use the following properties provided by the ChartStyle object:

| Property    | Description            |
|-------------|------------------------|
| FontFamily  | Sets the font family.  |
| FontSize    | Sets the font size.    |
| FontStretch | Sets the font stretch. |
| FontStyle   | Sets the font style.   |
| FontWeight  | Sets the font weight.  |

### **Symbol Styles for Series**

Depending upon the requirements, you may need to customize the appearance of series in the chart.

FlexChart allows you to customize series in the chart with the SymbolMarker and the SymbolSize property.

The **SymbolMarker** property allows you to set the shape of the marker to be used for each data point in the series. The **SymbolSize** property enables you to set the size (in pixels) of the symbols used to render the series.

Below is a table that lists how these properties affect each chart type:

| Value             | Effect for SymbolMarker   | Effect for SymbolSize   |
|-------------------|---------------------------|-------------------------|
| ChartType.Column  | No effect                 | No effect               |
| ChartType.Bar     | No effect                 | No effect               |
| ChartType.Line    | No effect                 | No effect               |
| ChartType.Scatter | Changes the symbol marker | Changes the symbol size |
|                   |                           |                         |

| ChartType.LineSymbols      | Changes the symbol marker | Changes the symbol size |
|----------------------------|---------------------------|-------------------------|
| ChartType.Area             | No effect                 | No effect               |
| ChartType.Spline           | No effect                 | No effect               |
| ChartType.SplineSymbols    | Changes the symbol marker | Changes the symbol size |
| ChartType.SplineArea       | No effect                 | No effect               |
| ChartType.Bubble           | Changes the symbol marker | No effect               |
| ChartType.Candlestick      | No effect                 | Changes the symbol size |
| ChartType.HighLowOpenClose | No effect                 | Changes the symbol size |

The **SymbolSize** property has no effect on the Bubble Chart; however, you can change the size of the bubble in the Bubble Chart by setting the BubbleMaxSize and the BubbleMinSize property provided by the ChartOptions class.

### **End-User Interaction**

When it comes to the functionality and features of the chart, you may have specific requirements that can be accommodated only through a few specific tools.

Therefore, to accommodate such requirements, **FlexChart** renders a set of conversion methods and interactive builtin tools. These tools help you customize and develop your applications further.

Go to the following sections for information on end-user interaction:

- ToolTips
- Axis Scrollbar
- Range Selector
- Line Marker

## **ToolTips**

Tooltips are pop-ups that appear while hovering over data points or series in a chart. They provide additional, valuable information about chart data in scenarios, as follows:

- Single series chart: Tooltips display data values and series name.
- Mixed charts: Tooltips display multiple data values for multiple series for a single category.
- Pie charts: Tooltips display name and percentage share or value of slices.

A tooltip displays Y value of a data point in FlexChart by default. However, FlexChart allows creating and formatting custom content in tooltips using pre-defined parameters and formats. In addition, the control allows creating a shared tooltip in the case of mixed charts.

To know more about tooltips in FlexChart, see the following topics:

- Default Tooltip
- Customizing Tooltip Content
- Formatting Tooltip Content

• Shared Tooltip

## **Default Tooltip**

FlexChart displays a default tooltip when you hover over a data point or series. The default tooltip shows the Y value of the hovered data point. FlexChart generates the default tooltip using the underlying data when custom content is not present.

The following image displays the default tooltip showing the data value of a data point.

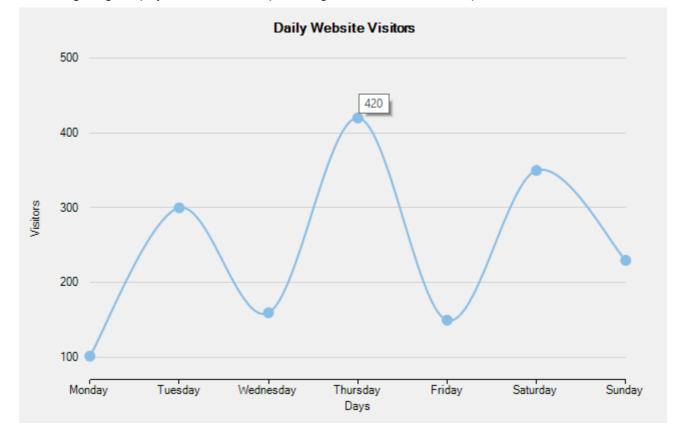

### **Customizing Tooltip Content**

FlexChart simplifies customizing tooltip content by allowing you to set pre-defined parameters in the ToolTipContent property of the tooltip.

To customize content in a tooltip, set the pre-defined parameters in the template string of the ToolTipContent property of the FlexChartBase class.

The table below lists the pre-defined parameters applicable for tooltip content customization.

| Parameter  | Description                          |
|------------|--------------------------------------|
| x          | Shows the X value of the data point. |
| У          | Shows the Y value of the data point. |
| value      | Shows the Y value of the data point. |
| name       | Shows the X value of the data point. |
| seriesName | Shows the name of the series.        |
|            |                                      |

#### pointIndex

Shows the index of the data point.

The following image displays customized tooltip content showing the index and the data point values.

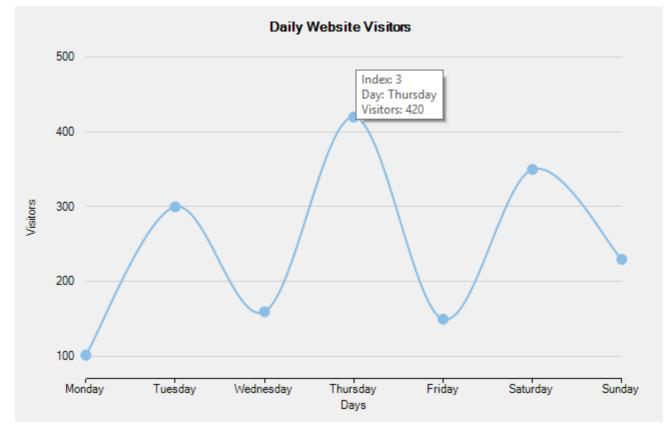

The following code compares and displays data of number of daily website visitors in a specific week. The code shows how to configure the ToolTipContent property to customize tooltip content.

#### XAML

```
<Chart:ClFlexChart Name="flexChart"
ToolTipContent="Index: {pointIndex}
Day: {name}
{seriesName}: {Visitors}">
</Chart:ClFlexChart>
```

## **Formatting Tooltip Content**

In FlexChart, it is possible to display number separators, current symbols, or date/time formats to add more details into tooltips.

FlexChart enables you to format the custom content in the tooltip by using standard and custom format strings. These format strings are a variety of Numeric and DateTime formats provided by .NET.

For information about these format strings, refer to Numeric and DateTime format strings.

The following image displays customized tooltip content showing the index and formatted values of the data point.

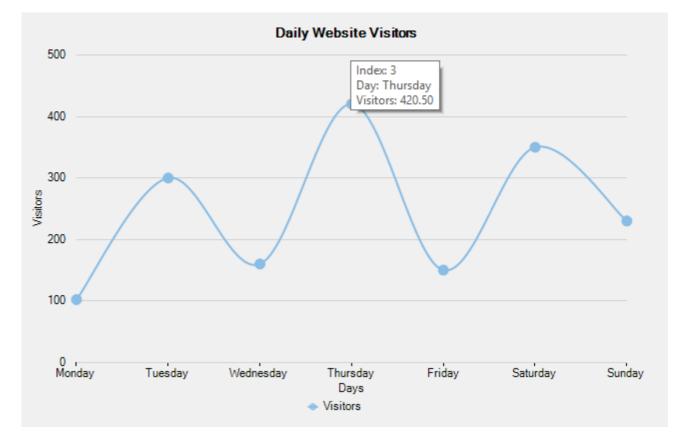

The following code compares and displays data of number of daily website visitors in a specific week. The code shows how to configure the ToolTipContent property to format tooltip content.

#### XAML

```
<Chart:ClFlexChart Name="flexChart"
ToolTipContent="Index: {pointIndex}
Day: {name}
{seriesName}: {Visitors:F}">
</Chart:ClFlexChart>
```

#### **Shared Tooltip**

A shared tooltip is a single tooltip that highlights all data values for a single X value in the chart.

In a chart containing mixed chart types, you often require displaying multiple Y values for a common X value through a single tooltip. In such cases, FlexChart tooltips can be used as shared tooltips by setting the ToolTipContent property accordingly.

The following image displays a shared tooltip showing Y values for all series at a single X value.

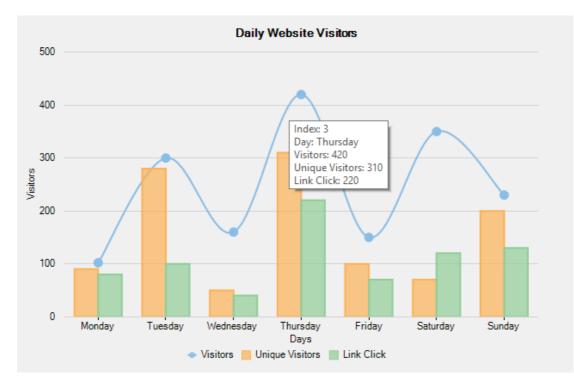

The code compares and displays data of number of daily website visitors, unique visitors, and link clicks in a specific week. The code shows how to set the ToolTipContent property to create a shared tooltip.

#### XAML

```
<Chart:ClFlexChart Name="flexChart"
ToolTipContent="Index: {pointIndex}
Day: {name}
Visitors: {Visitors}
Unique Visitors:
{UniqueVisitors}
Link Click: {LinkClick}">
</Chart:ClFlexChart>
```

#### **Axis Scrollbar**

An Axis scrollbar, which represents the scrollbar of an axis, allows you to scroll through the values of the axis, thereby letting you select a specific range. The presence of a large number of values or data in charts makes data interpretation difficult, especially in compact user interfaces. Axis Scrollbars solve this problem by letting you easily interpret closely related data within a specific range.

FlexChart allows you to add Axis Scrollbar to primary axes (X and Y axes) as well as secondary axes. To add Axis Scrollbar to an axis, you need to create an instance of the **C1.Xaml.Chart.Interaction.C1AxisScrollbar** class.

The **C1AxisScrollbar** class provides the **ScrollButtonsVisible** property that accepts Boolean values to set the visibility of the increase and decrease buttons. To set the current lower and the current upper magnitude of the scrollbar, you can use the **LowerValue** and the **UpperValue** property provided by **C1RangeSlider** class respectively. The lower and upper values change when the scrollbar is resized or moved. When any of the LowerValue or the UpperValue property changes, the **ValueChanged** event provided by the C1RangeSlider class fires.

See the following code snippet for reference:

#### XAML

```
<Chart:Axis.Scrollbar>
<Interaction:ClAxisScrollbar x:Name="axisYScrollbar" Width="30" ScrollButtonsVisible="False"/>
</Chart:Axis.Scrollbar>
```

#### Code

C#

copyCode

```
public class AxisScrollbarModel
{
   Random rnd = new Random();
   public List<DataItem> Data
    {
        get
        {
           var pointsCount = rnd.Next(1, 30);
            var pointsList = new List<DataItem>();
            for (DateTime date = new DateTime(DateTime.Now.Year - 3, 1, 1); date.Year <</pre>
DateTime.Now.Year;
                date = date.AddDays(1))
            {
                pointsList.Add(new DataItem()
                {
                   Date = date,
                   Series1 = rnd.Next(100)
                });
            }
           return pointsList;
       }
    }
    public string Description
    {
        get
        {
           return Strings.Description;
        }
    }
    public string Title
    {
        get
       {
          return Strings.Title;
       }
    }
}
```

copyCode

#### VB

```
Public Class AxisScrollbarModel
Private rnd As New Random()

Public ReadOnly Property Data() As List(Of DataItem)
Get
Dim pointsCount As Object = rnd.[Next](1, 30)
Dim pointsList As New List(Of DataItem)()
Dim [date] As New DateTime(DateTime.Now.Year - 3, 1, 1)
While [date].Year < DateTime.Now.Year
pointsList.Add(New DataItem() With {
        .[date] = [date],
        .Series1 = rnd.[Next](100)
})
[date] = [date].AddDays(1)</pre>
```

```
End While

Return pointsList

End Get

End Property

Public ReadOnly Property Description() As String

Get

Return Strings.Description

End Get

End Property

Public ReadOnly Property Title() As String

Get

Return Strings.Title

End Get

End Get

End Property

End Class
```

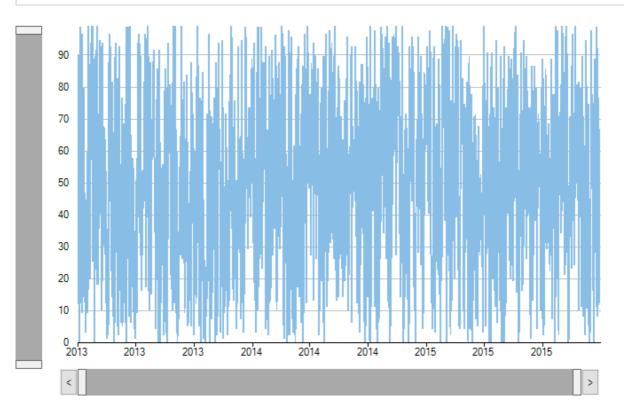

## **Range Selector**

While scrollbars are a traditional way of scrolling the chart, Range Selector is a more modern approach, which lets the user visualize where the selected range sits in the complete data range.

FlexChart's Range Selector lets you select a range of numeric data with lower value thumb and upper value thumb. These thumbs define the start and end values of the range. On dragging the thumb towards left (or down) on the range bar, you reduce its value, and dragging it towards the right (or up) increases the value on the range bar.

In FlexChart, you can add Range Selector by creating an instance of the C1.Xaml.Chart.Interaction.C1RangeSelector class. The C1RangeSelector class inherits the C1.Xaml.C1RangeSlider class. You can use the LowerValue and the UpperValue property provided by C1RangeSlider to set the lower and the upper value of the range selector respectively. The ValueChanged event fires when any of the LowerValue or the UpperValue property is changed.

To set the horizontal or the vertical orientation of the range selector, you can use the Orientation property. When the property is changed, the OrientationChanged event fires.

Here is the code snippet showing the implementation:

### XAML

```
<Chart:ClFlexChart.Layers>
<Interaction:ClRangeSelector x:Name="rangeSelector" ValueChanged="OnRangeSelectorValueChanged"/>
</Chart:ClFlexChart.Layers>
```

### Code

| C#                                                                                                    | copyCode |
|----------------------------------------------------------------------------------------------------|----------|
| <pre>void OnRangeSelectorValueChanged(object sender, System.EventArgs e) {     chartPrecipitation.AxisX.Min = rangeSelector.LowerValue;     chartPrecipitation.AxisX.Max = rangeSelector.UpperValue;     chartPressure.AxisX.Min = rangeSelector.LowerValue;     chartPressure.AxisX.Max = rangeSelector.UpperValue;     chartTemperature.AxisX.Min = rangeSelector.LowerValue;     chartTemperature.AxisX.Max = rangeSelector.UpperValue;     chartTemperature.AxisX.Max = rangeSelector.UpperValue;     chartTemperature.AxisX.Max = rangeSelector.UpperValue;     chartTemperature.AxisX.Max = rangeSelector.UpperValue; }</pre> |          |
| VB                                                                                                    | copyCode |

| Sub | OnRangeSelectorValueChanged(sender As Object, e As System.EventArgs) |
|-----|----------------------------------------------------------------------|
|     | chartPrecipitation.AxisX.Min = rangeSelector.LowerValue              |
|     | chartPrecipitation.AxisX.Max = rangeSelector.UpperValue              |
|     | chartPressure.AxisX.Min = rangeSelector.LowerValue                   |
|     | chartPressure.AxisX.Max = rangeSelector.UpperValue                   |
|     | chartTemperature.AxisX.Min = rangeSelector.LowerValue                |
|     | chartTemperature.AxisX.Max = rangeSelector.UpperValue                |
| End | Sub                                                                  |
|     |                                                                      |

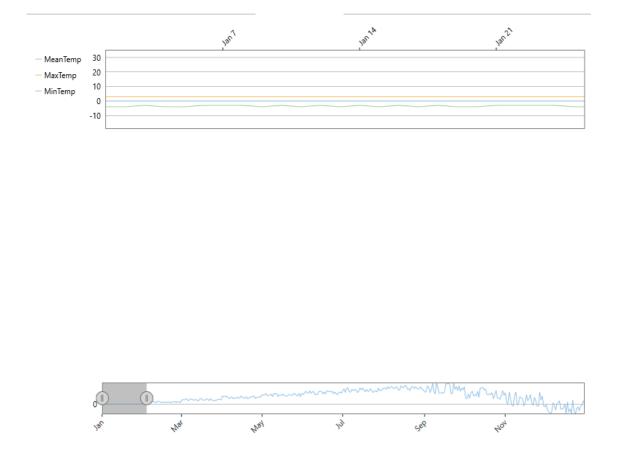

### **Line Marker**

LineMarker displays the precise data values for a given position on the chart by dragging horizontal and/or vertical lines over the plot with an attached label. It is useful in scenarios, where a user has a lot of data in a line or area chart, or if a user wants to display data from multiple series in a single label. With built-in interactions, such as Drag and Move. a user can drag the line marker and more precisely select the data point on the chart.

To create a line marker and use it in FlexChart, you need to create an instance of the C1.Xaml.Chart.Interaction.C1LineMarker class.

You need to use the Lines property provided by C1LineMarker to set the visibility of the LineMarker lines. The Lines property accepts the following values from the LineMarkerLines enumeration:

- Both: Shows both vertical and horizontal lines
- Horizontal: Shows a horizontal line
- Vertical: Shows a vertical line
- None: Shows no line

The C1LineMarker class also provides the Alignment property to set the alignment of the line marker. In addition, you can set the interaction mode of the line marker by setting the Interaction property to any of the following values in the LineMarkerInteraction enumeration:

- Drag: The line marker moves when the user drags the line
- Move (Default): The line marker moves with the pointer
- None: The user specifies the position by clicking.

If you set the Interaction property to Drag, you need to set the DragContent and the DragLines property to specify whether the content and values linked with the line marker lines are draggable or not.

Below is the code snippet with the implementation.

### XAML

<Chart:ClFlexChart.Layers> <Interaction:ClLineMarker x:Name="lineMarker" PositionChanged="OnLineMarkerPositionChanged"</pre> DragThreshold="30"/> </Chart:ClFlexChart.Layers>

### Code

| C#       |
|----------|
| <b>C</b> |

VB

```
copyCode
private void OnLineMarkerPositionChanged(object sender, PositionChangedArgs e)
{
    if (flexChart != null)
    {
        var info = flexChart.HitTest(e.Position);
        int pointIndex = info.PointIndex;
        var tb = new TextBlock();
        if (info.X == null)
            return;
        tb.Inlines.Add(new Run()
        {
            Text = info.X.ToString()
        });
        for (int index = 0; index < flexChart.Series.Count; index++)</pre>
        {
            var series = flexChart.Series[index];
            var value = series.GetValues(0) [pointIndex];
            var fill = (int) ((IChart)flexChart).GetColor(index);
            string content = string.Format("{0}{1} = {2}", "\n", series.SeriesName,
value.ToString());
            tb.Inlines.Add(new Run()
            {
                Text = content,
                Foreground = new SolidColorBrush() { Color = FromArgb(fill) }
            });
        }
        tb.IsHitTestVisible = false;
        lineMarker.Content = tb;
    }
}
```

copyCode

```
Private Sub OnLineMarkerPositionChanged(sender As Object, e As PositionChangedArgs)
    If flexChart IsNot Nothing Then
        Dim info As HitTestInfo = flexChart.HitTest(e.Position)
        If info.Item Is Nothing Then
           Return
        End If
        Dim pointIndex As Integer = info.PointIndex
        Dim tb As New TextBlock()
        tb.Inlines.Add(New Run() With {
            .Text = info.X.ToString()
        })
        Dim index As Integer = 0
        While index < flexChart.Series.Count
```

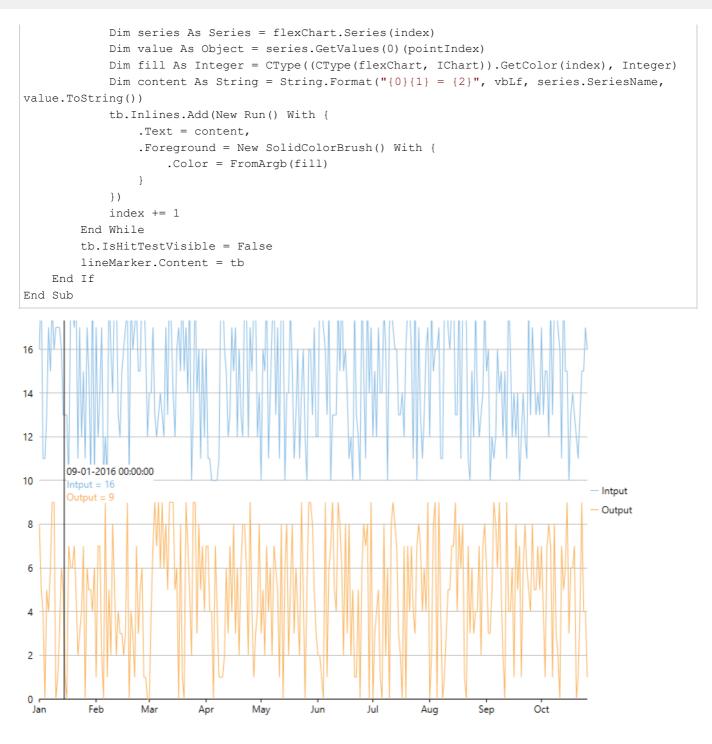

### **Hit Test**

FlexChart supports hit testing, which enables you to fetch information about a specific point in the control at run-time. The information obtained about the pointed coordinate can then be reused to drill down the chart data, to set alerts, or to enable other user interaction functionalities. Users can obtain relevant information about the chart element pointed to by using mouse or touch interaction.

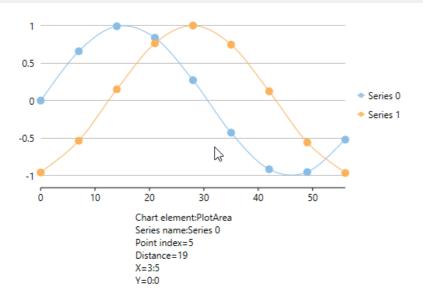

FlexChart supports hit testing by utilizing HitTest() method. This method takes the location (coordinates) of the pointed entity; and returns an object of HitTestInfo class, which provides the following information about the pointer location:

- Chart element comprising the pointer
- Distance of the pointer location from the closest data point in chart, if the pointer is within plot area. Distance is returned as Double.Nan, if the pointer is outside the plot area.
- Data object corresponding to the closest data point
- Index of the nearest data point
- Series name that the nearest data point belongs to
- X value of the nearest data point
- Y value of the nearest data point

Solution that, the mouse coordinates that are passed to HitTest() method are in pixels and are relative to the upper left corner of the window.

In this example, **HitTest()** method is called on MouseMove event of the FlexChart control. Here, the point coordinates of pointer location are passed as parameter to HitTest() method.

To enable hit testing in FlexChart, follow these steps:

- 1. Add a data bound FlexChart control
- 2. Subscribe to a Mouse or Touch event
- 3. Invoke chart's HitTest method in mouse or touch event handler
- 4. Use the information returned by HitTestInfo object

#### Back to Top

#### 1. Add a data bound FlexChart control

Add an instance of FlexChart control to your WPF application, and bind it to an appropriate data source, as shown in the below code snippet.

#### **Back to Top**

#### 2. Subscribe to a Mouse or Touch event

Subscribe to a mouse or touch event to capture the pointer coordinates, as shown in the below code snippet.

• Xaml

```
<Chart:ClFlexChart x:Name="flexChart"
HorizontalAlignment="Left"
Height="220" Margin="70,25,0,0"
VerticalAlignment="Top" Width="455"
Binding="YVals" BindingX="XVals" ChartType="SplineSymbols"
PointerPressed="flexChart_PointerPressed" >
<Chart:ClFlexChart.Series>
<Chart:Series x:Name="series0" SeriesName="Series 0"/>
<Chart:Series x:Name="series1" SeriesName="Series 1" />
</Chart:ClFlexChart.Series>
</Chart:ClFlexChart.Series>
```

#### Back to Top

#### 3. Invoke chart's HitTest method in mouse event handler

In the respective event handler, invoke the **HitTest()** method and pass the captured mouse pointer coordinates, as shown in the below code snippet.

```
o C#
private void flexChart_PointerPressed(object sender, PointerRoutedEventArgs e)
{
    HitTestOnFlexChart(e.GetCurrentPoint(flexChart).Position);
}
```

Back to Top

#### 4. Use the information returned by HitTestInfo object

The information regarding mouse pointer location, as returned by the **HitTestInfo** object, can then be reused. For example in the below code snippet, the values returned by **HitTestInfo** object are converted to string and displayed in a TextBlock.

```
• C#
void HitTestOnFlexChart(Point p)
    // Show information about chart element under mouse/touch.
   var ht = flexChart.HitTest(p);
   var result = new StringBuilder();
    result.AppendLine(string.Format("Chart element: {0}", ht.ChartElement));
   if (ht.Series != null)
        result.AppendLine(string.Format("Series name: {0}", ht.Series.Name));
   if (ht.PointIndex > 0)
        result.AppendLine(string.Format("Point index= {0:0}", ht.PointIndex));
    if (ht.Distance > 0)
        result.AppendLine(string.Format("Distance= {0:0}", ht.Distance));
    if (ht.X != null)
       result.AppendLine(string.Format("X= {0:0:0}", ht.X));
   if (ht.Y != null)
       result.AppendLine(string.Format("Y= {0:0:0}", ht.Y));
   tbPosition1.Text = result.ToString();
}
```

#### **Back to Top**

### **FlexChart Elements**

You can customize the elements of a chart to make the chart look more professional and visually appealing.

**FlexChart** consists of Axes, Legend, and Titles. These elements have already been discussed briefly in FlexChart Fundamentals.

Below are the sections that focus upon the customization of these elements with respect to FlexChart.

- FlexChart Axes
- FlexChart Axes Labels
- Annotations
- FlexChart Legend
- FlexChart Series
- FlexChart Data Labels
- Multiple Plot Areas

## **FlexChart Axes**

Charts generally have two axes for measuring and categorizing data: a vertical axis (Y-axis) and a horizontal axis (X-axis). The vertical axis is also known as value axis, and the horizontal axis is also called category axis.

Not all charts depict axes in the same manner. For instance, Scatter charts and Bubble charts depict numeric values on the vertical axis as well as the horizontal axis to represent discreet or continuous numerical data. A real-time example could be how Internet Usage (Hours per Week) is plotted against different Age Groups. Here, both the items will have numeric values, and data points will be plotted corresponding to their numeric values on X and Y axes.

Other charts, such as Line, Column, Bar, and Area display numeric values on the vertical axis and categories on the horizontal axis. A real-time example could be how Internet Usage (Hours per Week) is plotted against different regions. Here, regions will be textual categories plotted on the horizontal axis.

However, FlexChart provides great flexibility, thereby allowing you to display numeric values on both X and Y axes even in case of Bar, Line, and Area charts. Also, FlexChart doesn't require any additional settings to display different types of values.

An axis in **FlexChart** is represented by the Axis class. You can access the primary axes of FlexChart by using the AxisX and the AxisY property.

The primary X-axis is rendered horizontally at the bottom, and the primary Y-axis is rendered vertically at the left. You can, however, create exceptions to this rule by customizing the primary axes and also by using multiple axes.

While working with FlexChart, you can change the way tick marks and axes labels appear. You can even lessen the number of axes labels on X and Y axes by specifying the number of units between values on the axes. In addition, you can modify the alignment and orientation of the labels and change the format of the numbers to be depicted. You can style the axes and change their position as per your requirements as well.

The sections, which are mentioned below, explain different customizations and modifications possible with respect to the FlexChart axes.

- Axes Position
- Axes Title
- Axes Tick Marks
- Axes Gridlines
- Axes Bounds
- Axes Reversing
- Axis Binding
- Multiple Axes

## **Axes Position**

FlexChart lets you change the position of the axes by using the Position property.

The **Position** property for an axis can be set to the following values in the **Position** enumeration:

| Property        | Description                       |
|-----------------|-----------------------------------|
| Position.Auto   | Positions the item automatically. |
| Position.Bottom | Positions the item at the bottom. |
| Position.Left   | Positions the item at the left.   |
| Position.None   | Hides the item.                   |
| Position.Right  | Positions the item at the right.  |
| Position.Top    | Positions the item at the top.    |

Here is the sample code:

#### • XAML

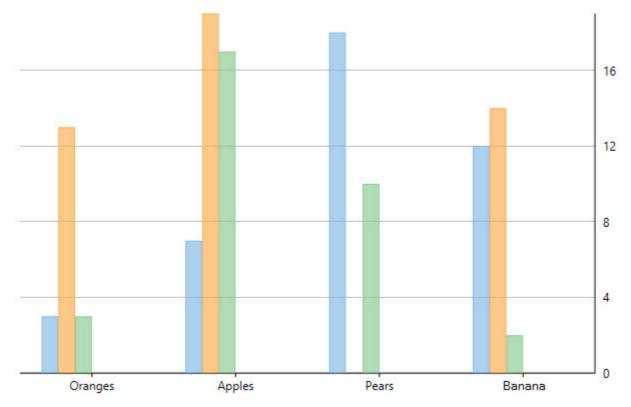

## **Axes Title**

After creating a chart, you can add a title to any vertical or horizontal axis in the chart. An axis title displays information regarding what is displayed along the axis. And it enables end-users viewing the chart to understand what the data is about. It is however not possible to add axis titles to charts without axes, for instance Pie Chart.

In FlexChart, you can set the axis title by using the Title property, which accepts a string.

See the following code snippet:

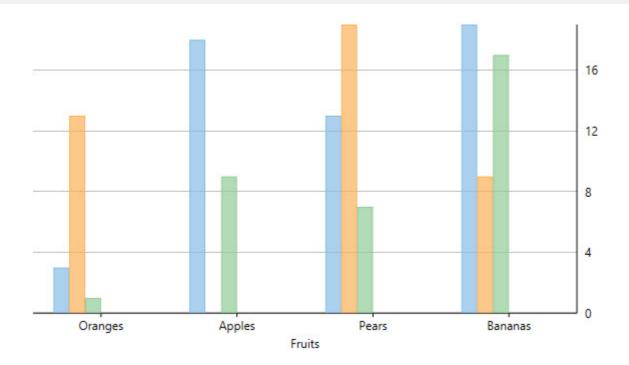

### **Axes Tick Marks**

Axes tick marks are the points at which labels are plotted on the axes. In other words, they are the small marks that identify the position of items on the axes. In addition, they divide axes into equal sections by a value determined by specific properties of an axis. And their location controls the location of grid lines.

When it comes to axes tick marks, a chart is rendered with two types basically: major tick marks and minor tick marks. Major tick marks are rendered automatically when an axis intersects the interval grid lines. And minor tick marks are rendered between major tick marks.

By default, FlexChart sets up X-axis with major tick marks and Y-axis with no tick marks.

You can, however, use the MajorTickMarks and the MinorTickMarks property to manipulate the position of the major tick marks and the minor tick marks respectively.

Both the properties can be set to any of the following TickMark enumeration values:

| Values           | Description                         |
|------------------|-------------------------------------|
| TickMark.Cross   | Tick marks cross the axis.          |
| TickMark.Inside  | Tick marks appear inside the plot.  |
| TickMark.None    | Tick marks don't appear.            |
| TickMark.Outside | Tick marks appear outside the plot. |

See the following code sample:

```
<Chart:ClFlexChart.AxisX>

<Chart:Axis MajorTickMarks="Inside" Title="Fruits" AxisLine="True" Position="Bottom"></Chart:Axis>

</Chart:ClFlexChart.AxisX>

<Chart:ClFlexChart.AxisY>

<Chart:Axis MajorTickMarks="Inside" AxisLine="True" Position="Right"></Chart:Axis>

</Chart:ClFlexChart.AxisY>
```

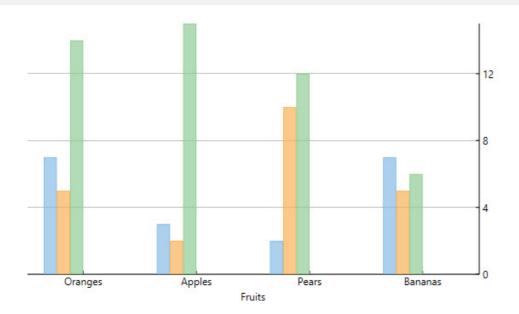

## **Axes Grid Lines**

Axes grid lines extend from any vertical or horizontal axis across the plot area of the chart. They are displayed for major and minor units and aligned with major and minor tick marks displayed on the axes. These auxiliary lines form a grid that improves the readability of the chart, especially when you are looking for exact values.

Primarily, axes grid lines are of two types: major grid lines and minor grid lines. The lines perpendicular to major tick marks at major unit intervals are major gridlines, while those perpendicular to minor tick marks at minor unit intervals are minor grid lines.

In **FlexChart**, major grid lines are controlled by the MajorGrid property, while minor grid lines are controlled by the MinorGrid property. In addition, the appearances of the major and the minor grid lines are controlled by the MajorGridStyle and the MinorGridStyle property respectively.

Using these properties, you can display horizontal as well as vertical grid lines to make the FlexChart data easier to read.

The code below illustrates how to set these properties.

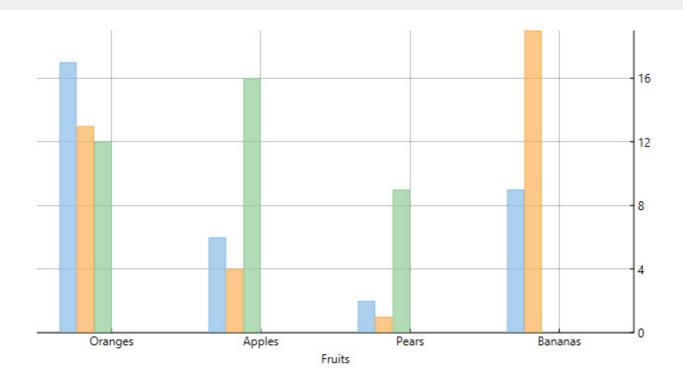

## **Axes Bounds**

If you want to display a specific portion of the chart in terms of data, you can do so by fixing the axes bounds. With axes bounds, the chart determines the extent of each axis by reckoning the lowest and the highest data values.

FlexChart enables you to set axes bounds by setting the Min and the Max property for the axes.

The following code shows how to set the **Min** and the **Max** property:

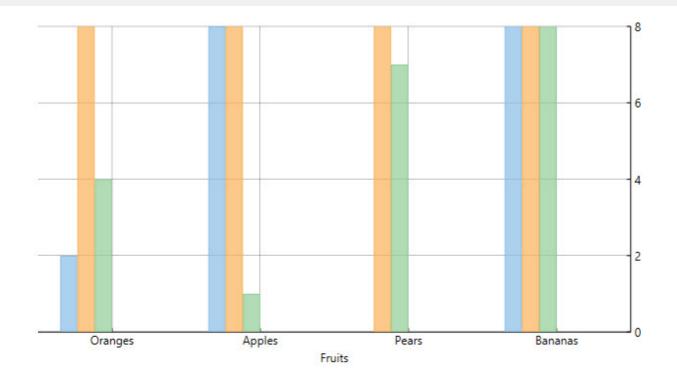

## **Axes Reversing**

When a dataset contains X or Y values that lie in a large range, the general chart setup sometimes doesn't display the information most effectively. Often, the chart data may look more appealing with the axes reversed.

You can reverse the axes in **FlexChart** by using the Reversed property.

Setting the **Reversed** property for the axes to True reverses the axes. This means that the maximum value along the axis takes the place of the minimum value, and the minimum value along the axis takes the place of the maximum value.

Initially, the chart displays the minimum value on the left of X-axis, and at the bottom of Y-axis. However, the Reversed property for the axes juxtaposes the maximum and minimum values.

Here is the sample code:

```
<Chart:ClFlexChart.AxisX>

<Chart:Axis Reversed="True" MajorGrid="True" MajorTickMarks="Inside" Title="Fruits"

AxisLine="True" Position="Bottom"></Chart:Axis>

</Chart:ClFlexChart.AxisX>

<Chart:ClFlexChart.AxisY>

<Chart:Axis Reversed="True" Min="0" Max="8" MajorGrid="True" MajorTickMarks="Inside"

AxisLine="True" Position="Right"></Chart:Axis>

</Chart:ClFlexChart.AxisY>
```

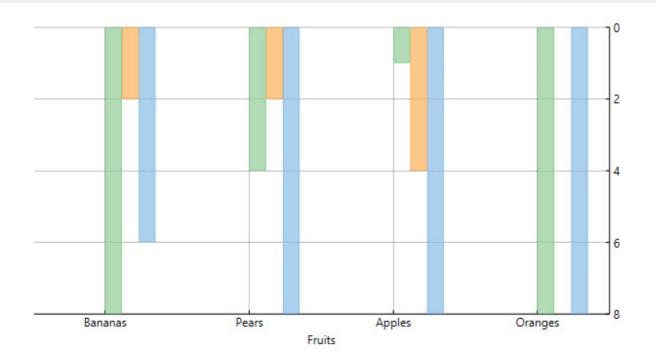

## **Axis Binding**

Axis binding enables you to override the default axes labels that the axes display based on the chart binding. In other words, axis binding lets you show axes labels from a data source other than the chart data source.

FlexChart allows you to bind axes to a data source using the ItemsSource property of the Axis class. Specify the fields containing values for the axes labels in the data source using the Binding property of the Axis class.

The following image displays labels on Y-axis from the fields not part of the chart data source.

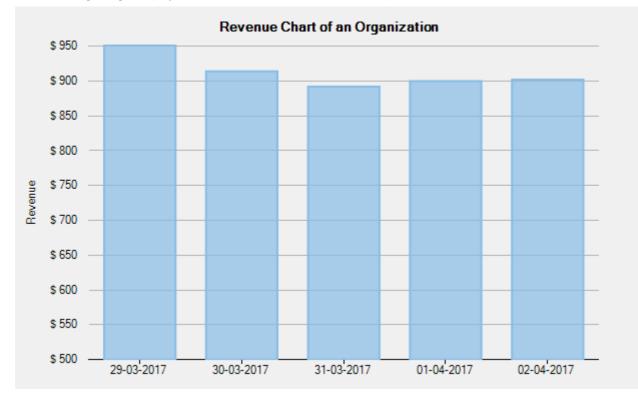

The following code uses revenue data of an organization in a given year. The chart data source contains the revenue data in the Euro currency. To replace Euro currency axis labels with USD currency labels, the code binds Y-axis to a data source containing USD data.

#### • Visual Basic

```
' bind Y axis to a data source
flexChart.AxisY.ItemsSource = AxisData
' specify fields containing values for axis labels
flexChart.Binding = "Value,Text"
  • C#
// bind Y axis to a data source
```

```
flexChart.AxisY.ItemsSource = AxisData;
```

```
// specify fields containing values for axis labels
flexChart.Binding = "Value,Text";
```

#### **Multiple Axes**

Although a chart contains primary X and Y axes, you may still sometimes require additional axes to fulfill your requirements. For example, you may want to plot series of a significantly different range of values in a chart. In addition, you may want to plot entirely different values (of different types) within a single chart. With just two axes, it would not be possible to display data in such scenarios effectively. In such cases, using secondary axes would come in handy. To use secondary axes, you can plot multiple series in a single chart with their own X and Y axes.

FlexChart allows you to work with multiple axes easily. You just need to create additional axes as per your requirements, and then bind the same to the AxisX or the AxisY property of a series.

100 16 80 12 60 temperature, Itatio prec 🔶 t, avg 8 B 40 4 n Π Jun Aug Oct Dec Feb

The following image shows two Y axes. one primary and another auxiliary, along with X axis in FlexChart.

The following code snippet demonstrates how you can create and use multiple axes in FlexChart:

#### XAML

```
<Chart:ClFlexChart x:Name="flexChart" ItemsSource="{Binding DataContext.Data}" BindingX="Time"
Grid.Row="1">
<Chart:Series x:Name="precSeries" SeriesName="prec" Binding="Precipitation">
<Chart:Series.AxisY>
<Chart:Axis Position="Right" Min="0" Max="100" Title="precipitation, mm" MajorGrid="False"/>
</Chart:Series.AxisY>
</Chart:Series x:Name="avgSeries" SeriesName="t, avg" ChartType="LineSymbols" Binding="Temperature"/>
<Chart:ClFlexChart.AxisY>
<Chart:ClFlexChart.AxisY>
</Chart:ClFlexChart.AxisY>
</Chart:ClFlexChart.AxisY>
</Chart:ClFlexChart.AxisY>
</Chart:ClFlexChart.AxisY>
```

## **FlexChart Axes Labels**

Axes labels are the values that appear along the axes. By default, axes labels are determined on the basis of the axes data points and the generated intervals.

In FlexChart, you can change the look, format, and alignment of the axes labels using the properties listed below.

| Property          | Description                                           |
|-------------------|-------------------------------------------------------|
| Format            | Specifies the format string used for the axes labels. |
| LabelAlignment    | Sets the alignment of the axes labels.                |
| LabelAngle        | Specifies the rotation angle of the labels.           |
| Labels            | Indicates whether the axes labels are visible.        |
| OverlappingLabels | Indicates how to handle overlapping labels.           |

The following sections discuss how to work with these properties:

- Axes Labels Format
- Axes Labels Rotation
- Axes Labels Visibility
- Axes Labels Overlap
- Axis Grouping

## **Axes Labels Format**

By default, axis labels are determined automatically based on the data points and generated intervals of the axes. However, you can still format the axis labels by using the Format property to cover your requirements better.

The Format property accepts values from the Standard .Net Format string.

### **Axes Labels Rotation**

When the horizontal axis is crowded with axis labels, you need to rotate the labels to avoid the cluttered look. Rotating the labels allows you to accommodate a large number of labels in a limited space on the axis.

You can use the LabelAngle property to rotate axes labels in anticlockwise direction in FlexChart.

See the code given below for reference.

```
<Chart:ClFlexChart.AxisX>
<Chart:Axis LabelAngle="45" Reversed="True" MajorGrid="True" MajorTickMarks="Inside" Title="Fruits"
AxisLine="True" Position="Bottom"></Chart:Axis>
</Chart:ClFlexChart.AxisX>
```

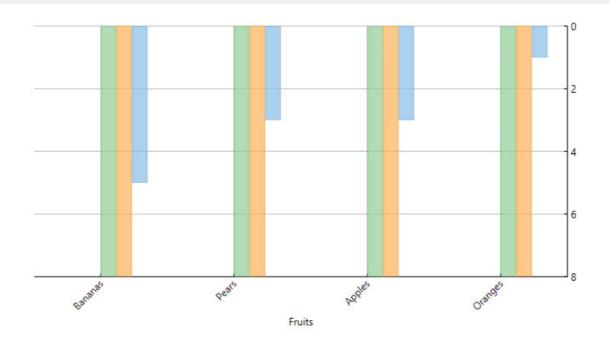

### **Axes Labels Visibility**

**FlexChart** enables you to show or hide axis labels with the Labels property. You can set the property to False for a specific axis, if you want to hide axis labels along the axis. The default value of the **Labels** property is True.

See the following code snippet:

#### • XAML

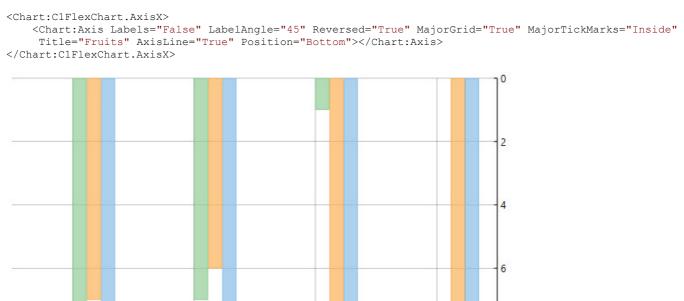

Fruits

### **Axes Labels Overlap**

In case there are less number of data points and shorter label text, axis labels are rendered without any overlapping. However, axis labels may overlap due to its long text or large numbers of data points in chart.

8

To manage overlapped axis labels in FlexChart, use the following options.

#### • Trim or Wrap Axis Labels

• Staggered Axis Labels

#### **Trim or Wrap Axis Labels**

In case there are overlapping labels in the chart for any reason, you can manage the same using the OverlappingLabels property.

The OverlappingLabels property accepts the following values in the OverlappingLabels enumeration:

| Property | Description                                          |
|----------|------------------------------------------------------|
| Auto     | Hides overlapping labels.                            |
| Show     | Shows all labels including the overlapping ones.     |
| Trim     | Trim label, if it's larger than the available width. |
| WordWrap | Wrap label, if it's larger than the available width. |

Here is the code snippet:

#### • XAML

```
<Chart:ClFlexChart.AxisX>

<Chart:Axis OverlappingLabels="Auto" Labels="False" LabelAngle="45" Reversed="True"

MajorGrid="True" MajorTickMarks="Inside" Title="Fruits" AxisLine="True" Position="Bottom"></Chart:Axis>

</Chart:ClFlexChart.AxisX>

<Chart:ClFlexChart.AxisY>

<Chart:Axis OverlappingLabels="Show" Reversed="True" Min="0" Max="8" MajorGrid="True"

MajorTickMarks="Inside" AxisLine="True" Position="Right"></Chart:Axis>

</Chart:ClFlexChart.AxisY>

<Chart:Axis OverlappingLabels="Show" Reversed="True" Min="0" Max="8" MajorGrid="True"

</Chart:ClFlexChart.AxisY>
```

#### **Staggered Axis Labels**

Another way to handle overlapping of axis labels is to stagger them for better visibility. Staggered axis labels can generated by using StaggeredLines property. This property accepts an integer value and the default value is set to 1.

```
C#
// Set StaggeredLines property
flexChart1.AxisX.StaggeredLines = 2;
```

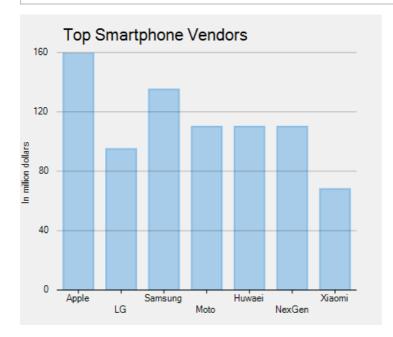

## **Axis Grouping**

FlexChart provides the flexibility to group axis labels as per the requirement. Axis grouping helps in improving the readability of the chart and makes it easy for analyzing data from different levels. Implementation of axis grouping in FlexChart depends on the data you are using, it can be either categorical data, numerical data, or DateTime data.

FlexChart supports the following axis grouping depending upon the data.

#### Categorical Axis Grouping

Learn how to perform axis grouping while working with categorical data.

Numerical Axis Grouping

Learn how to perform axis grouping while working with numerical data.

DateTime Axis Grouping

Learn how to perform axis grouping while working with date time format data.

## **Categorical Axis Grouping**

Categorical axis grouping is applicable in scenarios where the data displayed on the axis is categorical in nature. Categorical data can either be flat or hierarchical. In case you are using flat data, use the GroupNames property to apply axis grouping. And, in case you are using hierarchical data, use the GroupNames and GroupItemsPath property to apply axis grouping. Moreover, FlexChart allows you to set the group separator using the GroupSeparator property.

The following image shows how FlexChart appears after setting the categorical axis grouping using flat data.

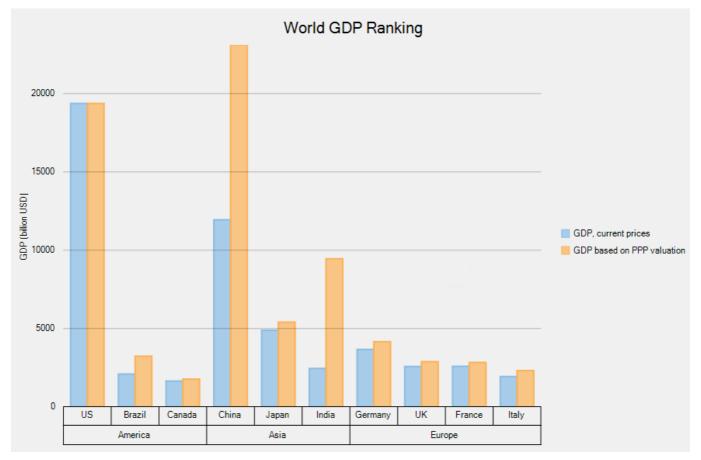

Add the following code in Index.xaml.

### XAML

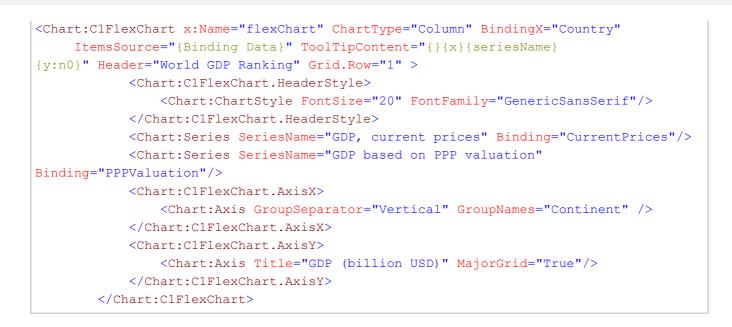

## **Numerical Axis Grouping**

Numerical axis grouping is applicable in scenarios where the data displayed on the axis represents numeric values. To implement numerical axis grouping in FlexChart, set the GroupProvider property to an object of the IAxisGroupProvider implementation.

In the example code below, we have created a class **NumericAxisGroupProvider** that implements the IAxisGroupProvider interface. The interface provides GetLevels method that returns the group levels and GetRanges method that returns the group ranges for a given level. Moreover, FlexChart allows you to set the group separator using the GroupSeparator property.

The following image shows how FlexChart appears after setting the numerical axis grouping.

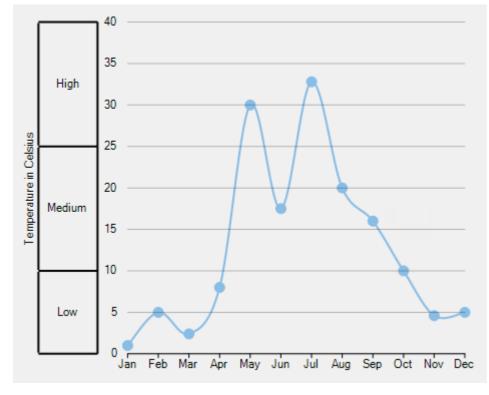

Add the following code in Index.xaml.

### XAML

```
<Chart:ClFlexChart x:Name="flexChart" ChartType="SplineSymbols" BindingX="Month"
ItemsSource="{Binding Data}" Grid.Row="1" >
<Chart:Series Binding="Temperature"/>
<Chart:ClFlexChart.AxisY>
<Chart:Axis Title="Temperature in Celsius" MajorGrid="True"
GroupSeparator="Horizontal" Min="0" Max="40" Position="Right"/>
</Chart:ClFlexChart.AxisY>
</Chart:ClFlexChart.AxisY>
```

### XAML

```
public NumericAxisGrouping()
        {
            InitializeComponent();
            flexChart.AxisY.GroupProvider = new NumericAxisGroupProvider();
        }
        class NumericAxisGroupProvider : IAxisGroupProvider
        {
            public int GetLevels(IRange range)
            {
                return 1;
            }
            public IList<IRange> GetRanges(IRange range, int level)
            {
                var ranges = new List<IRange>();
                if (level == 1)
                {
                    ranges.Add(new DoubleRange("Low", 0, 10));
                    ranges.Add(new DoubleRange("Medium", 10, 25));
                    ranges.Add(new DoubleRange("High", 25, 40));
                }
                return ranges;
            }
        }
```

## **DateTime Axis Grouping**

DateTime axis grouping is applicable in scenarios where the data displayed on the axis represents date time values. To implement date axis grouping in FlexChart, set the GroupProvider property to an object of the IAxisGroupProvider implementation.

In the example code below, we have created a class **DateTimeGroupProvider** that implements the IAxisGroupProvider interface. The interface provides GetLevels method that returns the group levels and GetRanges method that returns the group ranges for a given level. Moreover, FlexChart allows you to set the group separator using the GroupSeparator property.

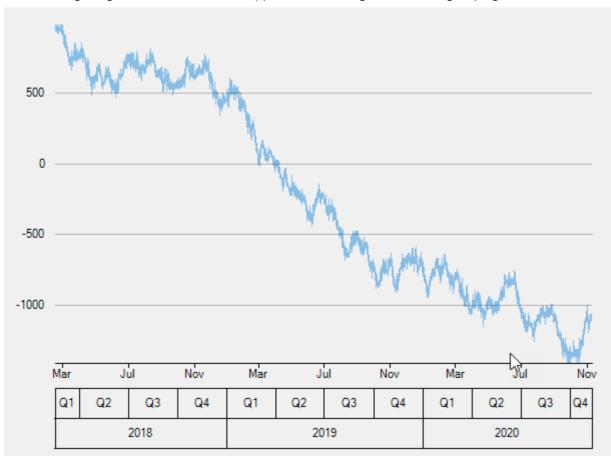

The following image shows how FlexChart appears after setting the date axis grouping.

Add the following code in Index.xaml.

### XAML

```
<Chart:ClFlexChart x:Name="flexChart" ChartType="Line" BindingX="Time"

ItemsSource="{Binding Data}" Grid.Row="1" >

<Chart:Series Binding="Price"/>

<Chart:ClFlexChart.AxisX>

<Chart:Axis GroupSeparator="Horizontal" Format="MMM" />

</Chart:ClFlexChart.AxisX>

</Chart:ClFlexChart.AxisX>
```

### XAML

```
public DateTimeAxisGrouping()
{
    InitializeComponent();
    flexChart.AxisX.GroupProvider = new DateTimeGroupProvider();
    public class DateTimeGroupProvider : IAxisGroupProvider
    {
        public int GetLevels(IRange range)
```

```
{
                return 2;
            }
            public IList<IRange> GetRanges(IRange range, int level)
            {
                var timeRange = range as TimeRange;
                if (timeRange == null)
                    return null;
                var min = timeRange.TimeMin;
                var max = timeRange.TimeMax;
                var span = max - min;
                List<IRange> ranges = new List<IRange>();
                DateTime start;
                if (level == 1)
                {
                    start = new DateTime(min.Year,
((int)Math.Ceiling((double)min.Month / 3) - 1) * 3 + 1, 1);
                    ranges = Enumerable.Range(0, ((max.Month - start.Month) / 3 + 1)
+ 4 * (max.Year - start.Year)).Select(a => start.AddMonths(a * 3))
                   .TakeWhile(a => a <= max)</pre>
                   .Select(a => (IRange)(new TimeRange("Q" +
(int)Math.Ceiling((double)a.Month / 3), a, a.AddMonths(3)))).ToList();
                }
                else
                {
                    start = new DateTime(min.Year, 1, 1);
                    ranges = Enumerable.Range(0, max.Year - start.Year + 1).Select(a
=> start.AddYears(a))
                   .TakeWhile(a => a <= max)
                   .Select(a => (IRange)(new TimeRange(a.ToString("yyyy"), a,
a.AddYears(1)))).ToList();
                }
                return ranges;
            }
        }
```

## Annotations

Annotations are visual elements used to mark or highlight specific areas in a chart. They include texts, images, and shapes that can be used to display and highlight important information about specific data points. The primary purpose of using annotations in a chart is to communicate the chart data clearly.

FlexChart provides eight types of annotations in three categories: shape, text, and image annotations. Each annotation type allows you to make chart data informative in different ways. Those include displaying information in circle, rectangle, polygon, and other shapes, and highlighting data through explanatory notes or images.

In addition, annotations in FlexChart can be positioned in the chart using attachment modes, such as Absolute, Relative, Data Index, and Data Coordinate. Both annotations and their content are customizable through styling properties of font, color, and stroke. They can be made interactive by adding tooltips, especially image annotations.

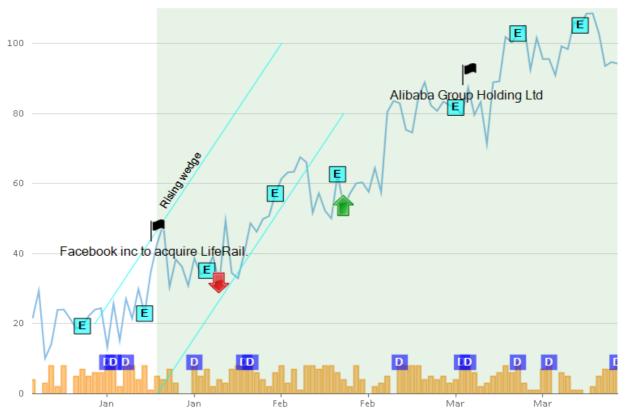

To explore annotations, refer to the following sections:

- Adding Annotations
- Positioning Annotations
- Customizing Annotations
- Types of Annotations
- Creating Callouts

## **Adding Annotations**

FlexChart enables you to add annotations in an annotation layer, which contains the collection of all annotations in the chart.

To add annotations in FlexChart, follow these steps:

- 1. Create an annotation layer in FlexChart.
- 2. Add the annotation instance in the annotation layer.

To create an annotation layer in FlexChart, create an instance of the AnnotationLayer class and add it to the Layers collection of FlexChart. To add an annotation into the annotation layer, create an instance of the annotation class based on its type. Add the annotation instance to the Annotations collection of the annotation layer.

The following code snippet illustrates how to create and add the Rectangle annotation to Annotation Layer in FlexChart.

### XAML

```
<Chart:ClFlexChart.Layers>
<Annotation:AnnotationLayer>
<Annotation:AnnotationLayer.Annotations>
```

## **Positioning Annotations**

In FlexChart, positioning annotations includes two mechanisms (not necessarily in the same order), as follows:

- Positioning annotations relative to the chart.
- Positioning annotations relative to the data points.

### **Positioning Annotations Relative to the Chart**

Positioning annotations relative to the chart includes specifying the attachment and the location of the annotations in the chart.

FlexChart provides four ways of attaching annotations, as follows:

- **Absolute**: This attachment indicates that the annotation is fixed and cannot move, irrespective of the resizing of the application. To set the absolute attachment, set the Attachment property to **Absolute** from the AnnotationAttachment enum. To set the location of the annotation in the absolute attachment mode, set the annotation's coordinates in pixels.
- **DataCoordinate**: This attachment indicates that the annotation is attached to a specific data point. To set this attachment, set the Attachment property to **DataCoordinate** from the AnnotationAttachment enum. To set the annotation's location, specify the annotation's data coordinates by setting the Location property.
- **DataIndex**: This attachment indicates that the annotation is attached to the series as per the series index and to the point as per the point index. To set this attachment, set the Attachment property to **DataIndex** from the AnnotationAttachment enum. To specify the annotation's location, set the SeriesIndex and the PointIndex properties.
- **Relative**: This attachment indicates that the annotation retains its location and dimensions relative to the chart. To set this attachment, set the Attachment property to **Relative** from the AnnotationAttachment enum. Specify the annotation's location using the Location property in terms of relative position inside the chart where (0, 0) is the top left corner and (1, 1) is the bottom right corner.

### **Positioning Annotations Relative to the Data Points**

Specify the position of annotations with respect to the data points by setting the Position property from the AnnotationPosition enum.

The following image displays the Rectangle annotation highlighting the maximum tax revenue in the year, 2013.

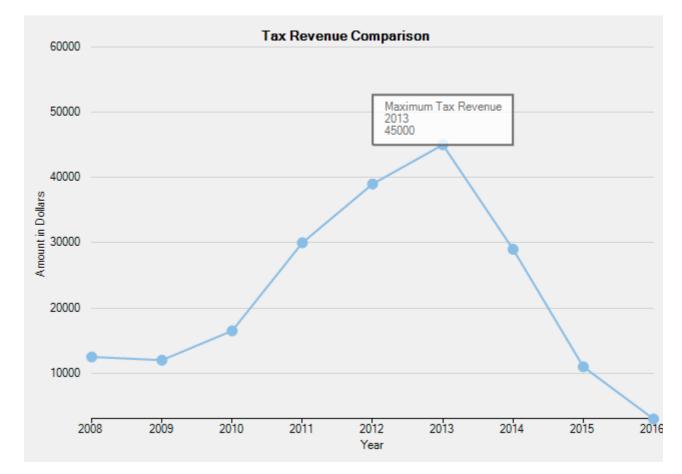

The following code compares tax revenue data of nine consecutive years to display the maximum tax revenue. The code shows how to specify the attachment, location, and position of the Rectangle annotation to Annotation Layer in FlexChart.

### XAML

```
<Annotation:Rectangle Content="Maximum Tax Revenue&#13;2013&#13;45000"
        Attachment="DataIndex"
        SeriesIndex="0"
        PointIndex="5"
        Position="Top"
        Width="140"
        Height="50">
</Annotation:Rectangle>
```

## **Customizing Annotations**

FlexChart annotations are customizable in terms of dimensions (for shapes), scaling (for images), and content style (for all except images).

- **Dimensions**: Change the dimensions of all shapes using dimension properties of the respective classes. For instance, to change the dimensions of the Rectangle annotation, set the Height and the Width properties of the Rectangle class.
- **Style**: Customize the appearance of shape and text annotations in terms of color, font, and stroke by using the Style property of the AnnotationBase class.
- **Content Style**: Customize the appearance of content present in shape annotations by using the ContentStyle property of the Shape class.

The following image displays the Rectangle annotation customized to further highlight the maximum tax revenue in the year, 2013.

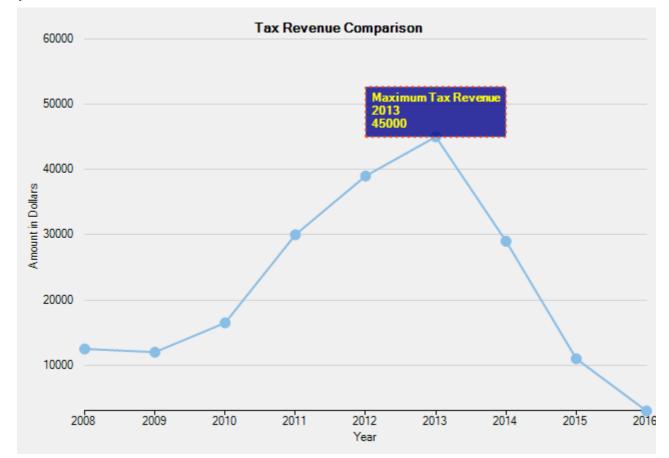

The following code compares tax revenue data of nine consecutive years to display the maximum tax revenue. The code shows how to set the Rectangle annotation's dimensions, customize its appearance and content.

## XAML

```
<Annotation:Rectangle.Style>
        <Chart:ChartStyle Fill="DarkBlue"
            Stroke="OrangeRed"
            StrokeThickness="2"
            StrokeDashArray="1,2"
            FontFamily="GenericSansSerif"
            FontWeight="Normal" />
        </Annotation:Rectangle.Style>
        <Annotation:Rectangle.ContentStyle>
        <Chart:ChartStyle Stroke="Yellow"
            FontFamily="GenericSansSerif"
            FontSize="8.5"
            FontWeight="Bold">
            </Chart:ChartStyle>
        <//Annotation:Rectangle.ContentStyle>
<//Annotation:Rectangle.ContentStyle>
<//Annotation:Rectangle.ContentStyle>
<//Annotation:Rectangle.ContentStyle>
```

## **Types of Annotations**

FlexChart provides eight types of annotations in three categories, as follows:

- **Shapes**: Include useful information at specific areas and highlight the areas within chart data by using shapes, such as Circle, Ellipsis, Rectangle, Square, Line, or Polygon.
- **Text**: Add descriptive notes or informative comments at specific points in the chart by using text annotations.
- Image: Add self-explanatory images to readily communicate chart data by using image annotations.

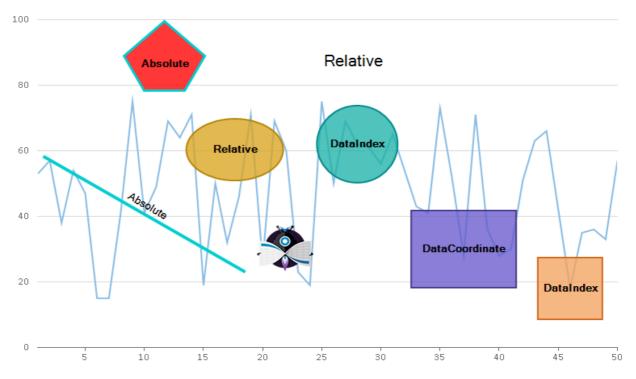

To explore different types of annotations provided by FlexChart, refer to the following sections:

- Shape Annotations
- Text Annotations
- Image Annotations

## **Shape Annotations**

Shapes are beneficial for drawing the user's attention at specific areas where important data is highlighted.

FlexChart offers six shape annotations, as follows:

- Circle
- Ellipsis
- Line
- Polygon
- Rectangle
- Square

The following image shows the Line annotation highlighting the maximum customs duty and fees in the year, 2016.

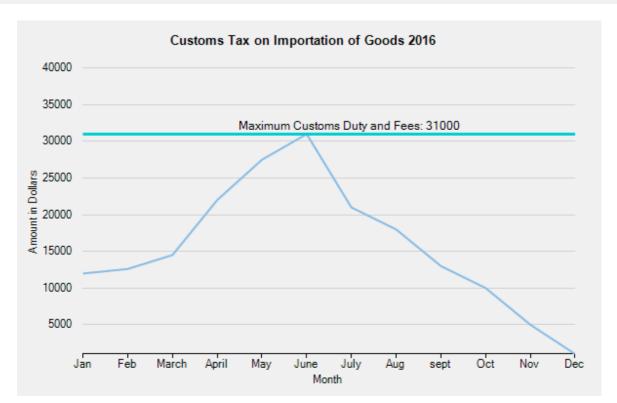

To create any of these specific shapes, create an instance of the shape annotation's class. Set the dimensions of the shape by using the dimension properties from the corresponding class. For example, to create a line annotation, create an instance of the Line class. Specify the length of the line annotation or rotate it by setting the Start and the End properties of the Line class.

For any shape annotation, specify the text by setting the Content property of the Shape class, the base class for all shape annotations. In addition, other shapes like triangles and arrows can be created using the Polygon annotation in FlexChart.

The following code uses customs tax data on importation of goods for representing its increment or decrement for the year, 2016. The code shows how to add, position, and customize the Line annotation in FlexChart.

### XAML

```
<Chart:ClFlexChart.Layers>
    <Annotation:AnnotationLayer>
        <Annotation:AnnotationLayer.Annotations>
            <Annotation:Line.ContentStyle Content="Maximum Customs Duty and Fees: 31000"</pre>
                          Attachment="DataCoordinate"
                          Start="0,31000"
                          End="12,31000"
                          Position="Top">
                <Annotation:Line.Style>
                    <Chart:ChartStyle Stroke="DarkTurquoise"
                                   StrokeThickness="3" />
                </Annotation:Line.Style>
            <Annotation:Line.ContentStyle>
                    <Chart:ChartStyle Stroke="Black"
                                    FontFamily="GenericSansSerif"
                                    FontSize="9"
                                    FontWeight="Bold"/>
                </Annotation:Line.ContentStyle>
            </Annotation:Line>
        </Annotation:AnnotationLayer.Annotations>
    </Annotation:AnnotationLayer>
</Chart:ClFlexChart.Layers>
```

### **Text Annotation**

Text annotations let you add additional information at specific data points to make the data informative. FlexChart lets you add single line as well as multiline text in text annotations.

The following image shows the Text annotation displaying the maximum population growth rate between 1961 and 2011.

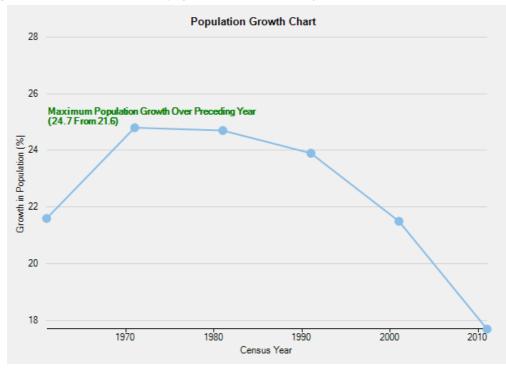

To work with text annotation in FlexChart, create an instance of the Text class and set the Content property for the instance.

The following code compares population growth rates at specific years in five consecutive decades. The code shows how to add, position, and customize the Text annotation in FlexChart.

### XAML

```
<Chart:ClFlexChart.Layers>
    <Annotation:AnnotationLayer>
            <Annotation:AnnotationLayer.Annotations>
            <Annotation:Text Content="Maximum Population Growth Over Preceding Year&#x0a;(24.7 From 21.6)"</pre>
                          Attachment="DataCoordinate"
                          Location="1961,25.15"
                          Position="Top">
                <Annotation:Text.Style>
                    <Chart:ChartStyle Stroke="Green"
                                   FontFamily="GenericSansSerif"
                                   FontSize="8"
                                   FontWeight="Bold" />
                </Annotation:Text.Style>
            </Annotation:Text>
        </Annotation:AnnotationLayer.Annotations>
        </Annotation:AnnotationLayer>
</Chart:ClFlexChart.Layers>
```

## **Image Annotation**

Image annotations create visual impact and allow users to quickly interpret the chart data. A great way to communicate informative data through image annotations is by adding tooltips.

The following image displays highest earning of a fast food chain among others using a tooltip with an image annotation.

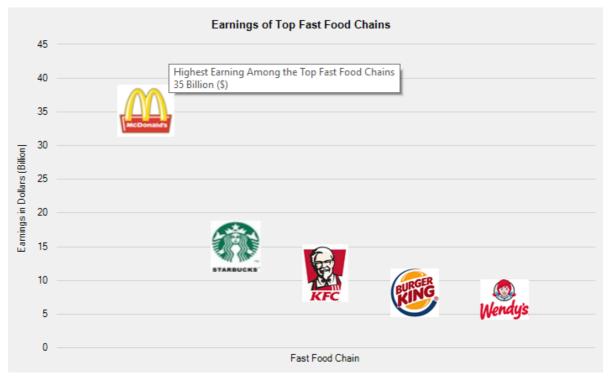

To use image annotations in FlexChart, create an instance of the Image class and set an image for the instance by specifying the image path in the Source property. Scale the image or adjust its size by setting the Height and the Width properties. To add tooltips to image annotations, set the TooltipText property of the AnnotationBase class for the image annotation instance.

The following code compares earnings of the top fast food chains in United States. The code shows how to add, position, and customize the Image annotation in FlexChart.

### XAML

```
<Chart:ClFlexChart.Layers>
    <Annotation:AnnotationLayer>
        <Annotation:AnnotationLayer.Annotations>
            <Annotation:Image Source="C:\\Resources\\image1.png"</pre>
                Attachment="DataCoordinate"
                       Location="1,35"
                       Position="Center"
                       Width="68"
                       Height="62"
                       TooltipText="Highest Earning Among the Top Fast Food Chains\n35 Billion ($)">
            </Annotation:Image>
            <Annotation:Image Source="C:\\Resources\\image2.png"</pre>
                Attachment="DataCoordinate"
                       Location="2,15"
                       Position="Center"
                       Width="60"
                       Height="61">
            </Annotation:Image>
            <Annotation:Image Source="C:\\Resources\\image3.png"</pre>
                Attachment="DataCoordinate"
                      Location="3,11"
                       Position="Center">
            </Annotation:Image>
            <Annotation:Image Source="C:\\Resources\\image4.png"</pre>
                Attachment="DataCoordinate"
                       Location="4,8"
                       Position="Center">
            </Annotation:Image>
            <Annotation:Image Source="C:\\Resources\\image5.png"</pre>
                Attachment="DataCoordinate"
                       Location="5,7"
                       Position="Center">
```

</Annotation:Image> </Annotation:AnnotationLayer.Annotations> </Annotation:AnnotationLayer> </Chart:ClFlexChart.Layers>

#### **Creating Callouts**

Callouts in charts are used to display the details of a data series or individual data points in an easy-to-read format. Callouts being connected with data points, help better visualize and comprehend chart data by minimizing visual disturbances in the chart area. In FlexChart, Polygon type annotations can be customized to create chart callouts with line or arrow connectors.

In this example, we are using sample created in the Quick Start topic to further create an arrow callout and polygon annotation with line connection. This is done with the help of the Points property and the ContentCenter property that define the coordinates of polygon vertices and annotation content center respectively. To create callouts connected with respective data points, follow these steps:

o create canouts connected with respective data points, follow

- Step 1: Create annotation with line connector
- Step 2: Create arrow annotation callout
  Step 3: Render the annotations in chart

The following image illustrates polygon annotations connected to data points through arrow and line connectors.

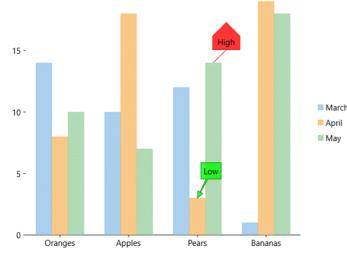

Step 1: Create annotation with line connector

To create a line callout, use the following code.

#### • Visual Basic

```
...
lineCallouts.SeriesIndex = 2
lineCallouts.ContentCenter = New Point(-50, 75)
Dim lineCalloutsPoints As PointCollection = New PointCollection()
lineCalloutsPoints.Add(New Point(25, -25))
lineCalloutsPoints.Add(New Point(50, -50))
lineCalloutsPoints.Add(New Point(50, -50))
lineCalloutsPoints.Add(New Point(25, -75))
lineCalloutsPoints.Add(New Point(0, -50))
lineCalloutsPoints.Add(New Point(2, -25))
lineCalloutsPoints.Add(New Point(2, -25))
lineCalloutsPoints.Add(New Point(2, -25))
lineCalloutsPoints.Add(New Point(2, -25))
lineCalloutsPoints.Add(New Point(2, -25))
lineCalloutsPoints.Add(New Point(0, 0))
lineCalloutsPoints.Add(New Point(0, 0))
lineCalloutsPoints.Add(New Point(0, 0))
lineCalloutsPoints.Add(New Point(0, 0))
lineCalloutsPoints.Add(New Point(0, 0))
lineCalloutsPoints.Add(New Point(0, 0))
lineCalloutsPoints.Add(New Point(0, 0))
lineCalloutsPoints.Add(New Point(0, 0))
lineCalloutsPoints.Add(New Point(0, 0))
lineCalloutsPoints.Add(New Point(0, 0))
lineCalloutsPoints.Add(New Point(0, 0))
lineCalloutsPoints.Add(New Point(0, 0))
lineCalloutsPoints.Add(New Point(0, 0))
```

#### • C#

```
// Create a line callout annotation of polygon type
lineCallout.SeriesIndex = 2;
lineCallout.PointIndex = 2;
lineCallout.ContentCenter = new Point(25, -40);
// Create a list of points for the line callout annotation
war lineConnectorPoints = new Point(Collection();
lineConnectorPoints.Add(new Point(20, -25));
lineConnectorPoints.Add(new Point(50, -25));
lineConnectorPoints.Add(new Point(50, -50));
lineConnectorPoints.Add(new Point(50, -50));
lineConnectorPoints.Add(new Point(50, -50));
lineConnectorPoints.Add(new Point(0, -50));
lineConnectorPoints.Add(new Point(0, -50));
lineConnectorPoints.Add(new Point(0, -50));
lineConnectorPoints.Add(new Point(0, -50));
lineConnectorPoints.Add(new Point(0, -50));
lineConnectorPoints.Add(new Point(0, 0);
lineCallout.Points = lineConnectorPoints;
flexChart.Invalidate();
```

#### Back to Top

Step 2: Create arrow annotation callout

1. To create an arrow callout use the following code.

• Visual Basic Private Sub SetUpAttotations()
 'Create an arrow callout annotation of polygon type
 Dim arrowCalloutContentCenter As Point = New Point(25, -50)
 arrowCallouts.ContentCenter = arrowCalloutContentCenter 'Create list of points for arrow callout by calling GetPointsForArrowCallout() arrowCallouts.Points = GetPointsForArrowCallout(arrowCalloutContentCenter.X, arrowCalloutContentCenter.Y, "Low") arrowCallouts.SeriesIndex = 1 arrowCallouts.PointIndex = 2 • C# private void SetUpAnnotations() //Create an arrow callout annotation of polygon type
var arrowCalloutContentCenter = new Point(25, -50); arrowCallout.ContentCenter = arrowCalloutContentCenter; //Create list of points for arrow callout by calling GetPointsForArrowCallout()
arrowCallout.Points = GetPointsForArrowCallout(arrowCalloutContentCenter.X, arrowCalloutContentCenter.Y, "Low"); arrowCallout.SeriesIndex = 1; arrowCallout.PointIndex = 2; 2. Define the GetPointsForArrowCallout() method to specify the points for arrow callout. 1. To measure the size of content string in arrow callout, and reuse it to calculate and set the dimensions of arrow annotation, use the following code. Visual Basic Function GetPointsForArrowCallout(centerX As Double, centerY As Double, content As String) As PointCollection Priva Dim size As\_Size = \_engine.MeasureString(content) Return GetPointsForArrowCallout(centerX, centerY, size.Width + 10, size.Height + 10) End Function C#
 PointCollection GetPointsForArrowCallout(double centerX, double centerY, string content) \_Size size = \_engine.MeasureString(content); return GetPointsForArrowCallout(centerX, centerY, (float)size.Width + 10, (float)size.Height + 10); 2. To calculate the dimensions and points for arrow annotations, define the method overload GetPointsForArrowCallout() as shown below. Visual Basic Private Function GetPointsForArrowCallout(centerX As Double, centerY As Double, rectWidth As Double, rectHeight As Double) As PointCollection Dim points As PointCollection = New PointCollection() Dim rectLeft As Double = centerX - rectWidth / 2 Dim rectRight As Double = centerX + rectWidth / 2 Dim rectTop As Double = centerY - rectHeight / 2 Dim rectBottom As Double = centerY + rectHeight / 2 Dim angle As Double = Math.Atan2(-centerY, centerX) Dim angle As Double = Math.Atan2(-centery, centery) Dim angleOffsetl As Double = 0.4 Dim angleOffset2 As Double = 0.4 Dim arrowHeight As Double = 0.4 \* rectHeight Dim hypotenuse As Double = arrowHeight / Math.Cos(angleOffset1) Dim subHypotenuse As Double = arrowHeight / Math.Cos(angleOffset2) Dim siNearBottom As Boolean = Math.Abs(rectTop) > Math.Abs(rectBottom) Dim nearHorizontalEdge As Double If (isNearBottom) nearHorizontalEdge = rectBottom Else nearHorizontalEdge = rectTop End If Dim isNearRight As Boolean = Math.Abs(rectLeft) > Math.Abs(rectRight) Dim nearVerticalEdge As Double If (isNearRight) Then
 nearVerticalEdge = rectRight Else nearVerticalEdge = rectLeft End If Dim isHorizontalCrossed As Boolean = Math.Abs(nearHorizontalEdge) > Math.Abs(nearVerticalEdge) Dim nearEdge As Double If (isHorizontalCrossed) Ther nearEdge = nearHorizontalEdge Else nearEdge = nearVerticalEdge End If Dim factor As Int16
If (nearEdge > 0) Then
factor = -1 Else factor = 1 End If Dim crossedPointOffsetToCenter As Double If (isHorizontalCrossed) The crossedPointOffsetToCenter = rectHeight / (2 \* Math.Tan(angle)) \* factor Else crossedPointOffsetToCenter = rectWidth \* Math.Tan(angle) \* factor / 2 End If 'Arrow points points.Add(New Point(0, 0)) points.Add(New Point(Math.Cos(angle + angleOffset1) \* hypotenuse, -Math.Sin(angle + angleOffset1) \* hypotenuse)) points.Add(New Point(Math.Cos(angle + angleOffset2) \* subHypotenuse, -Math.Sin(angle + angleOffset2) \* subHypote subHypotenuse)) 'Rectangle points If (isHorizontalCrossed) Then points.Add(New Point(-nearEdge / Math.Tan(angle + angleOffset2), nearEdge))
If (isNearBottom) Then (isNearBottom) Then points.Add(New Point(rectLeft, rectBottom)) points.Add(New Point(rectLeft, rectTop)) points.Add(New Point(rectRight, rectTop)) points.Add(New Point(rectRight, rectBottom))

points.Add(New Point(rectRight, rectTop))
points.Add(New Point(rectRight, rectBottom))
points.Add(New Point(rectLeft, rectBottom))
points.Add(New Point(rectLeft, rectTop))
End If points.Add(New Point(-nearEdge / Math.Tan(angle - angleOffset2), nearEdge)) Els points.Add(New Point(nearEdge, -nearEdge \* Math.Tan(angle + angleOffset2))) points.Add(New Point(nearEage, -nearEage \* Math. If (isNearRight) Then points.Add(New Point(rectRight, rectBottom)) points.Add(New Point(rectLeft, rectBottom)) points.Add(New Point(rectLeft, rectTop)) points.Add(New Point(rectRight, rectTop)) Else points.Add(New Point(rectLeft, rectTop))
points.Add(New Point(rectRight, rectTop))
points.Add(New Point(rectRight, rectBottom)) points.Add(New Point(rectLeft, rectBottom)) End If points.Add(New Point(nearEdge, -nearEdge \* Math.Tan(angle - angleOffset2)))
End If 'Arrow points points.Add(New Point(Math.Cos(angle - angleOffset2) \* subHypotenuse, -Math.Sin(angle - angleOffset2) \* subHypotenuse))
points.Add(New Point(Math.Cos(angle - angleOffset1) \* hypotenuse, -Math.Sin(angle - angleOffset1) \* hypotenuse))
Return points End Function ■ C# PointCollection GetPointsForArrowCallout(double centerX, double centerY, double rectWidth, double rectHeight) var points = new PointCollection(); double rectLeft = centerX - rectWidth / 2; double rectRight = centerX + rectWidth / 2; double rectTop = centerY - rectHeight / 2; double rectBottom = centerY + rectHeight / 2; double angle = Math.Atan2(-centerY, centerX); double angleOffset1 = 0.4; double angleOffset2 = 0.04; double arrowHeight = 0.4 \* rectHeight; double arrowHeight = 0.4 \* rectHeight; double subHypotenuse = arrowHeight / Math.Cos(angleOffset2); bool isNearBottom = Math.Abs(rectTop) > Math.Abs(rectBottom); double nearHorizontalEdge = isNearBottom ? rectBottom : rectTop; bool isNearRight = Math.Abs(rectLeft) > Math.Abs(rectRight); double nearVerticalEdge = isNearRight ? rectLeft; bool isHorizontalCrossed = Math.Abs(nearHorizontalEdge) > Math.Abs(nearVerticalEdge); double nearEdge = isHorizontalCrossed ? nearHorizontalEdge : nearVerticalEdge; int factor = nearEdge > 0 ? -1 : 1; double crossedPointOffsetToCenter = isHorizontalCrossed ? rectHeight / (2 \* Math.Tan(angle)) \* factor : rectWidth \* Math.Tan(angle) \* factor / 2; // Arrow points // hitow points points.Add(new Point(0, 0)); points.Add(new Point(Math.Cos(angle + angleOffset1) \* hypotenuse, -Math.Sin(angle + angleOffset1) \* hypotenuse)); points.Add(new Point(Math.Cos(angle + angleOffset2) \* subHypotenuse, -Math.Sin(angle + angleOffset2) \* subHypotenuse)); // Rectangle points
if (isHorizontalCrossed) { points.Add(new Point(-nearEdge / Math.Tan(angle + angleOffset2), nearEdge)); if (isNearBottom) points.Add(new Point(rectLeft, rectBottom)); points.Add(new Point(rectLeft, rectTop)); points.Add(new Point(rectRight, rectTop)); points.Add(new Point(rectRight, rectBottom)); else points.Add(new Point(rectRight, rectTop)); points.Add(new Point(rectRight, rectBottom)); points.Add(new Point(rectLeft, rectBottom)); points.Add(new Point(rectLeft, rectTop)); , points.Add(new Point(-nearEdge / Math.Tan(angle - angleOffset2), nearEdge)); else points.Add(new Point(nearEdge, -nearEdge \* Math.Tan(angle + angleOffset2))); if (isNearRight) points.Add(new Point(rectRight, rectBottom)); points.Add(new Point(rectLeft, rectBottom)); points.Add(new Point(rectLeft, rectBottom)); points.Add(new Point(rectLeft, rectTop)); else points.Add(new Point(rectLeft, rectTop)); points.Add(new Point(rectRight, rectTop)); points.Add(new Point(rectRight, rectBottom)); points.Add(new Point(rectLeft, rectBottom)); points.Add(new Point(nearEdge, -nearEdge \* Math.Tan(angle - angleOffset2))); } // Arrow points points.Add(new Point(Math.Cos(angle - angleOffset2) \* subHypotenuse, -Math.Sin(angle - angleOffset2) \* subHypotenuse)); points.Add(new Point(Math.Cos(angle - angleOffset1) \* hypotenuse, -Math.Sin(angle - angleOffset1) \* hypotenuse)); return points;

}

Back to Top

Step 3: Render the annotations in chart

To Render the annotations in chart, follow these steps:

```
1. Define global field of render engine.
      • Visual Basic
Dim _engine As IRenderEngine
• C#
      IRenderEngine _engine;
    2. To create an instance of AnnotationLayer and add the annotation callouts in it, use the following code.
         • XAML
           <Chart:ClFlexChart.Layers>
<Annotation:AnnotationLayer>
                <Annotation:Polygon.Style>
<Chart:ChartStyle Fill="#C800FF00" Stroke="Green"/>
                          </Annotation:Polygon.Style>
                    </Annotation:Polygon
                     <Annotation:Polygon x:Name="lineCallout" Content="High"
SeriesIndex="0" PointIndex="4" Attachment="DataIndex">
                          <Annotation:Polygon.Style>
</Annotation:Polygon.Style>
</Annotation:Polygon.Style>
</Annotation:Polygon.Style>

                      </Annotation:Polygon>
       </Annotation:AnnotationLayer.Annotations>
</Annotation:AnnotationLayer>
</Chart:ClFlexChart.Layers>
    3. To render the callouts use the following code in the Rendered event of chart.

    Visual Basic

      Priva
                     flexChart_Rendered(sender As Object, e As RenderEventArgs)
           vate Sub flexunart_rendered.s.
If (_engine Is Nothing) Then
    _engine = e.Engine
               SetUpAttotations()
      End If
End Sub
          • C#
      private void flexChart_Rendered(object sender, Cl.Xaml.Chart.RenderEventArgs e)
          if (_engine == null)
          {
                  engine = e.Engine;
               SetUpAnnotations()
      }
Back to Top
```

## FlexChart Legend

By default, FlexChart doesn't display the Legend until the series are specified with the relevant names. Once you've set the series with their relevant names, the Legend is displayed by FlexChart.

Here are the properties you can use to customize the overall appearance of the Legend:

| Property          | Description                            |
|-------------------|----------------------------------------|
| LegendPosition    | Determines the position of the legend. |
| LegendOrientation | Changes the orientation of the legend. |
| LegendTitle       | Changes the title of the legend.       |

FlexChart provides methods and properties to customize its legend entries, so that charts are easy to comprehend. Following topics discuss how to change the behavior of FlexChart legend.

- Legend Text Wrap
- Legend Grouping

## Legend Text Wrap

Legend text wrap is a feature to shorten the legend entries by either truncating or wrapping them into multiple lines. This feature gives user the flexibility to effectively utilize chart display area by adjusting the space occupied by legends.

FlexChart provides text wrapping for the legend text that exceeds the value specified in LegendMaxWidth property, which sets the maximum width of each legend entry. The control enables you to manage legend entries in following two ways:

- Wrap: This mode allows you to wrap or break the legend entries into multiple lines. Wrapping text is useful when you need the entire legend text to be visible in chart area. To wrap legend texts in FlexChart, set the LegendTextWrapping property to Wrap.
- **Truncate**: This mode allows you to shorten legend entries by cutting off the text from the end. If you want to truncate legend texts in FlexChart, set the LegendTextWrapping property to **Truncate**.

In FlexChart, the maximum width set for the legend entries affects both text wrapping and text truncating. To set the maximum width of chart legend entries, set the **LegendMaxWidth** property. The greater the value set for maximum legend entry width, the less the legend text is wrapped or truncated.

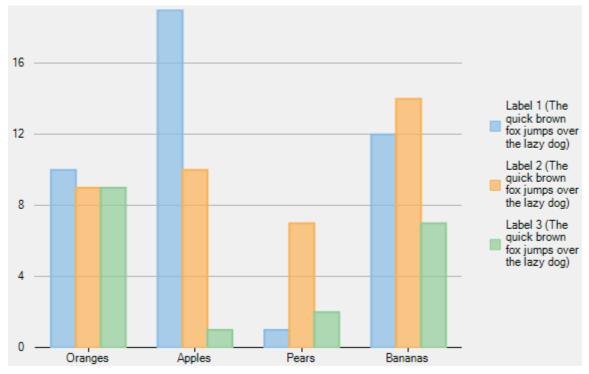

The following image displays legend texts wrapped into multiple lines.

The following image displays truncated legend texts.

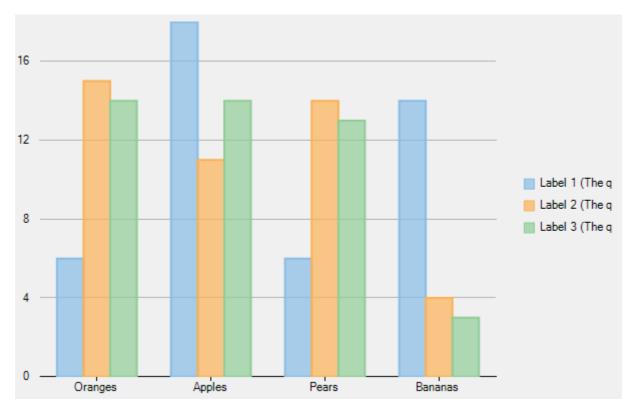

The following code uses sample created in Quick Start. The code shows how to implement legend text wrapping in FlexChart.

#### • XAML

```
<Chart:ClFlexChart x:Name="flexChart"

ItemsSource="{Binding DataContext.Data}"

BindingX="Fruit"

LegendTextWrapping="Wrap"

LegendPosition="Right"

LegendMaxWidth="80">

<Chart:Series SeriesName="Label 1 (The quick brown fox jumps over the lazy dog)"

Binding="March"/>

<Chart:Series SeriesName="Label 2 (The quick brown fox jumps over the lazy dog)"

Binding="April"/>

<Chart:Series SeriesName="Label 3 (The quick brown fox jumps over the lazy dog)"

Binding="May"/>

</Chart:ClFlexChart>
```

#### • Visual Basic

```
flexChart.LegendTextWrapping = C1.Chart.TextWrapping.Wrap
flexChart.LegendPosition = C1.Chart.Position.Right
flexChart.LegendMaxWidth = 80
```

#### • C#

```
this.InitializeComponent();
flexChart.LegendTextWrapping = C1.Chart.TextWrapping.Wrap;
flexChart.LegendPosition = C1.Chart.Position.Right;
flexChart.LegendMaxWidth = 80;
```

### **Legend Grouping**

Legend group, as the name suggests, categorizes the legend entries of chart series based on the data represented by them. So, the multiple chart series with similar data can be better presented as groups in legend. This organizes the legends, which helps in better visualization and analysis of charts depicting multiple series.

FlexChart supports grouping respective legend items of different series in chart through LegendGroup property exposed by the **Series** class. By setting the LegendGroup property to a string value, you can specify the group name to which a particular series or legend item belongs. The series for which value of LegendGroup property is same are grouped together in the legend. However, if the LegendGroup property is not defined for a series then the series becomes a part of 0th group.

The value of **LegendGroup** property gets displayed as group title above the corresponding legend items. However, legend items that belong to the 0th group get displayed without any group title.

### **Positioning Legend Groups**

The legend groups get positioned automatically with respect to each other depending on legend's position. For example, if the legends are positioned on top or bottom of the chart, then the legend groups are stacked horizontally one alongside the other. Whereas, if the legends are positioned to left or right of the chart, then the legend groups are stacked vertically one above the other.

### **Styling Legend Groups**

FlexChart also supports styling and formatting of the legend group titles. The appearance of legend group titles can be customized by specifying the **LegendGroupHeaderStyle** property.

Following image shows a stacked chart that plots country-wise sales and profit of a company for different quarters of a year. Here, the legend items have been grouped together as per the stacked series for quick and easy analysis. The image also shows how legend and the legend groups have got positioned vertically and how appearance of the group titles can be customized.

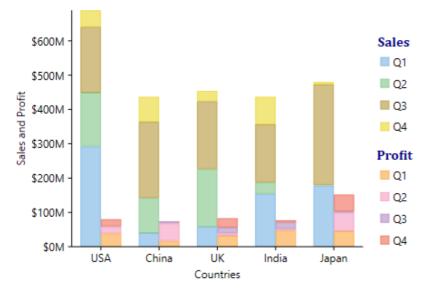

Following code snippet demonstrates how to group the legends of respective series together by setting the LegendGroup property of those series to the desired group name. The code snippet also shows how LegendGroupHeaderStyle property can be used to style headers of the legend groups.

• Xaml

```
<Grid Background="{ThemeResource ApplicationPageBackgroundThemeBrush}">
<Chart:ClFlexChart Name="flexChart2"
Stacking="Stacked"
ItemsSource="{Binding DataContext.Data}"
BindingX="Country">
<!--Grouping the legend Items-->
<Chart:Series SeriesName="Q1" Binding="SalesQ1" LegendGroup="Sales" StackingGroup="0" />
```

```
<Chart:Series SeriesName="Q1" Binding="ProfitQ1" LegendGroup="Profit" StackingGroup="1" />
   <Chart:Series SeriesName="Q2" Binding="SalesQ2" LegendGroup="Sales" StackingGroup="0" />
   <Chart:Series SeriesName="Q2" Binding="ProfitQ2" LegendGroup="Profit" StackingGroup="1" />
   <Chart:Series SeriesName="Q3" Binding="SalesQ3" LegendGroup="Sales" StackingGroup="0" />
   <Chart:Series SeriesName="Q3" Binding="ProfitQ3" LegendGroup="Profit" StackingGroup="1" />
   <Chart:Series SeriesName="Q4" Binding="SalesQ4" LegendGroup="Sales" StackingGroup="0" />
   <Chart:Series SeriesName="Q4" Binding="ProfitQ4" LegendGroup="Profit" StackingGroup="1" />
   <Chart:ClFlexChart.AxisY>
       <Chart:Axis Format="$0M"
                   Labels="True"
                    Title="Million $"
                   Min="0" MajorGrid="True"
                   AxisLine="False"
                   Position="Left"
                   MajorTickMarks="None" />
    </Chart:ClFlexChart.AxisY>
    <!--Styling the legend group headers-->
    <Chart:ClFlexChart.LegendGroupHeaderStyle>
       <Chart:ChartStyle Stroke="DarkBlue"
                         FontFamily="Cambria"
                         FontStyle="Normal"
                         FontSize="15" FontWeight="Bold"/>
    </Chart:ClFlexChart.LegendGroupHeaderStyle>
</Chart:C1FlexChart>
```

### **Custom Legend Icon**

FlexChart allows you to apply custom image or icon for customizing the legend items. To enable FlexChart to display custom legend icon, implement the GetLegendItemImageSource method provided by ISeries interface. This method primarily accepts two parameters; index and \_size. The index parameter refers to the legend item position and \_size parameter refers to the default legend icon size.

In the example code below, we have implemented the GetLegendItemImageSource method to customize the image size and draw a border around it. This method then returns the image object. To apply the custom legend icon add object of the class SeriesWithPointLegendItems to the chart Series collection.

The image shows how FlexChart appears after using custom legend icon.

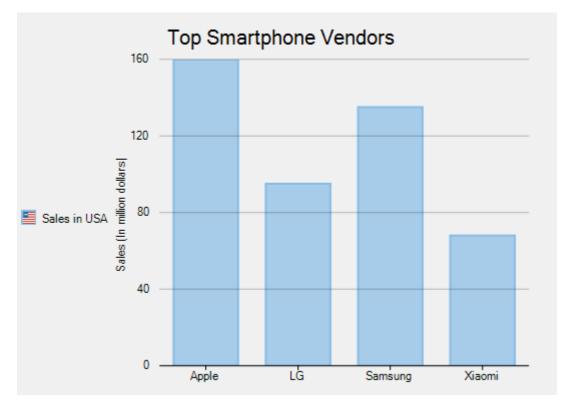

Use the following code snippet to implement custom legend icon.

#### XAML

```
<Chart:ClFlexChart x:Name="flexChart" ItemsSource="{Binding SmartPhoneVendors}"
Binding="Sales" BindingX="Name" Header="Top Smartphone Vendors" Grid.Row="1">
<Chart:ClFlexChart.HeaderStyle>
<Chart:ClFlexChart.HeaderStyle>
</Chart:ClFlexChartStyle FontSize="15" FontFamily="GenericSansSerif"/>
</Chart:ClFlexChart.HeaderStyle>
</Chart:ClFlexChart>
```

### Code

```
HTML
public partial class LegendItems
{
    static List<SmartPhoneVendor> vendors = new List<SmartPhoneVendor>();
    static Image LegendIconImage = Properties.Resources.usa;
    Series customSeries;
    public LegendItems()
    {
        InitializeComponent();
        vendors = SmartPhoneVendors();
        //Add custom series
        customSeries = new SeriesWithPointLegendItems();
        customSeries.Name = "Sales in USA";
```

```
112
```

```
flexChart1.Series.Add(customSeries);
            flexChart1.Legend.Position = Position.Left;
            flexChart1.ToolTip.Content = "{seriesName}\r\n{value}";
        }
        public class SeriesWithPointLegendItems : Series, ISeries
        {
            object ISeries.GetLegendItemImageSource(int index, ref C1.Chart. Size
imageSize)
            {
                {
                    // Original images/logos are all 50x50 pixels.
                    // Here they are replaced with new images where a 5 pixel border
is added
                    // around the logos.
                    imageSize.Height = 60;
                    imageSize.Width = 60;
                    SmartPhoneVendor vendor = vendors.ElementAt(index);
                    if (LegendIconImage != null && LegendIconImage.Width != 60)
                    {
                        Bitmap bmp = new Bitmap(60, 60);
                        using (SolidBrush sb = new SolidBrush(vendor.Color))
                        {
                            using (Graphics g = Graphics.FromImage(bmp))
                            {
                                Rectangle r = new Rectangle(0, 0,
(int)imageSize.Width, (int)imageSize.Height);
                                using (Pen p = new Pen(sb))
                                 {
                                    g.DrawRectangle(p, r);
                                g.FillRectangle(sb, r);
                                Point ci = new Point((int)(0.5 * (imageSize.Width -
LegendIconImage.Width)),
                                     (int) (0.5 * (imageSize.Height -
LegendIconImage.Height)));
                                g.DrawImage(LegendIconImage, ci);
                            }
                        }
                        LegendIconImage = bmp;
                    // Keep the original size of the logo bitmaps, but reduce their
size if the chart window
                    // is too small to display the bitmaps properly.
                    Size bounds = this.Chart.ClientSize;
                    double divadj = (bounds.Height > 800) ? 12 : 25;
                    double fracHeight = bounds.Height / divadj;
                    if (fracHeight < imageSize.Height)</pre>
                        imageSize.Width = imageSize.Height = fracHeight;
```

```
return LegendIconImage;
            }
        }
    }
    private static List<SmartPhoneVendor> SmartPhoneVendors()
    {
        vendors.Add(new SmartPhoneVendor()
        {
            Name = "Apple",
            Color = Color.FromArgb(136, 189, 230),
            Sales = 350,
        });
        vendors.Add(new SmartPhoneVendor()
        {
            Name = "LG",
            Color = Color.FromArgb(251, 178, 88),
            Sales = 120,
        });
        vendors.Add(new SmartPhoneVendor()
        {
            Name = "Samsung",
            Color = Color.FromArgb(188, 153, 199),
            Sales = 280,
        });
        vendors.Add(new SmartPhoneVendor()
        {
            Name = "Xiaomi",
            Color = Color.FromArgb(240, 126, 110),
            Sales = 68,
        });
        return vendors;
    }
    public class SmartPhoneVendor
    {
        public string Name { get; set; }
        public double Sales { get; set; }
        public Color Color { get; set; }
    }
}
```

### **FlexChart Series**

A series is a set of data or more specifically related data points that are plotted on a chart.

In FlexChart, a series is represented by the Series object, which provides the entire data plotted on the chart. And the C1Flexchart.Series collection comprises all data series (**Series** objects) in the control.

You can assign any of the following properties to a series in FlexChart:

copyCode

- An X-axis (Series.AxisX)
- A Y-axis (Series.AxisY)
- A property containing Y values for the series (Series.Binding)
- A property containing X values for the series (Series.BindingX)
- A chart type (Series.ChartType)
- A collection of objects containing the series data (Series.ItemsSource)
- A name (Series.SeriesName)

A series consists of a collection of data points that you can customize using the following properties:

- To set the shape of the marker to be used for each data point in the series (Series.SymbolMarker)
- To set the size of the symbol used to render the series (Series.SymbolSize)
- To set the symbol style used in the data points in the series (Series.SymbolStyle)

Once you have set these properties in a series, the same settings are inherited by all data points.

Here are the links to key information regarding the **Series** object in FlexChart:

- Creating and Adding a Series
- Adding Data to Series
- Emphasizing Different Types of Data
- Customizing Series

### **Creating and Adding Series**

By default, **FlexChart for UWP** displays three series containing dummy data at design-time as well as run-time. However, you can provide your own data and display the series with that data. For information on how to provide data to FlexChart, refer to Providing Data.

You first need to create a series by using the Series object. And then, you need to add the series to the FlexChart Series collection using the **Add** method in the C1FlexChart.Series collection property.

The following code shows how to create and add a series in FlexChart at run-time.

### XAML

#### • Tab Caption

```
<Chart:Series Binding="Y" BindingX="X" SeriesName="Series 4">

<Chart:Series.ItemsSource>

<PointCollection>

<Foundation:Point>1,8</Foundation:Point>

<Foundation:Point>2,12</Foundation:Point>

<Foundation:Point>3,10</Foundation:Point>

<Foundation:Point>4,12</Foundation:Point>

<Foundation:Point>5,15</Foundation:Point>

</PointCollection>

</Chart:Series.ItemsSource>
```

### Code

#### C#

```
C1.Xaml.Chart.Series series4 = new C1.Xaml.Chart.Series();
flexChart.Series.Add(series4);
```

### **Adding Data to Series**

When it comes to adding data to series, FlexChart provides a powerful way through binding. You can bind series in FlexChart with multiple data sources, which enables you to combine data from multiple data sources. To plot data from multiple data sources, you need to use the Series. ItemsSource property.

See the following code for reference. Notice that the following code user the **DataCreator.cs** class to generate data.

### XAML

#### • Tab Caption

```
<Grid Background="{ThemeResource ApplicationPageBackgroundThemeBrush}">
    <Chart:ClFlexChart x:Name="flexChart" ChartType="Scatter">
        <Chart:ClFlexChart.Series>
            <Chart:Series x:Name="Function1" SeriesName="Function 1" BindingX="XVals"
            Binding="YVals"></Chart:Series>
            <Chart:Series x:Name="Function2" SeriesName="Function 2" BindingX="XVals"</pre>
            Binding="YVals"></Chart:Series>
        </Chart:ClFlexChart.Series>
    </Chart:C1FlexChart>
    <VisualStateManager.VisualStateGroups>
        <VisualStateGroup>
            <VisualState x:Name="WideLayout">
                <VisualState.StateTriggers>
                    <AdaptiveTrigger MinWindowWidth="540"></AdaptiveTrigger>
                </VisualState.StateTriggers>
            </VisualState>
            <VisualState x:Name="NarrowLayout">
                <VisualState.StateTriggers>
                    <AdaptiveTrigger MinWindowWidth="0"></AdaptiveTrigger>
                </VisualState.StateTriggers>
                <VisualState.Setters>
                    <Setter Target="flexChart.LegendPosition" Value="Top"></Setter>
                </VisualState.Setters>
            </VisualState>
        </VisualStateGroup>
    </VisualStateManager.VisualStateGroups>
</Grid>
```

### Code

#### DataCreator.cs

```
copyCode
```

```
class DataCreator
{
    public delegate double MathActionDouble(double num);
    public delegate double MathActionInt(int num);
    public static List<DataPoint> Create(MathActionDouble function, double from, double
to, double step)
```

```
{
        var result = new List<DataPoint>();
        var count = (to - from) / step;
        for (double r = from; r < to; r += step)</pre>
        {
            result.Add(new DataPoint()
            {
                XVals = r_{i}
                YVals = function(r)
            });
        }
        return result;
    }
    public static List<DataPoint> Create (MathActionInt function, int from, int to,
int step)
    {
        var result = new List<DataPoint>();
        var count = (to - from) / step;
        for (int r = from; r < to; r += step)</pre>
        {
            result.Add(new DataPoint()
            {
                XVals = r,
                YVals = function(r)
            });
        }
        return result;
    }
    public static List<DataPoint> Create (MathActionDouble functionX, MathActionDouble
functionY, int ptsCount)
   {
        var result = new List<DataPoint>();
        for (double i = 0; i < ptsCount; i++)</pre>
        {
            result.Add(new DataPoint()
            {
                XVals = functionX(i),
                YVals = functionY(i)
            });
        }
        return result;
    }
}
public class DataPoint
{
```

```
public double XVals { get; set; }
public double YVals { get; set; }
}
```

#### MainWindow.xaml.cs

```
public sealed partial class MainPage : Page
{
   List<DataPoint> function1Source;
   List<DataPoint> _function2Source;
   public MainPage()
    {
        this.InitializeComponent();
        this.Loaded += SeriesBinding Loaded;
    }
   private void SeriesBinding Loaded (object sender, RoutedEventArgs e)
    {
        SetupChart();
    }
   void SetupChart()
    {
       flexChart.BeginUpdate();
        this.Function1.ItemsSource = Function1Source;
        this.Function2.ItemsSource = Function2Source;
        flexChart.EndUpdate();
    }
   public List<DataPoint> Function1Source
    {
        get
        {
            if ( function1Source == null)
            {
                function1Source = DataCreator.Create(x => 2 \times Math.Sin(0.16 \times x), y
=> 2 *
                Math.Cos(0.12 * y), 160);
            }
           return function1Source;
        }
    }
   public List<DataPoint> Function2Source
    {
        get
        {
            if ( function2Source == null)
            {
                _function2Source = DataCreator.Create(x => Math.Sin(0.1 * x), y =>
```

copyCode

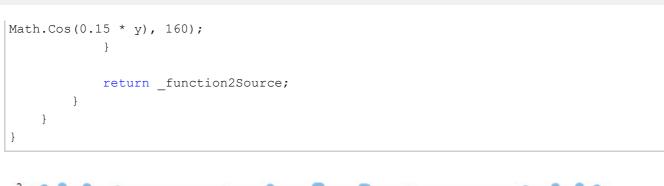

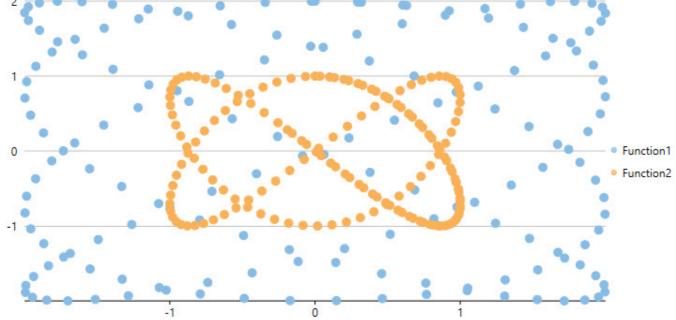

### **Emphasizing Different Types of Data**

In a chart, there is often a common but crucial requirement to emphasize different types of data. Emphasizing or distinguishing different types of data is vital because chart data that is distinguishable is easier to interpret and understand.

FlexChart caters to this requirement by allowing you to combine two or more chart types in a single chart. For instance, you can combine the LineSymbols Chart with the Column Chart to make the chart data easier to interpret. You can use the ChartType property to specify the chart type at the series level for each series, thereby creating charts with multiple chart types.

The following code combines two chart types in a single chart.

#### XAML

#### • Tab Caption

```
<Chart:ClFlexChart.Series>

<Chart:Series ChartType="Line" x:Name="Function1" SeriesName="Function 1" BindingX="XVals"

Binding="YVals"></Chart:Series>

<Chart:Series ChartType="LineSymbols" x:Name="Function2" SeriesName="Function 2" BindingX="XVals"

Binding="YVals"></Chart:Series>

</Chart:ClFlexChart.Series>
```

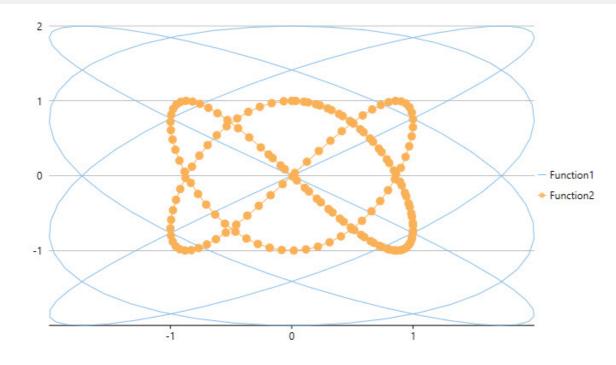

### **Customizing Series**

Once the series have been displayed in the chart, you can customize the displayed series to manage the same more efficiently.

FlexChart allows you to customize series by showing or hiding a series either in the Plot Area or the Legend or both. If there are hundreds of series to be displayed in your chart, you would certainly need to manage the same due to the space limitation of the chart.

In FlexChart, you can manage series by using the Visibility property of a series. The **Visibility** property accepts values of the SeriesVisibility enumerated type.

You can set the property to the following different values to show or hide a series:

| Value                      | Description                                                    |
|----------------------------|----------------------------------------------------------------|
| Series Visibility. Visible | The series is displayed in the Plot as well as the Legend.     |
| Series Visibility. Plot    | The series is displayed in the Plot, but hidden in the Legend. |
| Series Visibility. Legend  | The series is displayed in the Legend, but hidden in the Plot. |
| Series Visibility. Hidden  | The series is hidden in the Plot as well as the Legend.        |

Here's the code snippet for reference:

#### XAML

#### • Tab Caption

```
<Chart:ClFlexChart.Series>

<Chart:Series Visibility="Hidden" x:Name="Function1" SeriesName="Function 1" BindingX="XVals"

Binding="YVals"></Chart:Series>

<Chart:Series Visibility="Plot" x:Name="Function2" SeriesName="Function 2" BindingX="XVals"

Binding="YVals"></Chart:Series>

</Chart:ClFlexChart.Series>
```

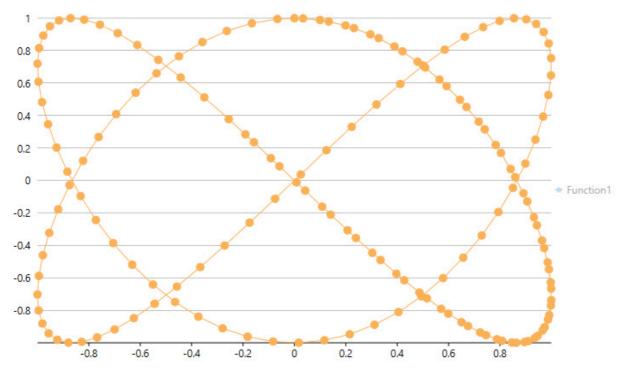

In addition, you can enhance the visual appeal of the series by setting different palettes for FlexChart. For more details, refer to Setting FlexChart Palette.

You can also work with different symbol styles to render visually appealing series in the chart. For more information, refer to Symbol styles for Series.

### **Waterfall Series**

Waterfall series allows you to understand the cumulative effect of sequential positive or negative values. It is useful to understand the effect of a series of positive and negative values on an initial value. The series depicts color coded columns to easily distinguish positive values from negative values. Generally initial and final values are depicted by total columns, while intermediate values are represented by floating columns. It is recommended to use Waterfall series when there is a column of category text and a mix of positive and negative values. Such cases are mostly found in quantitative analysis like inventory analysis or performance analysis, where the chart shows the gradual transition in the quantitative value of an entity subjected to increment or decrement.

FlexChart provides features that can be implemented and customized for enhanced data visualization through Waterfall series.

- **Connector lines**: Connector lines are the lines that connect color coded columns to display the flow of data in the chart. To show connector lines, set the ConnectorLines property of the WaterFall class to **True**.
- **Connector lines customization**: Once displayed, connector lines can be customized using the ConnectorLineStyle property that allows you to access styling properties of the ChartStyle class.
- **Columns customization**: To clear differentiate positive values from negative values or total, you can apply various styles to the columns showing these values. For that, you can use various properties, such as RisingStyle, FallingStyle, TotalStyle, or StartStyle provided by the Waterfall class.

The following image displays Waterfall series displaying the cumulative effect of sequential positive and negative values.

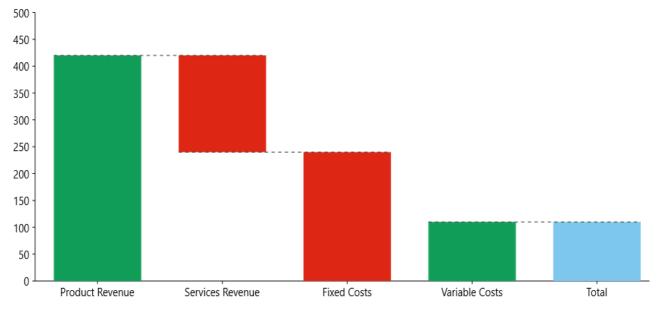

To use the Waterfall series in FlexChart, create an instance of the Waterfall class, which inherits the Series class, and add the created instance to the FlexChart Series collection using the Series property provided by the C1FlexChart class.

The following code snippet illustrates how to set various properties while working with Waterfall series in FlexChart. The code snippet first creates a class **DataCreator** to generate data for the chart, and then binds the series to the data source.

#### • Visual Basic

```
Class DataCreator
    Public Shared Function CreateData() As List(Of DataItem)
        Dim data = New List(Of DataItem)()
        data.Add(New DataItem("Product Revenue", 420))
        data.Add(New DataItem("Services Revenue", -180))
        data.Add(New DataItem("Fixed Costs", 130))
        data.Add(New DataItem("Variable Costs", -20))
        Return data
    End Function
End Class
Public Class DataItem
    Public Sub New(costs 1 As String, amount 2 As Integer)
        Costs = costs 1
        Amount = amount 2
   End Sub
    Public Property Costs() As String
        Get
            Return m_Costs
        End Get
        Set
           m Costs = Value
        End Set
    End Property
    Private m Costs As String
    Public Property Amount() As Integer
        Get
           Return m Amount
        End Get
        Set
            m Amount = Value
        End Set
```

End Property Private m\_Amount As Integer End Class

#### • C#

```
using System.Collections.Generic;
```

```
namespace Waterfall
{
    class DataCreator
    {
        public static List<DataItem> CreateData()
        {
            var data = new List<DataItem>();
            data.Add(new DataItem("Product Revenue", 420));
            data.Add(new DataItem("Services Revenue", -180));
            data.Add(new DataItem("Fixed Costs", 130));
            data.Add(new DataItem("Variable Costs", -20));
            return data;
        }
    }
    public class DataItem
    {
        public DataItem(string costs, int amount)
        {
            Costs = costs;
            Amount = amount;
        }
        public string Costs { get; set; }
        public int Amount { get; set; }
    }
}
```

Here is the code snippet for binding the FlexChart to the data source.

#### XAML

```
<Page
    xmlns="http://schemas.microsoft.com/winfx/2006/xaml/presentation"
    xmlns:x="http://schemas.microsoft.com/winfx/2006/xaml"
   xmlns:local="using:Waterfall"
   xmlns:d="http://schemas.microsoft.com/expression/blend/2008"
   xmlns:mc="http://schemas.openxmlformats.org/markup-compatibility/2006"
   xmlns:Chart="using:C1.Xaml.Chart"
   xmlns:Foundation="using:Windows.Foundation"
   x:Class="Waterfall.MainPage"
    DataContext="{Binding RelativeSource={RelativeSource Mode=Self}}"
   mc:Ignorable="d" Height="528.558" Width="712.292">
    <Grid Margin="-140,0,-223.667,-0.333">
        <Chart:ClFlexChart x:Name="flexChart"
                        BindingX="Costs"
                        ItemsSource="{Binding DataContext.Data}" Margin="10,127,10,10">
            <Chart:C1FlexChart.Series>
                <Chart:Waterfall Binding="Amount" ConnectorLines="True" ShowTotal="True"</pre>
                       ShowIntermediateTotal="True">
                    <Chart:Waterfall.StartStyle>
                        <Chart:ChartStyle Fill="#7dc7ed" />
                    </Chart:Waterfall.StartStyle>
```

```
<Chart:Waterfall.FallingStyle>
                        <Chart:ChartStyle Fill="#dd2714" />
                    </Chart:Waterfall.FallingStyle>
                    <Chart:Waterfall.RisingStyle>
                        <Chart:ChartStyle Fill="#0f9d58" Stroke="#0f9d58" />
                    </Chart:Waterfall.RisingStyle>
                    <Chart:Waterfall.IntermediateTotalStyle>
                        <Chart:ChartStyle Fill="#7dc7ed" />
                    </Chart:Waterfall.IntermediateTotalStyle>
                    <Chart:Waterfall.TotalStyle>
                        <Chart:ChartStyle Fill="#7dc7ed" />
                    </Chart:Waterfall.TotalStyle>
                    <Chart:Waterfall.ConnectorLineStyle>
                        <Chart:ChartStyle Stroke="#333" StrokeDashArray="5,5"/>
                    </Chart:Waterfall.ConnectorLineStyle>
                </Chart:Waterfall>
            </Chart:ClFlexChart.Series>
            <Chart:C1FlexChart.AxisY>
                <Chart:Axis Min="0" Max="500"></Chart:Axis>
            </Chart:ClFlexChart.AxisY>
        </Chart:ClFlexChart>
    </Grid>
</Page>
```

### Code

```
// clear the FlexChart series collection
flexChart.Series.Clear();
// create an instance of the Waterfall series
C1.Xaml.Chart.Waterfall waterFall = new C1.Xaml.Chart.Waterfall();
// add the instance to Series collection
flexChart.Series.Add(waterFall);
// bind the field containing Y values for the series
waterFall.Binding = "Amount";
// bind the field containing X values for the FlexChart
flexChart.BindingX = "Costs";
// set the ConnectorLines property
waterFall.ConnectorLines = true;
```

```
// set the ShowTotal property
waterFall.ShowTotal = true;
```

#### VB

```
' clear the FlexChart series collection
flexChart.Series.Clear()
```

```
' create an instance of the Waterfall series
Dim waterFall As New C1.Xaml.Chart.Waterfall()
```

### C#

#### copyCode

copyCode

```
' add the instance to Series collection
flexChart.Series.Add(waterFall)
' bind the field containing Y values for the series
waterFall.Binding = "Amount"
' bind the field containing X values for the FlexChart
flexChart.BindingX = "Costs"
' set the ConnectorLines property
waterFall.ConnectorLines = True
' set the ShowTotal property
waterFall.ShowTotal = True
```

### **Box-and-Whisker**

Box-and-Whisker series allows you to display groups of data into the range, quartiles, and median. The name itself suggests that the series depicts data through boxes and whiskers.

A box is the range showing the quartiles (lower and upper) and the median. Whiskers, on the other hand, are the lines extending vertically from the boxes. These lines indicate the data variability outside the lower and the upper quartiles. In addition, points that lie outside of these lines are known as outliers.

Box-and-Whisker series is ideal for visualizing statistical distribution or examining multiple sets of data graphically.

Box-and-Whisker series in FlexChart allows working with different features, as follows:

- Quartile: Specify whether you would like to calculate quartiles by including or excluding median. To specify quartile calculation, set the QuartileCalculation property from the QuartileCalculation enumeration.
- Inner points: Indicate whether to show or hide inner points by setting the ShowInnerPoints property.
- Outliers: Indicate whether to show outliers by setting the ShowOutliers property.
- Mean line: Display the mean line by setting the ShowMeanLine property.
- Mean marks: Show mean marks by setting the ShowMeanMarks property.

The following image displays quartiles, median, and whiskers for the data that compares scores of students in three subjects across different schools.

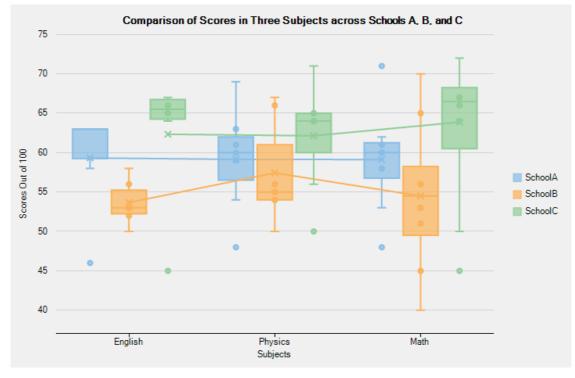

The following code uses data regarding scores obtained by students of schools A, B, and C in three subjects. The code illustrates how to implement Box-and-Whisker series in FlexChart.

#### • DataCreator.vb

```
Class DataCreator
    Public Shared Function CreateSchoolScoreData() As List(Of ClassScore)
        Dim result = New List(Of ClassScore)()
        result.Add(New ClassScore() With {
            .ClassName = "English",
            .SchoolA = 46,
            .SchoolB = 53,
            .SchoolC = 66
        })
        result.Add(New ClassScore() With {
           .ClassName = "Physics",
            .SchoolA = 61,
            .SchoolB = 55,
            .SchoolC = 65
        })
        result.Add(New ClassScore() With {
           .ClassName = "English",
            .SchoolA = 58,
            .SchoolB = 56,
            .SchoolC = 67
        })
        result.Add(New ClassScore() With {
           .ClassName = "Math",
            .SchoolA = 58,
            .SchoolB = 51,
            .SchoolC = 64
        })
        result.Add(New ClassScore() With {
           .ClassName = "English",
            .SchoolA = 63,
            .SchoolB = 53,
            .SchoolC = 45
        })
        result.Add(New ClassScore() With {
           .ClassName = "English",
            .SchoolA = 63,
            .SchoolB = 50,
            .SchoolC = 65
        })
        result.Add(New ClassScore() With {
           .ClassName = "Math",
            .SchoolA = 60,
            .SchoolB = 45,
            .SchoolC = 67
        })
        result.Add(New ClassScore() With {
            .ClassName = "Math",
            .SchoolA = 62,
            .SchoolB = 53,
            .SchoolC = 66
        })
        result.Add(New ClassScore() With {
            .ClassName = "Physics",
            .SchoolA = 63,
            .SchoolB = 54,
            .SchoolC = 64
        })
        result.Add(New ClassScore() With {
            .ClassName = "English",
            .SchoolA = 63,
            .SchoolB = 52,
            .SchoolC = 67
        })
        result.Add(New ClassScore() With {
            .ClassName = "Physics",
            .SchoolA = 69,
            .SchoolB = 66,
            .SchoolC = 71
        })
```

```
result.Add(New ClassScore() With {
            .ClassName = "Physics",
            .SchoolA = 48,
            .SchoolB = 67,
            .SchoolC = 50
        })
        result.Add(New ClassScore() With {
            .ClassName = "Physics",
            .SchoolA = 54,
            .SchoolB = 50,
            .SchoolC = 56
        })
        result.Add(New ClassScore() With {
           .ClassName = "Physics",
            .SchoolA = 60,
            .SchoolB = 56,
            .SchoolC = 64
        })
        result.Add(New ClassScore() With {
            .ClassName = "Math",
            .SchoolA = 71,
            .SchoolB = 65,
            .SchoolC = 50
        })
        result.Add(New ClassScore() With {
           .ClassName = "Math",
            .SchoolA = 48,
            .SchoolB = 70,
            .SchoolC = 72
        })
        result.Add(New ClassScore() With {
            .ClassName = "Math",
            .SchoolA = 53,
            .SchoolB = 40,
            .SchoolC = 80
        })
        result.Add(New ClassScore() With {
            .ClassName = "Math",
            .SchoolA = 60,
            .SchoolB = 56,
            .SchoolC = 67
        })
        result.Add(New ClassScore() With {
            .ClassName = "Math",
            .SchoolA = 61,
            .SchoolB = 56,
            .SchoolC = 45
        })
        result.Add(New ClassScore() With {
           .ClassName = "English",
            .SchoolA = 63,
            .SchoolB = 58,
            .SchoolC = 64
        })
        result.Add(New ClassScore() With {
           .ClassName = "Physics",
            .SchoolA = 59,
            .SchoolB = 54,
            .SchoolC = 65
        })
        Return result
   End Function
End Class
Public Class ClassScore
    Public Property ClassName() As String
       Get
           Return m ClassName
        End Get
        Set
           m ClassName = Value
        End Set
    End Property
    Private m_ClassName As String
```

```
Public Property SchoolA() As Double
   Get
        Return m SchoolA
    End Get
    Set
        m SchoolA = Value
    End Set
End Property
Private m_SchoolA As Double
Public Property SchoolB() As Double
   Get
        Return m SchoolB
   End Get
    Set
       m SchoolB = Value
   End Set
End Property
Private m SchoolB As Double
Public Property SchoolC() As Double
    Get
       Return m SchoolC
    End Get
    Set
       m SchoolC = Value
    End Set
End Property
Private m SchoolC As Double
```

```
End Class
```

#### DataCreator.cs

```
class DataCreator
    public static List<ClassScore> CreateSchoolScoreData()
        var result = new List<ClassScore>();
        result.Add(new ClassScore() { ClassName = "English", SchoolA = 46, SchoolB = 53, SchoolC = 66 });
        result.Add(new ClassScore() { ClassName = "Physics", SchoolA = 61, SchoolB = 55, SchoolC = 65 });
        result.Add(new ClassScore() { ClassName = "English", SchoolA = 58, SchoolB = 56, SchoolC = 67 });
        result.Add(new ClassScore() { ClassName = "Math", SchoolA = 58, SchoolB = 51, SchoolC = 64 });
        result.Add(new ClassScore() { ClassName = "English", SchoolA = 63, SchoolB = 53, SchoolC = 45 });
        result.Add(new ClassScore() { ClassName = "English", SchoolA = 63, SchoolB = 50, SchoolC = 65 });
        result.Add(new ClassScore() { ClassName = "Math", SchoolA = 60, SchoolB = 45, SchoolC = 67 });
        result.Add(new ClassScore() { ClassName = "Math", SchoolA = 62, SchoolB = 53, SchoolC = 66 });
        result.Add(new ClassScore() { ClassName = "Physics", SchoolA = 63, SchoolB = 54, SchoolC = 64 });
        result.Add(new ClassScore() { ClassName = "English", SchoolA = 63, SchoolB = 52, SchoolC = 67 });
        result.Add(new ClassScore() { ClassName = "Physics", SchoolA = 69, SchoolB = 66, SchoolC = 71 });
        result.Add(new ClassScore() { ClassName = "Physics", SchoolA = 48, SchoolB = 67, SchoolC = 50 });
result.Add(new ClassScore() { ClassName = "Physics", SchoolA = 54, SchoolB = 50, SchoolC = 56 });
        result.Add(new ClassScore() { ClassName = "Physics", SchoolA = 60, SchoolB = 56, SchoolC = 64 });
        result.Add(new ClassScore() { ClassName = "Math", SchoolA = 71, SchoolB = 65, SchoolC = 50 });
        result.Add(new ClassScore() { ClassName = "Math", SchoolA = 48, SchoolB = 70, SchoolC = 72 });
        result.Add(new ClassScore() { ClassName = "Math", SchoolA = 53, SchoolB = 40, SchoolC = 80 });
        result.Add(new ClassScore() { ClassName = "Math", SchoolA = 60, SchoolB = 56, SchoolC = 67 });
result.Add(new ClassScore() { ClassName = "Math", SchoolA = 61, SchoolB = 56, SchoolC = 45 });
        result.Add(new ClassScore() { ClassName = "English", SchoolA = 63, SchoolB = 58, SchoolC = 64 });
        result.Add(new ClassScore() { ClassName = "Physics", SchoolA = 59, SchoolB = 54, SchoolC = 65 });
        return result;
    }
public class ClassScore
    public string ClassName { get; set; }
    public double SchoolA { get; set; ]
    public double SchoolB { get; set; }
    public double SchoolC { get; set; }
}
```

#### • Visual Basic

```
Partial Public Class MainPage
    Private _data As List(Of ClassScore) = Nothing
    Public Sub New()
```

```
InitializeComponent()
```

```
' show mean lines
        boxWhiskerA.ShowMeanLine = True
        boxWhiskerB.ShowMeanLine = True
        boxWhiskerC.ShowMeanLine = True
        ' show inner points
        boxWhiskerA.ShowInnerPoints = True
        boxWhiskerB.ShowInnerPoints = True
        boxWhiskerC.ShowInnerPoints = True
        ' show outliers
        boxWhiskerA.ShowOutliers = True
        boxWhiskerB.ShowOutliers = True
        boxWhiskerC.ShowOutliers = True
        ' show mean marks
        boxWhiskerA.ShowMeanMarks = True
        boxWhiskerB.ShowMeanMarks = True
        boxWhiskerC.ShowMeanMarks = True
        ' specify quartile calculation
       boxWhiskerA.QuartileCalculation = QuartileCalculation.InclusiveMedian
        boxWhiskerB.QuartileCalculation = QuartileCalculation.InclusiveMedian
        boxWhiskerC.QuartileCalculation = QuartileCalculation.InclusiveMedian
    End Sub
End Class
Public ReadOnly Property Data() As List(Of ClassScore)
    Get
        If _data Is Nothing Then
       _____data = DataCreator.CreateSchoolScoreData()
End If
       Return _data
   End Get
End Property
   • C#
public partial class BoxWhisker : Page
   private List<ClassScore> _data = null;
   public BoxWhisker()
        InitializeComponent();
        // show mean lines
        boxWhiskerA.ShowMeanLine = true;
       boxWhiskerB.ShowMeanLine = true:
       boxWhiskerC.ShowMeanLine = true;
        // show inner points
       boxWhiskerA.ShowInnerPoints = true;
        boxWhiskerB.ShowInnerPoints = true;
        boxWhiskerC.ShowInnerPoints = true;
        // show outliers
       boxWhiskerA.ShowOutliers = true;
        boxWhiskerB.ShowOutliers = true;
        boxWhiskerC.ShowOutliers = true;
        // show mean marks
        boxWhiskerA.ShowMeanMarks = true;
        boxWhiskerB.ShowMeanMarks = true;
        boxWhiskerC.ShowMeanMarks = true;
        // specify quartile calculation
        boxWhiskerA.QuartileCalculation = QuartileCalculation.InclusiveMedian;
        boxWhiskerB.QuartileCalculation = QuartileCalculation.InclusiveMedian;
        boxWhiskerC.QuartileCalculation = QuartileCalculation.InclusiveMedian;
   public List<ClassScore> Data
```

```
{
    get
    {
        if (_data == null)
        {
            _data = DataCreator.CreateSchoolScoreData();
        }
        return _data;
    }
}
```

### **Error Bar**

Error Bar series allows you to indicate variability of data or uncertainty in values. It enables you to display standard deviations and a range of error in variable data using error bars. Generally, results of scientific studies or experimental sciences use error bars in charts to depict variations in data from original values.

FlexChart lets you use Error Bar series in different chart types including Area, Column, Line, LineSymbols, Scatter, Spline, SplineArea, and SplineSymbols.

Error Bar series in FlexChart offers several features, as follows:

- **Error amount**: Set up error bars on all data points using different ways, such as a fixed value, percentage, standard error, or standard deviation. In addition, it is possible to set a custom value to show a precise error amount, if required. To display error bars in any of these ways, set the ErrorAmount property from the ErrorAmount enumeration.
- **Direction**: Show error bars in the Plus, the Minus, or even both directions by setting the Direction property from the ErrorBarDirection enumeration.
- **End style**: Display error bars with or without caps by setting the EndStyle property from the ErrorBarEndStyle enumeration.
- Bar style: Customize the appearance of error bars using the ErrorBarStyle property.

The following image displays Plus and Minus error amounts in the mean MCA (Middle Cerebral Artery) velocity data for different seizure types observed in children.

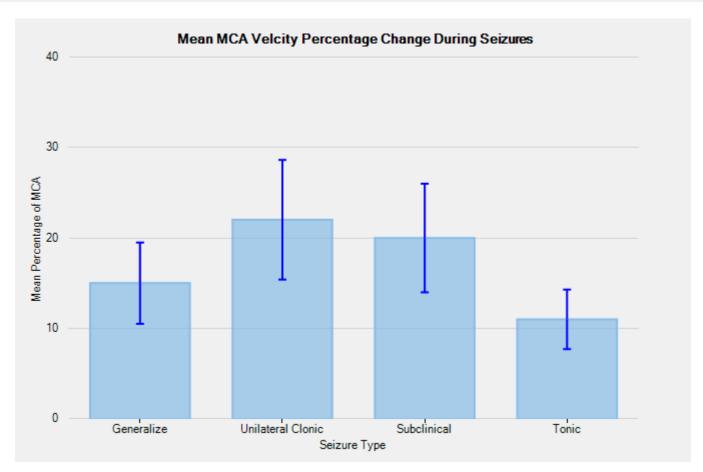

The following code uses mean percentage values of MCA velocity during different kinds of seizures in children. The codes shows how to implement ErrorBar series in FlexChart.

#### DataCreator.vb

```
Class DataCreator
    Public Shared Function CreateData() As List(Of DataItem)
       Dim data = New List(Of DataItem)()
       data.Add(New DataItem("Generalize", 15))
       data.Add(New DataItem("Unilateral Clonic", 22))
       data.Add(New DataItem("Subclinical", 20))
       data.Add(New DataItem("Tonic", 11))
       Return data
   End Function
End Class
Public Class DataItem
    Public Sub New(seizuretype 1 As String, meanmca 2 As Integer)
       SeizureType = seizuretype 1
       MeanMCA = meanmca 2
   End Sub
    Public Property SeizureType() As String
       Get
           Return m SeizureType
       End Get
        Set
           m SeizureType = Value
       End Set
    End Property
    Private m SeizureType As String
    Public Property MeanMCA() As Integer
        Get
```

```
Return m MeanMCA
        End Get
        Set
            m MeanMCA = Value
        End Set
    End Property
    Private m_MeanMCA As Integer
End Class

    DataCreator.cs

class DataCreator
{
    public static List<DataItem> CreateData()
    {
        var data = new List<DataItem>();
        data.Add(new DataItem("Generalize", 15));
        data.Add(new DataItem("Unilateral Clonic", 22));
        data.Add(new DataItem("Subclinical", 20));
        data.Add(new DataItem("Tonic", 11));
       return data;
    }
}
public class DataItem
{
   public DataItem(string seizuretype, int meanmca)
    {
        SeizureType = seizuretype;
       MeanMCA = meanmca;
    }
    public string SeizureType { get; set; }
   public int MeanMCA { get; set; }
}
   • Visual Basic
Partial Public Class MainPage
    Inherits Page
    Private data As List (Of DataItem)
    Public Sub New()
        InitializeComponent()
        ' clear data series collection
        flexChart.Series.Clear()
        ' create ErrorBar series
        Dim errorBar As New C1.Xaml.Chart.ErrorBar()
        ' add the series to the data series collection
        flexChart.Series.Add(errorBar)
        ' bind X-axis and Y-axis
        flexChart.BindingX = "SeizureType"
        errorBar.Binding = "MeanMCA"
        ' specify error amount of the series
        errorBar.ErrorAmount = C1.Chart.ErrorAmount.Percentage
        ' specify the direction of the error
        errorBar.Direction = C1.Chart.ErrorBarDirection.Both
```

```
' specify the error value of the series
errorBar.ErrorValue = 0.3
' style the ErrorBar series
errorBar.EndStyle = C1.Chart.ErrorBarEndStyle.Cap
End Sub
Public ReadOnly Property Data() As List(Of DataItem)
Get
If _data Is Nothing Then
______data = DataCreator.CreateData()
End If
Return _data
End Get
End Property
End Class
• C#
```

```
public sealed partial class MainPage : Page
{
    private List<DataItem> data;
   public MainPage()
    {
        InitializeComponent();
        // clear data series collection
        flexChart.Series.Clear();
        // create ErrorBar series
        C1.Xaml.Chart.ErrorBar errorBar = new C1.Xaml.Chart.ErrorBar();
        // add the series to the data series collection
        flexChart.Series.Add(errorBar);
        // bind X-axis and Y-axis
        flexChart.BindingX = "SeizureType";
        errorBar.Binding = "MeanMCA";
        // specify error amount of the series
        errorBar.ErrorAmount = C1.Chart.ErrorAmount.Percentage;
        // specify the direction of the error
        errorBar.Direction = C1.Chart.ErrorBarDirection.Both;
        // specify the error value of the series
        errorBar.ErrorValue = .3;
        // style the ErrorBar series
        errorBar.EndStyle = C1.Chart.ErrorBarEndStyle.Cap;
    }
    public List<DataItem> Data
    {
        get
        {
            if ( data == null)
            {
                data = DataCreator.CreateData();
            }
            return data;
```

# } }

### **Stacked Groups**

FlexChart supports stacking and grouping of data items in column and bar charts. Stacking provides capabilities for stacking data items one on top of the other (in column chart) or side-by-side (in bar chart). Whereas, grouping enables clustering of the stacked data items in bar and column charts.

Stacked groups allow you to compare items across categories in a group. In addition, you can visualize relative difference between items in each group. The following image displays stacked groups in FlexChart.

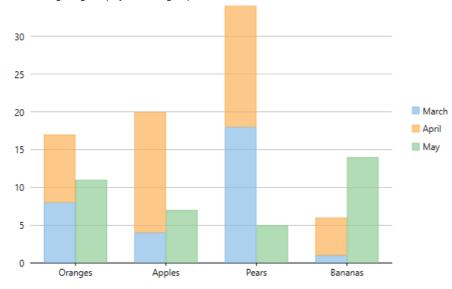

To stack specific series in a specific stacked group, set the index value of that stacked group in the StackingGroup property for the series. Note that Stacked groups in FlexChart are implementable when the Stacking property for FlexChart is set to either **Stacked** or **Stacked100pc**, which specifies how the data values of chart will be stacked.

The following code uses sample created in Quick Start and shows how to implement stacked groups in FlexChart.

#### XAML

#### • Tab Caption

```
<Chart:ClFlexChart x:Name="flexChart" Stacking="Stacked" ItemsSource="{Binding DataContext.Data}" BindingX="Fruit">

        <Chart:Series SeriesName="March" Binding="March" StackingGroup="0"/>

        <Chart:Series SeriesName="April" Binding="April" StackingGroup="0"/>

        <Chart:Series SeriesName="May" Binding="May" StackingGroup="1"/>

        </Chart:ClFlexChart>
```

### **FlexChart Data Labels**

Data labels are the labels associated with data points to provide additional information about the data points. In other words, these labels can be defined as descriptive texts or values displayed over data points of the series. These labels are primarily used to highlight crucial data points, thereby enhancing the readability of the chart and allowing you to identify data quickly.

FlexChart offers support for highly customizable data labels that enable you to conveniently highlight chart data. And that in turn helps end-users to identify and interpret the chart data more efficiently. When it comes to working with data labels in FlexChart, the DataLabel property allows you to do so. By default, FlexChart does not display data labels; however, you can not only display data labels, but also customize them as per your requirements using various properties of the DataLabel and the DataLabelBase classes.

Below are the sections that describe how you can add data labels to data points and how you can control data labels in terms of their appearance and the data they display:

134

- Adding and Positioning Data Labels
- Formatting Data Labels
- Manage Overlapped Data Labels

### **Adding and Positioning Data Labels**

When added to data points in the chart, data labels make it easier to understand the chart data because they display details about individual data points. These labels quickly highlight data that is both relevant and important.

There is a simple method to add data labels to data points while working with FlexChart. You just need to configure the Content property as per the type of entry you want to display in data labels. And you need to set the position of data labels using the Position property to display the data labels in the chart.

The table below lists the pre-defined parameters applicable for data label content customization.

| Parameter  | Description                                                              |
|------------|--------------------------------------------------------------------------|
| x          | Shows the X value of the data point.                                     |
| у          | Shows the Y value of the data point.                                     |
| value      | Shows the Y value of the data point.                                     |
| name       | Shows the X value of the data point.                                     |
| seriesName | Shows the name of the series.                                            |
| pointIndex | Shows the index of the data point.                                       |
| Р          | Shows the percentage share with respect to the parent slice in Sunburst. |
| р          | Shows the percentage share with respect to the whole chart in Sunburst.  |

See the following code snippet for reference.

### XAML

#### • Tab Caption

```
<Chart:ClFlexChart.DataLabel>
<Chart:DataLabel Content="{}{y}" Position="Top"></Chart:DataLabel>
</Chart:ClFlexChart.DataLabel>
```

### Code

| C#                                                                                                    | copyCode |
|----------------------------------------------------------------------------------------------------|----------|
| <pre>flexChart.DataLabel.Content = "{y}"; flexChart.DataLabel.Position = C1.Chart.LabelPosition.Top;</pre> |          |

copyCode

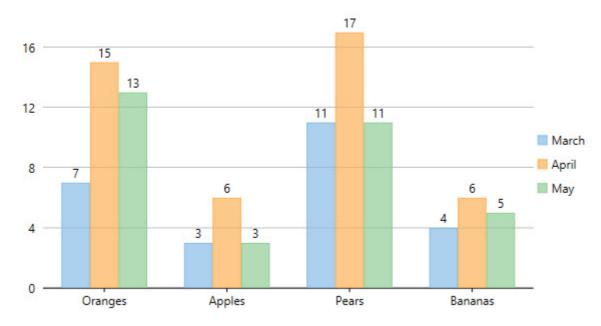

Depending upon the chart type, you can select from different positioning options to position data labels perfectly in the chart. The **Position** property accepts the following values from the LabelPosition enumeration:

| Property | Description                                      |
|----------|--------------------------------------------------|
| Тор      | Sets the labels above the data points.           |
| Bottom   | Sets the labels below the data points.           |
| Left     | Sets the labels to the left of the data points.  |
| Right    | Sets the labels to the right of the data points. |
| Center   | Sets the labels centered on the data points.     |
| None     | Hides the labels.                                |

Using the Content property, you can customize the content of the data labels to further include series names, index values, or names of data points.

The following code shows how to set the Content property to include series names and data point values in data labels.

### XAML

#### • Tab Caption

```
<Chart:ClFlexChart.DataLabel>
<Chart:DataLabel Content="{}{seriesName}&#x0a;{y}"></Chart:DataLabel>
</Chart:ClFlexChart.DataLabel>
```

### Code

#### C#

```
// set the Content property
flexChart.DataLabel.Content = "{seriesName}\n{value}";
```

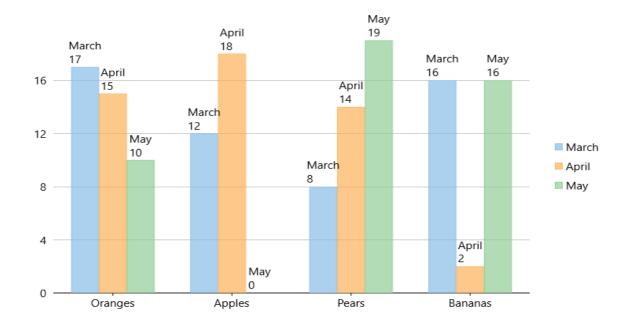

### **Formatting Data Labels**

FlexChart provides a number of options to format data labels the way you want. You can set and style borders of data labels, connect them with their corresponding data points, and customize the way data labels appear.

### **Setting and Styling Borders of Data Labels**

Borders add an extra appeal to data labels and make them more highlighted. This comes in handy to seamlessly highlight really crucial data in the chart, so that end users can focus on what is important.

In FlexChart, borders can be enabled and customized by using different properties, such as Border and BorderStyle.

Here is the code snippet illustrating the setting and the customization of borders.

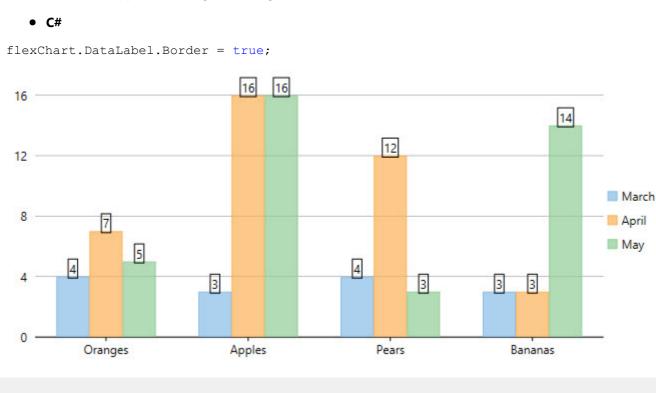

### **Connecting Data Labels to Data Points**

If you have placed data labels away from their corresponding data points, you can connect them using leader lines. A leader line is a line that connects a data label to its data point. Leader lines are beneficial to use, especially when you need to display a visual connection between data labels and their associated data points.

FlexChart does not display leader lines by default when you add data labels; nevertheless, you can enable leader lines and even set their appropriate length to create better visual connections for data labels in the chart. To enable leader lines, you need to use the ConnectingLine property. And to set the distance between data labels and their data points, you need to use the Offset property.

The following code snippet sets both the properties.

```
• C#
```

```
flexChart.DataLabel.ConnectingLine = true;
flexChart.DataLabel.Offset = 10;
```

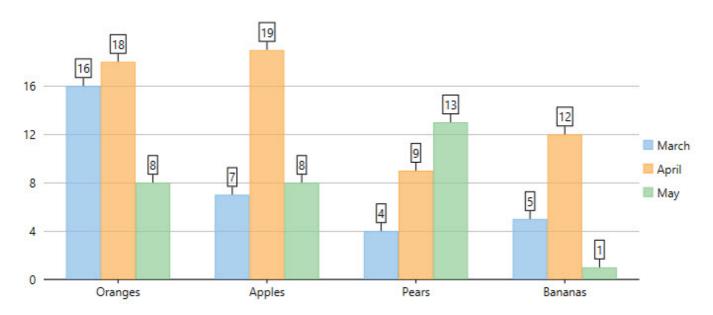

### **Changing the Appearance of Data Labels**

You can make data visualization powerful and appealing by changing the way data labels appear in the chart. FlexChart contains various styling options, which you can use to enhance the clarity and look of data labels. You can use the Style property to change the appearance of data labels.

See the following code snippet for reference.

```
• C#
```

```
flexChart.DataLabel.Style.FontSize = 13;
flexChart.DataLabel.Style.StrokeThickness = 2;
```

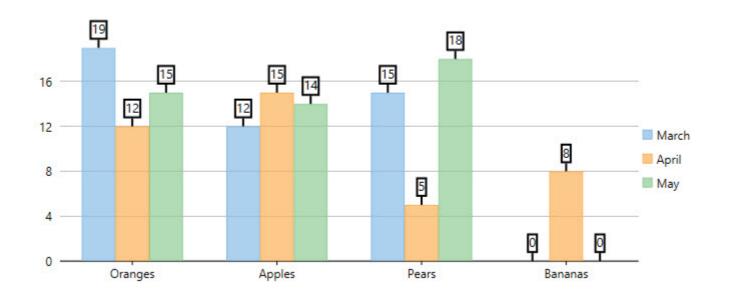

### **Manage Overlapped Data Labels**

A common issue pertaining to charts is the overlapping of data labels that represent data points. In most cases, overlapping occurs due to long text in data labels or large numbers of data points.

In case of overlapped data labels in FlexChart, it provides the following ways to manage the overlapping.

- Auto Arrangement of Data Labels
- Hide Overlapped Labels
- Control Appearance of Overlapped Labels
- Rotate Data Labels
- Trim or Wrap Data Label

#### **Auto Arrangement of Data Labels**

The easiest way to handle overlapping of data labels is to set the FlexChart to position the data labels automatically. For automatic positioning of data labels, you can set the Position property to Auto. Moreover, you can also set the MaxAutoLabels property to set the maximum number of labels that can be positioned automatically.

When the Position property is set to Auto, the number of created data labels is limited by MaxAutoLabels property which is 100 by default. You can increase the value of MaxAutoLabels property if necessary, but it may slow down the chart rendering since the label positioning algorithm becomes expensive in terms of performance when number of labels is large.

This approach may not provide an optimal layout when working with large data set and when there is not enough space for all data labels. In this case, it's recommended to reduce the number of data labels. For example, create a series with limited number of data points that should have labels, that is, chose to hide the labels at the individual series level.

```
C#
// Set Position and MaxAutoLabels property
flexChart.DataLabel.Position = LabelPosition.Auto;
flexChart.DataLabel.MaxAutoLabels = 150;
```

#### **Hide Overlapped Labels**

In case of overlapped data labels in FlexChart, you can use the <u>Overlapping</u> property provided by DataLabel class. This approach is helpful when the developer wants to completely hide or show the overlapped data labels.

```
C#
// Set Overlapping property
flexChart.DataLabel.Overlapping = LabelOverlapping.Hide;
```

The Overlapping property accepts the following values in the LabelOverlapping enumeration.

| Enumeration | Description                  |
|-------------|------------------------------|
| Hide        | Hide overlapped data labels. |
| Show        | Show overlapped data labels. |

#### **Control Appearance of Overlapped Labels**

Furthermore, you can use the OverlappingOptions property to specify additional label overlapping options that will help the user to effectively manage overlapping of data labels.

```
C#
// Set OverlappingOptions property
flexChart.DataLabel.OverlappingOptions =
LabelOverlappingOptions.OutsidePlotArea;
```

The OverlappingOptions property accepts the following values in the LabelOverlappingOptions enumeration.

| Enumeration       | Description                         |
|-------------------|-------------------------------------|
| None              | No overlapping is allowed.          |
| OutsidePlotArea   | Allow labels outside plot area.     |
| OverlapDataPoints | Allow overlapping with data points. |

#### **Rotate Data Labels**

Another option to manage overlapping of data labels in FlexChart is to use the Angle property. The Angle property enables the user to set a specific rotation angle for data labels.

```
C#
// Set the Angle property
flexChart.DataLabel.Angle = 50;
```

#### **Trim or Wrap Data Label**

To manage the content displayed in the data labels, in case of overlapping, you can either trim the data labels or wrap

the data labels using ContentOptions property. Managing of data labels using the ContenOptions property is dependent on MaxWidth and MaxLines property.

The MaxWidth property allows you to set the maximum width of a data label. In case the width of data label text exceeds the specified width, then you can either trim the data labels or wrap the data labels using the ContentOptions property.

The MaxLines property allows you to set the maximum number of lines in data label. This property helps you to limit the wrapped text to grow vertically. In case the wrapped text does not fit within the specified MaxWidth and MaxLines property values, then the last line gets trimmed with an ellipses(...).

C#
// Set MaxWidth property
flexChart.DataLabel.MaxWidth = 20; // Set ContentOptions property
flexChart.DataLabel.ContentOptions = ContentOptions.Trim;

### **Multiple Plot Areas**

Multiple plot areas allow you to increase the visibility of data by displaying each series in a separate plot area across one axis, keeping the other axis fixed.

FlexChart enables you to create multiple plot areas for different series within the same chart area. In FlexChart, create different plot areas and add them to the C1FlexChart.PlotAreas collection. In addition, you can customize the plot areas in terms of row index, column index, height, and width.

The following image displays multiple plot areas showing data for one series each in FlexChart.

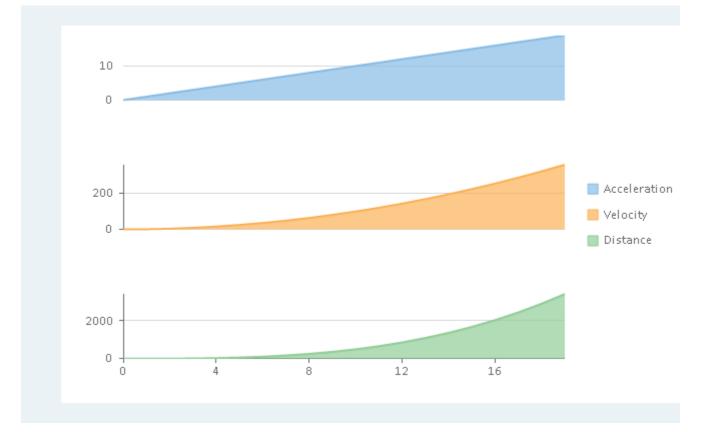

The following code uses data regarding four metrics, namely, Acceleration, Velocity, Distance, and Time of a vehicle. The code demonstrates how to implement multiple plot areas in FlexChart.

' create and add multiple plot areas

#### • Visual Basic

```
flexChart.PlotAreas.Add(New PlotArea() With {
    .PlotAreaName = "plot1",
    .Row = 0
})
flexChart.PlotAreas.Add(New PlotArea() With {
    .PlotAreaName = "plot2",
    .Row = 2
})
flexChart.PlotAreas.Add(New PlotArea() With {
    .PlotAreaName = "plot3",
    .Row = 4
})
' specify the chart type
flexChart.ChartType = C1.Chart.ChartType.Area
' create, add, and bind series
flexChart.Series.Add(New Series() With {
    .SeriesName = "Acceleration",
    .Binding = "Acceleration"
})
flexChart.Series.Add(New Series() With {
    .SeriesName = "Velocity",
    .Binding = "Velocity",
    .AxisY = New Axis() With {
        .Position = C1.Chart.Position.Left,
        .MajorGrid = True,
        .PlotAreaName = "plot2"
    }
})
flexChart.Series.Add(New Series() With {
    .SeriesName = "Distance",
    .Binding = "Distance",
    .AxisY = New Axis() With {
        .Position = C1.Chart.Position.Left,
        .MajorGrid = True,
        .PlotAreaName = "plot3"
    }
})
   • C#
// create and add multiple plot areas
flexChart.PlotAreas.Add(new PlotArea { PlotAreaName = "plot1", Row = 0 });
flexChart.PlotAreas.Add(new PlotArea { PlotAreaName = "plot2", Row = 2 });
flexChart.PlotAreas.Add(new PlotArea { PlotAreaName = "plot3", Row = 4 });
// specify the chart type
flexChart.ChartType = C1.Chart.ChartType.Area;
// create, add, and bind series
flexChart.Series.Add(new Series()
{
    SeriesName = "Acceleration",
   Binding = "Acceleration",
```

#### }); flexChart.Series.Add(new Series() { SeriesName = "Velocity", Binding = "Velocity", AxisY = new Axis() Position = C1.Chart.Position.Left, MajorGrid = true, PlotAreaName = "plot2" }, }); flexChart.Series.Add(new Series() { SeriesName = "Distance", Binding = "Distance", AxisY = new Axis(){ Position = C1.Chart.Position.Left, MajorGrid = true, PlotAreaName = "plot3" } });

### **Trend Lines**

Trend lines are an important tool for analyzing data. Trend line indicates the general rate of increase or decrease of Y data over X data in a chart. A common scenario is measuring the rate change of sales price over time. FlexChart control supports trend lines through a built-in TrendLine class for ease of use during implementation. Trend lines are most commonly used in Line, Column, Bar, or Scatter charts.

FlexChart supports the following regression and non-regression trend lines.

| TrendLine.FitType | Description                                                                                                    |
|-------------------|----------------------------------------------------------------------------------------------------|
| Linear            | A linear trend line is the straight line that most closely approximates the data<br>in the chart. The data is linear, if the data pattern resembles a line.<br>Equation - $Y(x) = C0 + C1^*x$                                                                                                    |
| Polynomial        | Polynomial trend lines are curved lines that are used with fluctuating data.<br>They are useful for analyzing gains or losses over a large data set. When using<br>a polynomial trend line, it is important to also set the Order of the line, which<br>can be determined by the number of fluctuations in the data.<br>Equation - Y(x) = C0 + C1*x + C2*x2 + : + Cn-1*xn-1 |
| Logarithmic       | Logarithmic trend line is a best-fit curved line that is most useful when the rate of change in the data increases or decreases quickly and then levels out. A logarithmic trend line can use negative and/or positive values. Equation - $Y(x) = C0 * ln(C1*x)$                                                                                                    |
| Power             | Power trend line is a curved line that is best used with data sets that compare<br>measurements that increase at a specific rate — for example, the acceleration<br>of a race car at one-second intervals. You cannot create a power trend line if<br>your data contains zero or negative values.<br>Equation - $Y(x) = C0 * pow(x, C1)$                                    |

| Exponent | Exponential trend line is a curved line that is most useful when data values rise or fall at increasingly higher rates. You cannot create an exponential trend line if your data contains zero or negative values.<br>Equation - $Y(x) = C0 * exp(C1*x)$                                                                                                    |
|----------|----------------------------------------------------------------------------------------------------|
| Fourier  | Fourier trend line identifies patterns or cycles in a series data set. It removes<br>the effects of trends or other complicating factors from the data set, thereby<br>providing a good estimate of the direction that the data under analysis will<br>take in the future.<br>Equation - $Y(x) = C0 + C1 * cos(x) + C2 * sin(x) + C3 * cos(2*x) + C4 * sin(2*x)$<br>+ |
| MinX     | The minimum X-value on the chart.                                                                                                    |
| MinY     | The minimum Y-value on the chart.                                                                                                    |
| MaxX     | The maximum X-value on the chart.                                                                                                    |
| MaxY     | The maximum Y-value on the chart.                                                                                                    |
| AverageX | The average X-value on the chart.                                                                                                    |
| AverageY | The average Y-value on the chart.                                                                                                    |

To implement trend line in FlexChart, use the TrendLine class that inherits the Series class. To begin with, create an instance of TrendLine class, and then use the TrendLine object to specify its properties. Once, the associated properties are set, add the trend line to the FlexChart using Series.Add method.

The following image shows how FlexChart appears after adding a linear trend line.

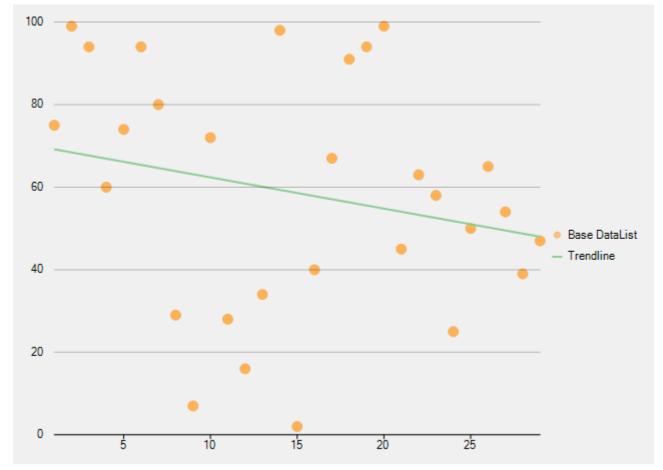

Copyright © 2018 GrapeCity, Inc. All rights reserved.

### XAML

### Code

### HTML

```
public partial class Trendline
    {
        ObservableCollection<DataItem> dataList = new ObservableCollection<DataItem>
();
        public Form1()
        {
            InitializeComponent();
            var rnt = new Random();
            for (int i = 1; i < 30; i++)</pre>
            {
                dataList.Add(new DataItem() { X = i, Y = rnt.Next(100) });
            }
        }
        public class DataItem
        {
            int _y;
            public int X { get; set; }
            public int Y
            {
                get { return _y; }
                set
                {
                    if (value == y) return;
                    y = value;
                }
            } }
        }
    }
```

### **Export**

## **Export to Image**

FlexChart for UWP allows you to export the chart to multiple image formats. The supported formats are **PNG**, **JPEG**, **BMP** and **SVG**.

To export a FlexChart to an image format, use **SaveImage** method. The method saves the chart as an image to the specified stream in the given ImageFormat. You can optionally specify the height, width, and back color of the image to be saved.

This topic uses the sample created in QuickStart topic to explain the implementation for exporting a FlexChart to an image on button click event.

The following image shows a chart with a button to be clicked to export chart to a desired image format.

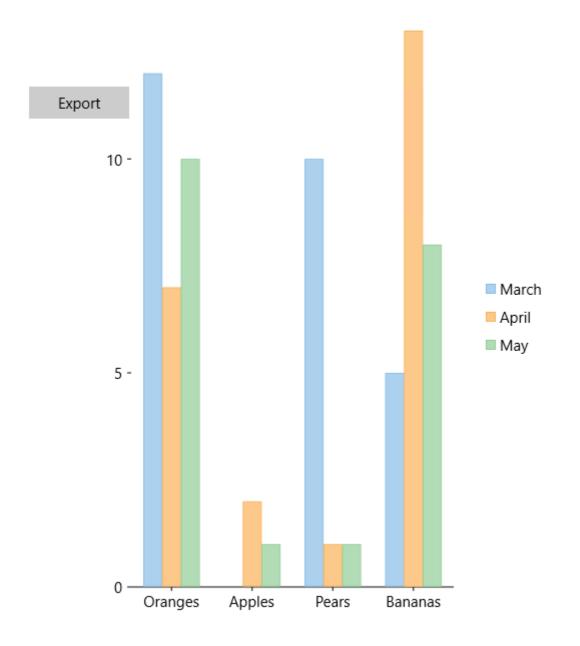

### XAML

#### MainPage.xaml

```
<Grid Background="{ThemeResource ApplicationPageBackgroundThemeBrush}">
        <Grid.RowDefinitions>
            <RowDefinition Height="93*"/>
           <RowDefinition Height="97*"/>
       </Grid.RowDefinitions>
        <StackPanel Orientation="Horizontal" Margin="10 0">
           <Button Content="Export" Width="100" Margin="10,72,10,72.333"
Click="Button Click 1"/>
       </StackPanel>
        <Chart:ClFlexChart x:Name="flexChart" HorizontalAlignment="Left" Width="443"
ItemsSource="{Binding DataContext.Data}"
                BindingX="Fruit" Margin="93,106,0,70"
                 Grid.RowSpan="2">
            <Chart:ClFlexChart.Series>
                <Chart:Series SeriesName="March" Binding="March"></Chart:Series>
                <Chart:Series SeriesName="April" Binding="April"></Chart:Series>
                <Chart:Series SeriesName="May" Binding="May"></Chart:Series>
            </Chart:ClFlexChart.Series>
            <Chart:C1FlexChart.AxisX>
                <Chart:Axis MajorGrid="False" Position="Bottom"></Chart:Axis>
           </Chart:C1FlexChart.AxisX>
            <Chart:C1FlexChart.AxisY>
                <Chart:Axis AxisLine="False" Position="Left" MajorUnit="5">
</Chart:Axis>
            </Chart:C1FlexChart.AxisY>
           <Chart:ClFlexChart.SelectionStyle>
                <Chart:ChartStyle Stroke="Red"></Chart:ChartStyle>
            </Chart:C1FlexChart.SelectionStyle>
        </Chart:C1FlexChart>
    </Grid>
```

### Code

#### MainPage.xaml.cs

```
public sealed partial class MainPage : Page
{
    List _fruits;
    public MainPage()
    {
        this.InitializeComponent();
    }
    public List Data
    {
        get
        {
            if (_fruits == null)
            {
                _fruits = DataCreator.CreateFruit();
        }
}
```

```
}
                return fruits;
            }
        }
       private async void Button_Click_1(object sender, RoutedEventArgs e)
        {
            var picker = new FileSavePicker();
            Enum.GetNames(typeof(ImageFormat)).ToList().ForEach(fmt =>
            {
                picker.FileTypeChoices.Add(fmt.ToString().ToUpper(), new List<string>
() { "." + fmt.ToString().ToLower() });
            });
            StorageFile file = await picker.PickSaveFileAsync();
            if (file != null)
            {
                Stream stream = new MemoryStream();
                var extension = file.FileType.Substring(1, file.FileType.Length - 1);
                ImageFormat fmt = (ImageFormat)Enum.Parse(typeof(ImageFormat),
extension, true);
                flexChart.SaveImage(stream, fmt);
                using (Stream saveStream = await file.OpenStreamForWriteAsync())
                {
                    stream.CopyTo(saveStream);
                   stream.Seek(0, SeekOrigin.Begin);
                    saveStream.Seek(0, SeekOrigin.Begin);
                    saveStream.Flush();
                   saveStream.Dispose();
                }
           }
       }
    }
```

## **FlexPie**

Pie charts are generally used to represent size of items in a series as a percentage of the entire pie. Ideally, the Pie Chart is to be used when you want to plot only one series comprising non-zero and positive values. And the number of categories are not more than seven.

The **FlexPie** control enables you to create customized pie charts that depict data points as slices of a pie. The arc length of each slice represents the value of that specific slice.

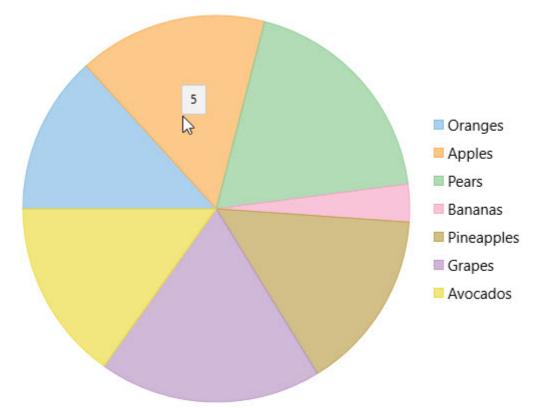

### **Key Features**

- Header and Footer: Use simple properties to set a title and footer text.
- **Legend**: Change position of the legend as needed.
- Selection: Change the selection mode and customize the selected pie slice appearance.
- **Exploding and Donut Pie Charts**: Use simple properties to convert it into an exploding pie chart or a donut pie chart.
- **Data Labels**: Add, style, format, set the position of data labels and manage the overlapped data labels on the chart.

### **Quick Start**

This quick start is intended to guide you through a step-by-step process of creating a simple FlexPie application and running the same in Visual Studio.

Complete the following steps to see how FlexPie appears on running the application:

- Step1: Adding FlexPie to the Application
- Step 2: Binding FlexPie to a Data Source

• Step 3: Running the Application

#### Step 1: Adding FlexPie to the Application

1. Create a Blank App (Universal Windows) in Visual Studio.

```
    Drag and drop the C1FlexPie control to the MainPage.
The following dlls are automatically added to the application:
```

```
C1.UWP.dll
C1.UWP.DX.dll
C1.UWP.FlexChart.dll
```

```
The XAML markup resembles the following code in the <Grid></Grid> tags.
```

```
o XAML
<Chart:ClFlexPie x:Name="flexPie" Binding="Value" BindingName="Name" HorizontalAlignment="Left"
    Height="300" VerticalAlignment="Top" Width="300">
    <Chart:ClFlexPie.ItemsSource>
        <Chart:FlexPieSliceCollection>
        <Chart:FlexPieSlice Name="Slice1" Value="1"/>
        <Chart:FlexPieSlice Name="Slice2" Value="2"/>
        <Chart:FlexPieSlice Name="Slice3" Value="3"/>
        <Chart:FlexPieSlice Name="Slice4" Value="4"/>
        <Chart:FlexPieSliceCollection>
        </Chart:FlexPieSliceCollection>
        </Chart:FlexPieSliceCollection>
        </Chart:FlexPieSliceCollection>
        </Chart:FlexPieSliceCollection>
        </Chart:FlexPieSliceCollection>
        </Chart:ClFlexPie.ItemsSource>
<//Chart:ClFlexPie>
```

#### Step 2: Binding FlexPie to a Data Source

```
1. Add a class DataCreator and add the following code.
     • Visual Basic
  Class DataCreator
      Public Shared Function CreateFruit() As List(Of FruitDataItem)
          Dim fruits = New String() {"Oranges", "Apples", "Pears", "Bananas"}
          Dim count = fruits.Length
          Dim result = New List(Of FruitDataItem)()
          Dim rnd = New Random()
          For i As Object = 0 To count - 1
              result.Add(New FruitDataItem() With {
                  .Fruit = fruits(i),
                  .March = rnd.[Next](20),
                   .April = rnd.[Next](20),
                   .May = rnd. [Next] (20)
              })
          Next
          Return result
      End Function
  End Class
  Public Class FruitDataItem
      Public Property Fruit() As String
          Get
              Return m Fruit
          End Get
          Set
              m Fruit = Value
          End Set
      End Property
      Private m_Fruit As String
      Public Property March() As Double
          Get
              Return m March
          End Get
          Set
              m March = Value
          End Set
      End Property
      Private m_March As Double
      Public Property April() As Double
          Get
              Return m April
          End Get
```

```
Set
              m April = Value
          End Set
      End Property
      Private m April As Double
      Public Property May() As Double
          Get
              Return m May
          End Get
          Set
             m May = Value
          End Set
      End Property
      Private m May As Double
  End Class
    • C#
  using System;
  using System.Collections.Generic;
  using System.Linq;
  using System.Text;
  using System. Threading. Tasks;
  namespace FlexPieQuickStart
  {
      class DataCreator
      {
          public static List<FruitDataItem> CreateFruit()
              var fruits = new string[] { "Oranges", "Apples", "Pears", "Bananas" };
              var count = fruits.Length;
              var result = new List<FruitDataItem>();
              var rnd = new Random();
               for (var i = 0; i < count; i++)
                  result.Add(new FruitDataItem()
                       Fruit = fruits[i],
                      March = rnd.Next(20),
                       April = rnd.Next(20),
                      May = rnd.Next(20),
                   });
              return result;
          }
      }
      public class FruitDataItem
          public string Fruit { get; set; }
          public double March { get; set; }
          public double April { get; set; }
          public double May { get; set; }
      }
2. Edit the <Grid> tag to the following markup to provide data to FlexPie.
```

#### • XAML

```
<Page
   xmlns="http://schemas.microsoft.com/winfx/2006/xaml/presentation"
   xmlns:x="http://schemas.microsoft.com/winfx/2006/xaml"
   xmlns:local="using:FlexPieQuickStart"
   xmlns:d="http://schemas.microsoft.com/expression/blend/2008"
   xmlns:mc="http://schemas.openxmlformats.org/markup-compatibility/2006"
   xmlns:Chart="using:C1.Xaml.Chart"
   DataContext="{Binding RelativeSource={RelativeSource Mode=Self}}"
   x:Class="FlexPieQuickStart.MainPage"
   mc:Ignorable="d">
   <Grid Background="{ThemeResource ApplicationPageBackgroundThemeBrush}">
        <Chart:C1FlexPie
           x:Name="flexPie"
           Binding="April"
           BindingName="Fruit"
            ItemsSource="{Binding DataContext.Data}">
```

```
<Chart:ClFlexPie.SelectionStyle>
                   <Chart:ChartStyle Stroke="Red"
                                      StrokeThickness="2"/>
               </Chart:ClFlexPie.SelectionStyle>
               <Chart:ClFlexPie.DataLabel>
                   <Chart:PieDataLabel Content="{}{y}"/>
               </Chart:ClFlexPie.DataLabel>
          </Chart:ClFlexPie>
      </Grid>
   To specify the binding source, you need to add the DataContext = "{Binding RelativeSource={RelativeSource
      Mode=Self}}" markup in the <Page> tag of the MainPage.xaml file.
3. Switch to Code view (MainPage.xaml.cs) and add the following code in the class MainPage in the relevant namespace.

    Visual Basic

  Partial Public NotInheritable Class MainPage
      Inherits Page
      Private data As List(Of FruitDataItem)
      Public Sub New()
          Me.InitializeComponent()
      End Sub
      Public ReadOnly Property Data() As List(Of FruitDataItem)
          Get
               If _data Is Nothing Then
              _____data = DataCreator.CreateFruit()
End If
               Return data
          End Get
      End Property
  End Class
     • C#
  using System;
  using System.Collections.Generic;
  using System.IO;
  using System.Linq;
  using System.Runtime.InteropServices.WindowsRuntime;
  using Windows.Foundation;
  using Windows.Foundation.Collections;
  using Windows.UI.Xaml;
  using Windows.UI.Xaml.Controls;
  using Windows.UI.Xaml.Controls.Primitives;
  using Windows.UI.Xaml.Data;
  using Windows.UI.Xaml.Input;
  using Windows.UI.Xaml.Media;
  using Windows.UI.Xaml.Navigation;
  namespace FlexPieQuickStart
  {
      public sealed partial class MainPage : Page
      {
          List<FruitDataItem> data;
          public MainPage()
               this.InitializeComponent();
          }
          public List<FruitDataItem> Data
           {
               get
               {
                   if ( data == null)
                   {
                       data = DataCreator.CreateFruit();
                   }
                   return _data;
               }
          }
      }
  }
```

#### **Step 3: Running the Application**

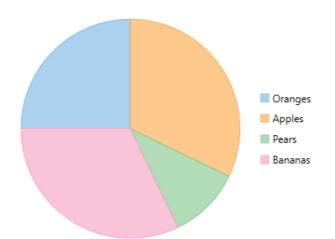

## **FlexPie Fundamentals**

The key features of FlexPie are as follows:

- Header and Footer
- Legend
- Selection
- Label Position
- Exploding and Donut Pie Charts

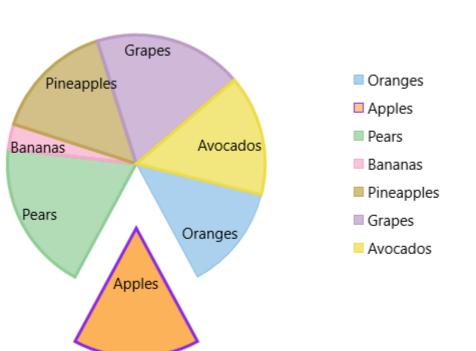

### Fruit Sale Chart

Random Data

#### **Header and Footer**

Header and Footer are used to set a title and footer text. You can add a header to the **FlexPie** control by setting the Header property of FlexChartBase. Besides a header, you can add a footer to the control by setting the Footer property of FlexChartBase.

### Legend

**FlexPie** enables you to specify the position where you want to display the Legend by using the LegendPosition property of **FlexChartBase**. This property provides options:

- Bottom
- Left
- Top
- Right
- Auto
- None

### **Selection Mode**

You can choose what element of **FlexPie** is selected when you click anywhere on the control by setting the SelectionMode property. This property provides options:

• None: Does not select any element.

- Point: Highlights the pie slice that the user clicks.
- Series: Highlights the entire pie.

After setting the **SelectionMode** property to Point, you can change the position of the selected pie slice by setting the **SelectedItemPosition** property. And also, you can move the selected pie slice away from the center of FlexPie by setting the **SelectedItemOffset** property.

### **Label Position**

You can select the position of the PieDataLabel.Position with respect to FlexPie, using the following options:

- Center
- Inside
- None
- Outside

See the following Xaml for setting the these properties:

### XAML <Chart:ClFlexPie x:Name="pieChart" Width="auto" Height="auto" Header="Fruit Sale</pre> Chart" Xaml:C1NagScreen.Nag="True" Footer="Random Data" SelectedItemPosition="Bottom" SelectedItemOffset="0.5" SelectionMode="Point" LegendPosition="Right" > <Chart:ClFlexPie.DataLabel> <Chart:PieDataLabel Position="Inside"/> </Chart:C1FlexPie.DataLabel> <Chart:ClFlexPie.FooterStyle> <Chart:ChartStyle FontSize="20" Stroke="BlueViolet" FontStyle="Italic"/> </Chart:ClFlexPie.FooterStyle> <Chart:ClFlexPie.HeaderStyle> <Chart:ChartStyle FontSize="20" Stroke="BlueViolet" FontStyle="Italic"/> </Chart:ClFlexPie.HeaderStyle> <Chart:ClFlexPie.SelectionStyle> <Chart:ChartStyle StrokeThickness="3" Stroke="BlueViolet" /> </Chart:C1FlexPie.SelectionStyle> </Chart:ClFlexPie>

The following sections discuss hot to create Exploded and Doughnut Pie Charts.

## **Exploded Pie Chart**

The Offset property can be used to push the pie slices away from the center of FlexPie, producing the exploded Pie Chart. This property accepts a double value to determine how far the pie slices should be pushed from the center.

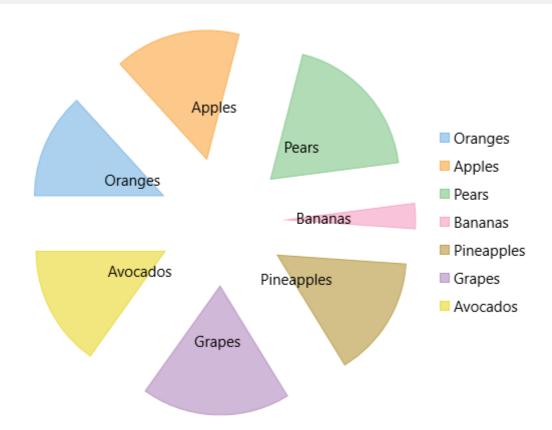

The following code snippets demonstrate how to set the **Offset** property:

```
XAML
<Chart:ClFlexPie x:Name="pieChart" Width="auto" Height="auto" Offset="0.5"
LegendPosition="Right" </Chart:ClFlexPie>
```

## **Doughnut Pie Chart**

FlexPie allows you to create the doughnut Pie Chart by using the InnerRadius property.

The inner radius is measured as a fraction of the radius of the Pie Chart. The default value of the **InnerRadius** property is zero, which creates the Pie Chart. Setting this property to values greater than zero creates the Pie Chart with a hole in the middle, also known as the **Doughnut Chart**.

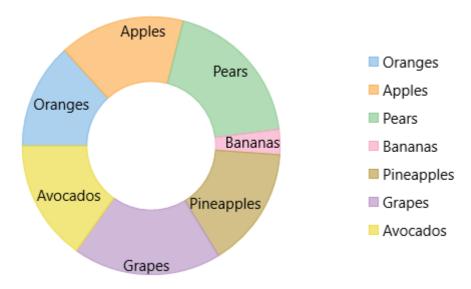

The following code snippets demonstrate how to set the InnerRadius property:

| XAML                                                                                                    |
|----------------------------------------------------------------------------------------------------|
| <chart:clflexpie <="" height="auto" innerradius="0.5" th="" width="auto" x:name="pieChart"></chart:clflexpie> |
| LegendPosition="Right"                                                                                        |

## **Header and Footer**

You can add a header to the **FlexPie** control by setting the Header property of **FlexChartBase**. Besides a header, you can add a footer to the control by setting the Footer property of **FlexChartBase**.

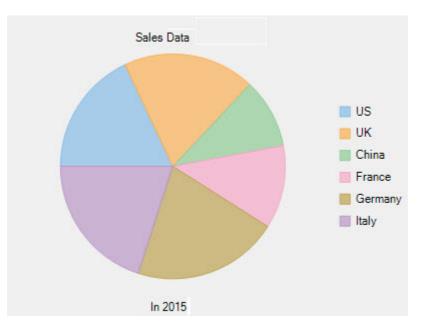

## Legend

FlexPie enables you to specify the position where you want to display the Legend by using the LegendPosition

property of FlexChartBase.

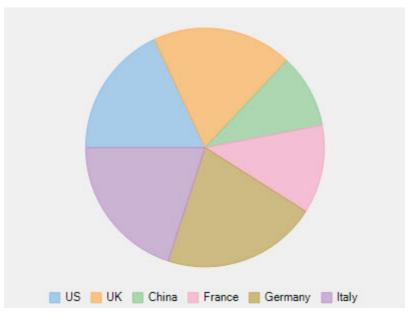

## **Selection**

You can choose what element of **FlexPie** is selected when you click anywhere on the control by setting the SelectionMode property. This property provides three options:

- None: Does not select any element.
- Point: Highlights the pie slice that the user clicks.
- Series: Highlights the entire pie.

After setting the **SelectionMode** property to Point, you can change the position of the selected pie slice by setting the <u>SelectedItemPosition</u> property. And also, you can move the selected pie slice away from the center of FlexPie by setting the <u>SelectedItemOffset</u> property.

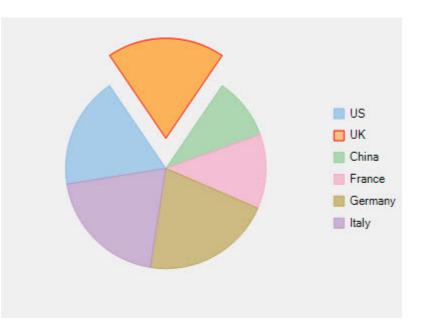

## **Data Labels**

Data labels provide additional information about the data points. These labels make a chart easier to understand because they show details about a slice in the pie.

To understand the working of data labels in FlexPie chart, refer to the following sections.

Adding and Positioning Data Labels Learn how to add data labels and set their position on the chart. Formatting Data Labels

Learn how to perform styling and formatting of data labels.

Managing Overlapped Data Labels

Learn how to manage overlapping data labels in FlexPie chart.

## **Adding and Positioning Data Labels**

With FlexPie chart, you can configure the arrangement and display properties for data labels depending on what suits your needs the best. By default, the data labels are not displayed on the chart, however, you can enable them by setting the Position and Content properties of DataLabel class.

The example code below uses the Position and Content properties to enable data labels and set their position.

### XAML

```
<cl:ClFlexPie.DataLabel> <cl:PieDataLabel Content="{}{y}" Position="Circular"/> </cl:ClFlexPie.DataLabel>
```

### Code

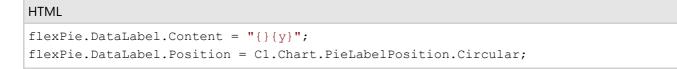

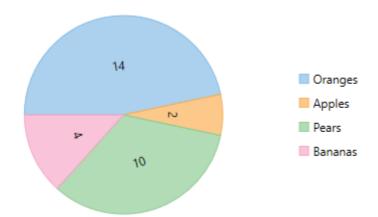

## **Formatting Data Label**

FlexPie provides various options to format data labels according to your requirements. You can use connecting lines to connect the data labels, set and style borders of data labels, and customize the appearance of data labels.

The topic comprises of three sections:

- Setting and Styling Borders
- Connecting DataLabels to Data Points
- Modifying Appearance

#### **Setting and Styling Borders**

To add and style borders to FlexPie data labels, set the Border and BorderStyle properties provided by DataLabel class. Use the following code snippet to add borders to data labels of FlexPie.

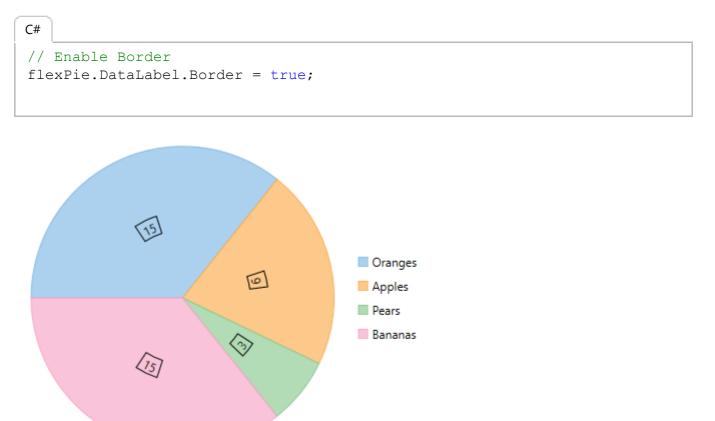

#### **Connecting DataLabels to Data Points**

In case the data labels are placed away from the data points, you can connect them using connecting lines. To enable connecting lines in FlexPie chart, you need to use the ConnectingLine property. Use the following code snippet to set the connecting lines.

```
C#
//Enable connecting line
flexPie.DataLabel.ConnectingLine = true;
```

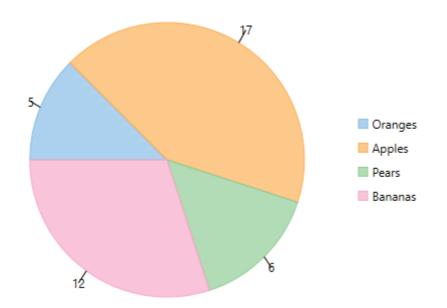

#### **Modifying Appearance**

FlexPie includes various styling options, to enhance the clarity of data labels. To modify the appearance of FlexPie chart, you need to use the Style property. It allows you to modify the font family, fill color, use stroke brush for data labels, set width for stroke brush and more.

In the example code, we have modified the font used in the chart and set the stroke width property. Use the following code snippet to modify the appearance of the chart.

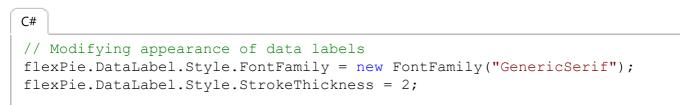

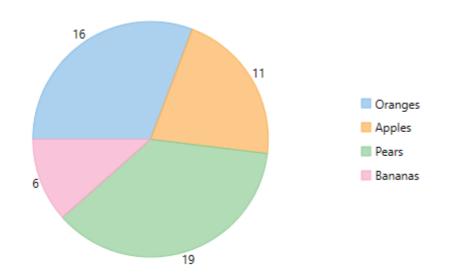

## **Manage Overlapped Data Labels**

A common issue pertaining to charts is overlapping of data labels that represent data points. In most cases, overlapping occurs due to long text in data labels or large numbers of data points.

To manage overlapped data labels in FlexPie chart, you can make use of Overlapping property provided by PieDataLabel class. The Overlapping property accepts the following values from the PieLabelOverlapping enumeration.

| Enumeration                 | Description                                                                                |
|-----------------------------|--------------------------------------------------------------------------------------------|
| PieLabelOverlapping.Default | Show all labels including the overlapping ones.                                            |
| PieLabelOverlapping.Hide    | Hides the overlapping labels, if its content is larger than the corresponding pie segment. |
| PieLabelOverlapping.Trim    | Trim overlapping data labels, if its width is larger than the corresponding pie segment.   |

Use the following code to manage overlapping data labels.

```
C#
//Set Overlapping Property
flexPie.DataLabel.Overlapping = C1.Chart.PieLabelOverlapping.Trim;
```

The following image shows how FlexPie appears after setting the Overlapping property.

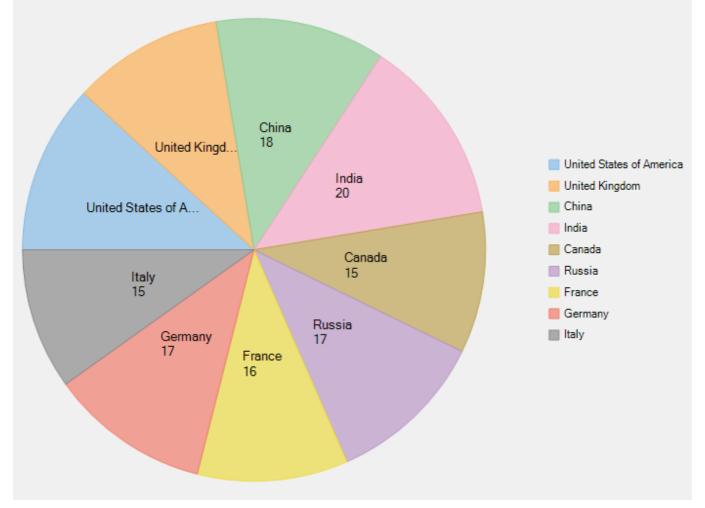

## **Sunburst Chart**

Sunburst, also known as a multi-level pie chart, is ideal for visualizing multi-level hierarchical data depicted by concentric circles. The circle in the center represents the root node, with the data moving outside from the center. A section of the inner circle supports a hierarchical relationship to those sections of the outer circle which lie within the angular area of the parent section.

Using Sunburst chart helps the end user to visualize the relationship between outer rings and inner rings. For instance, you might want to display sales report for each quarter of three years. Using SunBurst chart, a sales report of a specific month can be highlighted, thereby depicting relationship with the respective quarter.

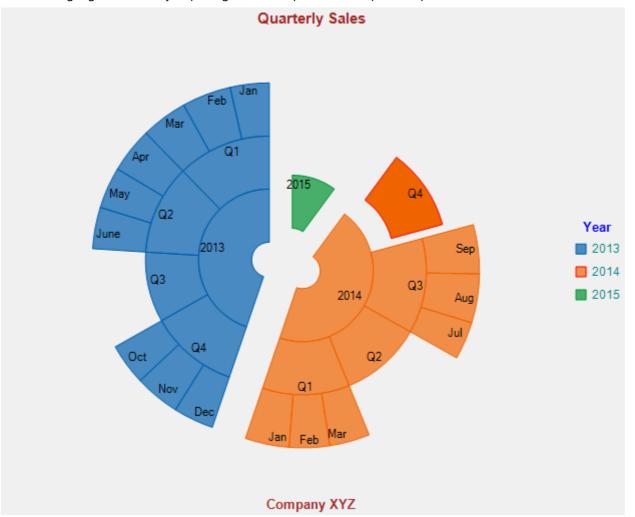

To explore the features of Sunburst chart, click the following links:

- Quick Start
- Key Features
- Legend and Titles
- Selection
- Drilldown

### **Quick Start**

This quick start is intended to guide you through a step-by-step process of creating a simple Sunburst application and running the same in Visual Studio. To quickly get started with Sunburst chart and observe how it appears on running the application, follow these steps:

1. Add Sunburst Chart to the Application

- 2. Bind Sunburst Chart to a Data Source
- 3. Run the Application

The following image displays how a basic Sunburst chart appears after completing the steps mentioned above.

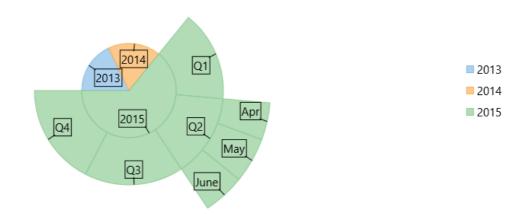

#### Step 1: Add Sunburst Chart to the Application

- 1. Create a Blank App (Universal Windows) in Visual Studio.
- Drag and drop the C1Sunburst control to the MainPage. The following dlls are added automatically to the application: C1.UWP.dll C1.UWP.DX.dll C1.UWP.FlexChart.dll

The XAML markup resembles the following code in the **<Grid></Grid>** tags. • **XAML** 

```
<Grid>
    <Chart:ClSunburst x:Name="flexPie"
                      Binding="Value"
                      BindingName="Name"
                      HorizontalAlignment="Left"
                      Height="300"
                      VerticalAlignment="Top"
                      Width="300">
        <Chart:ClSunburst.ItemsSource>
            <Chart:FlexPieSliceCollection>
                <Chart:FlexPieSlice Name="Slice1" Value="1"/>
                <Chart:FlexPieSlice Name="Slice2" Value="2"/>
                <Chart:FlexPieSlice Name="Slice3" Value="3"/>
                <Chart:FlexPieSlice Name="Slice4" Value="4"/>
            </Chart:FlexPieSliceCollection>
        </Chart:ClSunburst.ItemsSource>
   </Chart:ClSunburst>
</Grid>
```

#### Step 2: Bind Sunburst Chart to a Data Source

In this step, you first create a class DataService that generates random sales data for four quarters, namely Q1, Q2, Q3, and Q4 in 2013, 2014, and 2015. Next, you bind Sunburst to the created class using the ItemsSource property provided by the FlexChartBase class. Then, you specify numeric values and labels for the Sunburst slices using the Binding and the BindingName property, respectively of the FlexChartBase and the C1FlexPie class.

"Jan", "Feb", "Mar"

"Apr", "May" "June"

"Jul", "Aug", "Sep"

"Oct", "Nov" "Dec"

}.

}.

},

} }

Next

Dim years As New List(Of String)()

New List(Of String)() From {

New List(Of String)() From {

New List(Of String)() From {

New List(Of String)() From {

Dim items As New List(Of DataItem)()

Dim currentYear As Integer = DateTime.Now.Year For i As Integer = yearLen To 1 Step -1 years.Add((currentYear - i).ToString())

Dim times As New List(Of List(Of String))() From {

```
65
Dim yearLen = Math.Max(CInt(Math.Round(Math.Abs(5 - Instance.rnd.NextDouble() * 10))), 3)
```

```
Dim quarterAdded = False
    years.ForEach(Function(y)
                       Dim i = years.IndexOf(y)
                       Dim addQuarter = Instance.rnd.NextDouble() > 0.5
                       If Not quarterAdded AndAlso i = years.Count - 1 Then
                          addQuarter = True
                       End If
                       Dim year = New DataItem() With {
                           .year = y
                       If addQuarter Then
                           quarterAdded = True
                           times.ForEach(Function(q)
                                              Dim addMonth = Instance.rnd.NextDouble() > 0.5
                                              Dim idx As Integer = times.IndexOf(q)
                                              Dim quar As String = "Q" + (idx + 1). ToString()
                                              Dim quarters = New DataItem() With {
                                                 .year = y,
.Quarter = quar
                                              If addMonth Then
                                                  q.ForEach(Function(m)
                                                                guarters.Items.Add(New DataItem() With {
                                                                    .year = y,
                                                                     .Quarter = quar,
                                                                     .Month = m_{,}
                                                                    .Value = rnd.[Next](20, 30)
                                                                })
                                                            End Function)
                                              Else
                                                 quarters.Value = rnd.[Next](80, 100)
                                              End If
                                              year.Items.Add(quarters)
                                         End Function)
                       year.Value = rnd.[Next](80, 100)
End If
                       items.Add(vear)
                  End Function)
    Return items
End Function
```

```
Public Shared Function CreateFlatData() As List(Of FlatDataItem)
   Dim rnd As Random = Instance.rnd
    Dim years As New List(Of String)()
   Dim times As New List(Of List(Of String))() From {
```

```
New List(Of String)() From {
                 "Jan",
                "Feb",
                "Mar"
            }.
            New List(Of String)() From {
                 "Apr",
                "May"
                "June"
            }.
            New List(Of String)() From {
                 "Jul",
                "Aug",
                "Sep"
            },
            New List(Of String)() From {
                "Oct",
                "Nov",
                "Dec"
            }
        }
        Dim items As New List(Of FlatDataItem)()
        Dim yearLen = Math.Max(CInt(Math.Round(Math.Abs(5 - rnd.NextDouble() * 10))), 3)
        Dim currentYear As Integer = DateTime.Now.Year
        For i As Integer = yearLen To 1 Step -1
            years.Add((currentYear - i).ToString())
        Next
        Dim guarterAdded = False
        years.ForEach(Function(y)
                          Dim i = years.IndexOf(y)
                           Dim addQuarter = rnd.NextDouble() > 0.5
                           If Not quarterAdded AndAlso i = years.Count - 1 Then
                               addQuarter = True
                           End If
                           If addQuarter Then
                               quarterAdded = True
                               times.ForEach(Function(q)
                                                  Dim addMonth = rnd.NextDouble() > 0.5
                                                  Dim idx As Integer = times.IndexOf(q)
                                                  Dim quar As String = "Q" + (idx + 1).ToString()
                                                  If addMonth Then
                                                     q.ForEach(Function(m)
                                                                    items.Add(New FlatDataItem() With {
                                                                        .Year = y,
                                                                        .Quarter = quar,
                                                                        .Month = m_{r}
                                                                        .Value = rnd. [Next] (30, 40)
                                                                    })
                                                                End Function)
                                                  Else
                                                      items.Add(New FlatDataItem() With {
                                                         .Year = y,
.Quarter = quar,
                                                          .Value = rnd.[Next](80, 100)
                                                     })
                                                  End If
                                             End Function)
                           Else
                               items.Add(New FlatDataItem() With {
                                   .Year = y.ToString(),
                                   .Value = rnd. [Next] (80, 100)
                               })
                           End If
                      End Function)
        Return items
    End Function
End Class
  • C#
using System;
using System.Collections.Generic;
using System.Ling;
using System.Text;
using System. Threading. Tasks;
namespace SunburstOuickStart
```

{

```
167
```

```
public class DataService
{
    Random rnd = new Random();
    static DataService _default;
    public static DataService Instance
    {
         get
         {
             if (_default == null)
             {
                  default = new DataService();
             1
             return _default;
        }
    }
    public static List<DataItem> CreateHierarchicalData()
    {
         Random rnd = Instance.rnd;
        List<string> years = new List<string>();
        List<List<string>> times = new List<List<string>>()
         {
             new List<string>() { "Jan", "Feb", "Mar"},
new List<string>() { "Apr", "May", "June"},
new List<string>() { "Jul", "Aug", "Sep"},
new List<string>() { "Oct", "Nov", "Dec" }
         };
        List<DataItem> items = new List<DataItem>();
         var yearLen = Math.Max((int)Math.Round(Math.Abs(5 - Instance.rnd.NextDouble() * 10)), 3);
         int currentYear = DateTime.Now.Year;
         for (int i = yearLen; i > 0; i--)
         {
             years.Add((currentYear - i).ToString());
         var quarterAdded = false;
         years.ForEach(y =>
         {
             var i = years.IndexOf(y);
             var addQuarter = Instance.rnd.NextDouble() > 0.5;
             if (!quarterAdded && i == years.Count - 1)
             {
                  addOuarter = true;
             }
             var year = new DataItem() { Year = y };
             if (addQuarter)
             {
                  quarterAdded = true;
                  times.ForEach(q =>
                  {
                      var addMonth = Instance.rnd.NextDouble() > 0.5;
                      int idx = times.IndexOf(q);
var quar = "Q" + (idx + 1);
                      var quarters = new DataItem() { Year = y, Quarter = quar };
                      if (addMonth)
                       {
                           q.ForEach(m =>
                                quarters.Items.Add(new DataItem()
                                {
                                    Year = y,
Quarter = quar,
                                    Month = m_{,}
                                    Value = rnd.Next(20, 30)
                                });
                           });
                      }
                      else
                       {
                           quarters.Value = rnd.Next(80, 100);
                      year.Items.Add(quarters);
                  });
             }
             else
             {
                  year.Value = rnd.Next(80, 100);
```

```
items.Add(year);
     });
     return items;
 }
 public static List<FlatDataItem> CreateFlatData()
     Random rnd = Instance.rnd;
     List<string> years = new List<string>();
     List<List<string>> times = new List<List<string>>()
      {
          new List<string>() { "Jan", "Feb", "Mar"},
new List<string>() { "Apr", "May", "June"},
new List<string>() { "Jul", "Aug", "Sep"},
new List<string>() { "Oct", "Nov", "Dec" }
     };
     List<FlatDataItem> items = new List<FlatDataItem>();
      var yearLen = Math.Max((int)Math.Round(Math.Abs(5 - rnd.NextDouble() * 10)), 3);
     int currentYear = DateTime.Now.Year;
     for (int i = yearLen; i > 0; i--)
      {
          years.Add((currentYear - i).ToString());
     }
     var guarterAdded = false;
     years.ForEach(y =>
      {
          var i = years.IndexOf(y);
          var addQuarter = rnd.NextDouble() > 0.5;
          if (!quarterAdded && i == years.Count - 1)
          {
               addQuarter = true;
          }
          if (addQuarter)
          {
               quarterAdded = true;
               times.ForEach(q =>
               {
                   var addMonth = rnd.NextDouble() > 0.5;
                   int idx = times.IndexOf(q);
                   var quar = "Q" + (idx + 1);
                   if (addMonth)
                   {
                        q.ForEach(m =>
                             items.Add(new FlatDataItem()
                             {
                                 Year = y,
Quarter = quar,
                                 Month = m,
Value = rnd.Next(30, 40)
                            });
                        });
                   }
                   else
                    {
                        items.Add(new FlatDataItem()
                        {
                             Year = y,
                             Quarter = quar,
                             Value = rnd.Next(80, 100)
                        });
                   }
               });
          }
          else
          {
               items.Add(new FlatDataItem()
               {
                   Year = y.ToString(),
                   Value = rnd.Next(80, 100)
               });
          }
     });
     return items;
}
```

}

```
2. Add a class, SunburstViewModel and add the following code.
    • Visual Basic
  Imports System.Linq
  Imports System.ComponentModel
  Imports System.Collections.Generic
  Imports System
  Imports C1.Chart
  Public Class SunburstViewModel
      Public ReadOnly Property HierarchicalData() As List(Of DataItem)
          Get
              Return DataService.CreateHierarchicalData()
          End Get
      End Property
      Public ReadOnly Property FlatData() As List(Of FlatDataItem)
          Get
              Return DataService.CreateFlatData()
          End Get
      End Property
      Public ReadOnly Property Positions() As List(Of String)
          Get
              Return [Enum].GetNames(GetType(Position)).ToList()
          End Get
      End Property
      Public ReadOnly Property Palettes() As List(Of String)
          Get
              Return [Enum].GetNames(GetType(Palette)).ToList()
          End Get
      End Property
  End Class
    • C#
  using C1.Chart;
  using System;
  using System.Collections.Generic;
  using System.ComponentModel;
  using System.Ling;
  namespace SunburstQuickStart
  {
      public class SunburstViewModel
      {
          public List<DataItem> HierarchicalData
          {
              get
              {
                  return DataService.CreateHierarchicalData();
              }
          }
          public List<FlatDataItem> FlatData
          {
              get
              {
                  return DataService.CreateFlatData();
              }
          }
          public List<string> Positions
          {
              get
              {
                  return Enum.GetNames(typeof(Position)).ToList();
              }
          }
          public List<string> Palettes
          {
              get
              {
                  return Enum.GetNames(typeof(Palette)).ToList();
              }
          }
      }
  }
3. Add a class, DataItem and add the following code.
     • Visual Basic
  Public Class DataItem
```

```
Private items As List (Of DataItem)
    Public Property Year() As String
       Get
           Return m Year
       End Get
       Set
          m Year = Value
       End Set
    End Property
    Private m_Year As String
    Public Property Quarter() As String
       Get
           Return m_Quarter
       End Get
       Set
           m_Quarter = Value
       End Set
    End Property
    Private m Quarter As String
    Public Property Month() As String
       Get
           Return m_Month
       End Get
       Set
          m_Month = Value
       End Set
    End Property
    Private m Month As String
    Public Property Value() As Double
       Get
           Return m_Value
       End Get
       Set
          m_Value = Value
       End Set
    End Property
    Private m_Value As Double
    Public ReadOnly Property Items() As List(Of DataItem)
       Get
           If _items Is Nothing Then
           _____items = New List(Of DataItem)()
End If
           Return _items
       End Get
    End Property
End Class
Public Class FlatDataItem
   Public Property Year() As String
       Get
          Return m_Year
       End Get
       Set
         m_Year = Value
       End Set
    End Property
    Private m_Year As String
    Public Property Quarter() As String
       Get
           Return m Quarter
       End Get
       Set
          m Quarter = Value
        End Set
    End Property
    Private m_Quarter As String
    Public Property Month() As String
       Get
           Return m Month
       End Get
       Set
          m Month = Value
       End Set
    End Property
    Private m_Month As String
    Public Property Value() As Double
       Get
           Return m_Value
       End Get
```

m Value = Value

Set

End Set End Property

```
171
```

```
Private m_Value As Double
  End Class
     • C#
  using System;
  using System.Collections.Generic;
  using System.Linq;
  using System.Text;
  using System. Threading. Tasks;
  namespace SunburstQuickStart
  {
      public class DataItem
      {
          List<DataItem> _items;
          public string Year { get; set; }
          public string Quarter { get; set; }
          public string Month { get; set; }
          public double Value { get; set; }
          public List<DataItem> Items
          {
              get
              {
                  if (_items == null)
                  {
                      _items = new List<DataItem>();
                  return items;
              }
          }
      }
      public class FlatDataItem
          public string Year { get; set; }
          public string Quarter { get; set; }
          public string Month { get; set; }
          public double Value { get; set; }
      }
  }
4. Add a class, Converter and add the following code.
     • Visual Basic
  Imports Windows.UI.Xaml.Data
  Imports System
  Imports C1.Chart
  Public Class EnumToStringConverter
      Implements IValueConverter
      Public Function Convert(value As Object, targetType As Type, parameter As Object, language As String)
          As Object Implements IValueConverter.Convert
          Return value.ToString()
      End Function
      Public Function ConvertBack (value As Object, targetType As Type, parameter As Object, language As String)
          As Object Implements IValueConverter.ConvertBack
          If targetType Is GetType (Position) Then
              Return CType([Enum].Parse(GetType(Position), value.ToString()), Position)
          Else
              Return CType([Enum].Parse(GetType(Palette), value.ToString()), Palette)
          End If
      End Function
  End Class
  Public Class StringToEnumConverter
      Implements IValueConverter
      Public Function Convert(value As Object, targetType As Type, parameter As Object, language As String)
          As Object Implements IValueConverter.Convert
          If targetType Is GetType(Position) Then
              Return CType([Enum].Parse(GetType(Position), value.ToString()), Position)
          End If
          Return Nothing
      End Function
      Public Function ConvertBack (value As Object, targetType As Type, parameter As Object, language As String)
           As Object Implements IValueConverter.ConvertBack
```

```
172
```

```
Throw New NotImplementedException()
    End Function
End Class
  • C#
using C1.Chart;
using System;
using System.Collections.Generic;
using System.Globalization;
using System.Ling;
using System.Text;
using System. Threading. Tasks;
using Windows.UI.Xaml.Data;
namespace SunburstQuickStart
{
    public class EnumToStringConverter : IValueConverter
    {
        public object Convert(object value, Type targetType, object parameter, string language)
            throw new NotImplementedException();
        }
        public object Convert(object value, Type targetType, object parameter, CultureInfo culture)
            return value.ToString();
        }
        public object ConvertBack(object value, Type targetType, object parameter, string language)
            throw new NotImplementedException();
        }
        public object ConvertBack(object value, Type targetType, object parameter, CultureInfo culture)
            if (targetType == typeof(Position))
                return (Position) Enum.Parse(typeof(Position), value.ToString());
            else
                return (Palette) Enum. Parse (typeof (Palette), value. ToString());
        }
    }
```

5. Edit the **<Grid>** tag to the following markup to provide data to Sunburst.

```
• XAML
```

```
<Page
   x:Class="SunburstQuickStart.MainPage"
   xmlns="http://schemas.microsoft.com/winfx/2006/xaml/presentation"
   xmlns:x="http://schemas.microsoft.com/winfx/2006/xaml"
   xmlns:local="using:SunburstQuickStart"
   xmlns:Chart="using:C1.Xaml.Chart"
   xmlns:Xaml="using:C1.Xaml"
   xmlns:d="http://schemas.microsoft.com/expression/blend/2008"
   xmlns:mc="http://schemas.openxmlformats.org/markup-compatibility/2006"
   mc:Ignorable="d">
    <Grid Background="{ThemeResource ApplicationPageBackgroundThemeBrush}">
        <Grid.Resources>
           <local:EnumToStringConverter x:Key="PaletteConverter" />
        </Grid.Resources>
        <Grid.DataContext>
            <local:SunburstViewModel />
        </Grid.DataContext>
        <Chart:ClSunburst x:Name="sunburst"
                          Offset="0"
                          ItemsSource="{Binding HierarchicalData}"
                          Binding="Value"
                          BindingName="Year, Quarter, Month"
                          ChildItemsPath="Items"
                          ToolTipContent="{} {name}
 {y}"
                          Margin="91,0,0,356"
            <Chart:ClSunburst.DataLabel>
                <Chart:PieDataLabel Position="Inside"
Content="{}{name}"
                                     ConnectingLine="True"
                                    Border="True">
                </Chart:PieDataLabel>
            </Chart:ClSunburst.DataLabel>
        </Chart:ClSunburst>
   </Grid>
</Page>
```

```
Step 3: Running the Application
```

Press F5 to run the application and observe how Sunburst chart appears.

## **Key Features**

The Sunburst control includes a number of features that make it efficient and useful for creating professional-looking applications.

- **Doughnut Sunburst chart**: Create a doughnut Sunburst chart by setting the InnerRadius property that has a default value of zero. Setting this property to a value greater than zero creates a hole in the middle, thereby creating the doughnut Sunburst chart.
- **Exploded Sunburst chart**: Create an exploded Sunburst chart by setting the Offset property that has a default value of zero. Setting the property pushes the slices away from the center of Sunburst chart, thereby producing the exploded Sunburst chart.
- **Reversed Sunburst chart**: Create a reversed Sunburst chart by setting the Reversed property that accepts False as the default value. Setting the property to True creates the reversed Sunburst chart that contains angles drawn in the counter-clockwise direction.
- **Start angle:** Set the start angle by setting the <u>StartAngle</u> property that accepts values of the double type. A start angle is the angle that is set in degrees to start drawing Sunburst slices in the clockwise direction starting at the 9 o'clock position
- **Palette**: Use different color palettes to make Sunburst chart more appealing and presentable. To specify the chart palette, set the Palette property that lets you specify an array of default colors to be used when rendering slices. The property accepts values from the Palette enumeration.
- **Legend**: Perform various customizations including setting orientation, position, or styling the legend of Sunburst chart. For more information, refer to Legend and Titles.
- Header and Footer: Use simple properties to set and customize Header and Footer of Sunburst chart. For more information, refer to Legend and Titles.
- **Selection**: Change the selection mode and customize the position, appearance of the selected pie slice. For more information, refer to Selection.
- **Data Labels**: Add, style, format, set the position of data labels and manage the overlapped data labels on the chart. For more information, refer Data Labels.

## **Legend and Titles**

### Legend

The legend displays entries for series with their names and predefined symbols. In Sunburst, you can perform various customizations with the legend of Sunburst, as follows:

- **Orientation**: Set the orientation of the legend as horizontal, vertical, or automatic by using the LegendOrientation property provided by the FlexChartBase class. The property can be set to any of the values from the Orientation enumeration.
- **Position**: Set the legend on top, bottom, left, right, or let it be positioned automatically by using the LegendPosition property that accepts values from the Position enumeration. Setting the LegendPosition property to **None** hides the legend.
- **Styling**: Customize the overall appearance of the legend, such as setting stroke color or changing font by using styling properties accessible through the LegendStyle property. The styling properties Stroke, FontSize, and FontStyle are provided by the ChartStyle class.
- **Title and title styling**: Specify the legend title using the LegendTitle property that accepts a string. Once you have set the title, you can style it using the LegendTitleStyle property that provides access to the customization properties of the ChartStyle class.

### **Header and Footer**

Header and Footer are descriptive texts at the top and bottom of the chart that provide information about the overall chart data. You can access Header and Footer of Sunburst chart by using the Header and the Footer property respectively, of the FlexChartBase class. Possible customizations with Header and Footer are as follows:

- **Font**: Change the font family, font size, and font style of Header and Footer using the various font properties of the ChartStyle class accessible through the HeaderStyle or FooterStyle property of the FlexChartBase class.
- Stroke: Set stroke of the titles for enhanced appeal by using the Stroke property.

The following image displays Sunburst chart with the legend and titles set and customized.

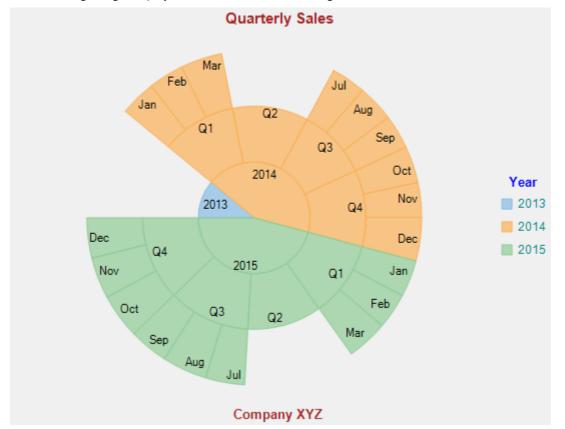

The following code snippet illustrates how to set respective properties for the legend and titles customization. This code uses the sample created in Quick Start.

### XAML

### • Tab Caption

```
<Chart:ClSunburst x:Name="sunburst"
SelectionMode="Point"
SelectedItemOffset="0.1"
SelectedItemPosition="Top"
LegendPosition="None"
Header="Quartely Sales"
Footer="Company XYZ"
InnerRadius="0.1"
Reversed="True"
Palette="Dark"
Offset="0.1"
ItemsSource="{Binding HierarchicalData}"
Binding="Value"
BindingName="Year,Quarter,Month"
ChildItemsPath="Items"
```

```
ToolTipContent="{}{name}
{y}"
                  Margin="-376,0,0,0"
                  LegendTitle="Year"
                                      >
    <Chart:ClSunburst.LegendTitleStyle>
        <Chart:ChartStyle FontFamily="Arial"
                          FontSize="10"
                          FontStretch="Normal"
                          FontWeight="Bold"/>
    </Chart:ClSunburst.LegendTitleStyle>
    <Chart:ClSunburst.HeaderStyle>
        <Chart:ChartStyle FontFamily="Arial"
                          FontSize="12"
                          FontStretch="Normal"
                          FontWeight="Bold"/>
    </Chart:ClSunburst.HeaderStyle>
    <Chart:ClSunburst.FooterStyle>
        <Chart:ChartStyle FontFamily="Arial"
                          FontSize="10"
                          FontStretch="Normal"
                          FontWeight="Bold"/>
    </Chart:ClSunburst.FooterStyle>
    <Chart:ClSunburst.DataLabel>
        <Chart:PieDataLabel Position="Inside"
                            Content="{} { name} "
                            ConnectingLine="True"
                            Border="True">
        </Chart:PieDataLabel>
    </Chart:ClSunburst.DataLabel>
</Chart:ClSunburst>
```

### Code

#### C#

```
// set the legend position
sunburst.LegendPosition = C1.Chart.Position.None;
```

```
// set the header
sunburst.Header = "Quarterly Sales";
```

```
// set the footer
sunburst.Footer = "Company XYZ";
```

#### VB

```
' set the legend position
sunburst.LegendPosition = C1.Chart.Position.None
```

```
' set the header
sunburst.Header = "Quarterly Sales"
```

```
' set the footer
sunburst.Footer = "Company XYZ"
```

## **Selection**

### copyCode

copyCode

The Sunburst chart lets you select data points by clicking a Sunburst slice. You can set the SelectionMode property provided by the FlexChartBase class to either of the following values in the ChartSelectionMode enumeration:

- None (default): Selection is disabled.
- Point: A point is selected.

To customize the selection, you can use the SelectedItemOffset and the SelectedIemPosition property provided by the C1FlexPie class. The SelectedItemOffset property enables you to specify the offset of the selected Sunburst slice from the center of the control. And the SelectedItemPosition property allows you to specify the position of the selected Sunburst slice. The SelectedItemPosition property accepts values from the Position enumeration. Setting this property to a value other than 'None' causes the pie to rotate when an item is selected.

In addition, the C1Sunburst class provides the ChildItemsPath property that allows you to specify the collection containing child items in a hierarchical data. And the FlexChartBase class provides the SelectionStyle property that can be used to access the properties provided by the ChartStyle class to style the Sunburst chart.

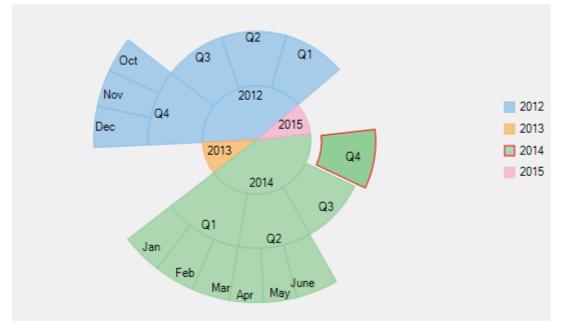

The following image displays Sunburst chart with a data point selected.

The following code snippet sets these properties:

### XAML

### • Tab Caption

```
<Chart:ClSunburst x:Name="sunburst"
SelectionMode="Point"
SelectedItemOffset="0.1"
SelectedItemPosition="Top"
LegendPosition="None"
Header="Quartely Sales"
Footer="Company XYZ"
InnerRadius="0.1"
Reversed="True"
Palette="Dark"
Offset="0.1"
ItemsSource="{Binding HierarchicalData}"
Binding="Value"
BindingName="Year,Quarter,Month"
```

```
ChildItemsPath="Items"
                  ToolTipContent="{}{name}
{y}"
                  Margin="-376,0,0,0"
                  LegendTitle="Year"
                                      >
    <Chart:ClSunburst.LegendTitleStyle>
        <Chart:ChartStyle FontFamily="Arial"
                          FontSize="10"
                          FontStretch="Normal"
                          FontWeight="Bold"/>
    </Chart:ClSunburst.LegendTitleStyle>
    <Chart:ClSunburst.HeaderStyle>
        <Chart:ChartStyle FontFamily="Arial"
                          FontSize="12"
                          FontStretch="Normal"
                          FontWeight="Bold"/>
    </Chart:ClSunburst.HeaderStyle>
    <Chart:ClSunburst.FooterStyle>
        <Chart:ChartStyle FontFamily="Arial"
                          FontSize="10"
                          FontStretch="Normal"
                          FontWeight="Bold"/>
    </Chart:ClSunburst.FooterStyle>
    <Chart:ClSunburst.DataLabel>
        <Chart:PieDataLabel Position="Inside"
                            Content="{} { name } "
                            ConnectingLine="True"
                            Border="True">
        </Chart:PieDataLabel>
    </Chart:ClSunburst.DataLabel>
</Chart:ClSunburst>
```

### Code

#### C#

VB

```
// set the SelectionMode property
sunburst.SelectionMode = C1.Chart.ChartSelectionMode.Point;
// set the SelectedItemOffset property
sunburst.SelectedItemOffset = 0.1;
// set the SelectedItemPosition property
```

sunburst.SelectedItemPosition = C1.Chart.Position.Top;

#### copyCode

copyCode

```
' set the SelectionMode poperty
sunburst.SelectionMode = C1.Chart.ChartSelectionMode.Point
' set the SelectedItemOffset property
sunburst.SelectedItemOffset = 0.1
' set the SelectedItemPosition property
sunburst.SelectedItemPosition = C1.Chart.Position.Top
```

## Drilldown

Drilling down data to get in to the details and access lower levels in data hierarchy of Sunburst chart can be quite helpful while analysis. Sunburst chart provides Drilldown property to enable the functionality of drilling down and drilling back up the data at run-time.

End users can focus and drill down a data item in a Sunburst chart by simply clicking the desired slice. Whereas, to move up in the hierarchy, users simply need to right-click in the plot area.

The following gif image demonstrates drilling-down by showing data points of the clicked Sunburst slice.

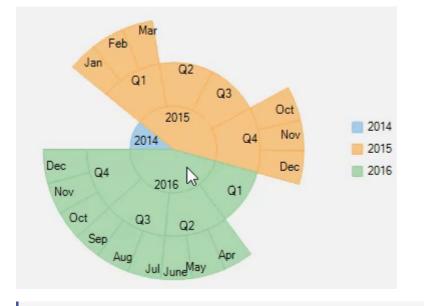

Note that drill down feature of Sunburst works only when selection of Sunburst slice is disabled, that is, SelectionMode property is set to None. For more information on selection, see Selection in Sunburst.

## **Data Labels**

Data labels provide additional information about the data points. These labels make a chart easier to understand because they show details about a slice in the pie.

To understand the working of data labels in FlexPie chart, refer to the following sections.

Adding and Positioning Data Labels

Learn how to add data labels and set their position on the chart.

```
Formatting Data Labels
```

Learn how to perform styling and formatting of data labels.

Managing Overlapped Data Labels

Learn how to manage overlapping data labels in FlexPie chart.

## **Adding and Positioning Data Labels**

With Sunburst chart, you can configure the arrangement and display properties for data labels depending on what suits your needs the best. By default, the data labels are not displayed on the chart, however, you can enable them by setting the Position and Content properties of DataLabel class.

The example code below uses the Position and Content properties to enable data labels and set their position.

### XAML

```
<cl:ClSunburst.DataLabel>
<cl:PieDataLabel Position="Inside"
Content="{}{name}">
</cl:PieDataLabel>
</cl:ClSunburst.DataLabel>
```

### Code

### HTML

```
sunburst.DataLabel.Content = "{Name}{value}";sunburst.DataLabel.Position =
C1.Chart.PieLabelPosition.Inside;
```

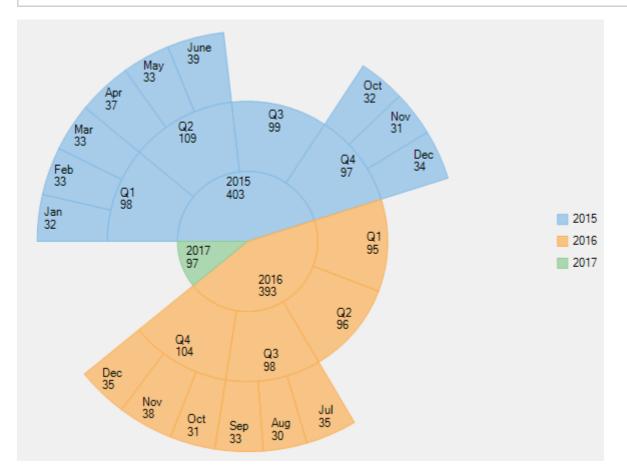

### **Formatting Data Labels**

Sunburst provides various options to format data labels according to your requirements. You can use connecting lines to connect the data labels, set and style borders of data labels, and customize the appearance of data labels.

The topic comprises of three sections:

- Setting and Styling Borders
- Connecting DataLabels to Data Points

### • Modifying Appearance

### **Setting and Styling Borders**

To add and style borders to Sunburst data labels, set the Border and BorderStyle properties provided by DataLabelBase class.

Use the following code snippet to add borders to data labels of Sunburst.

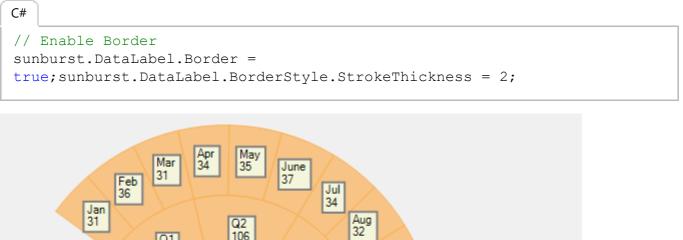

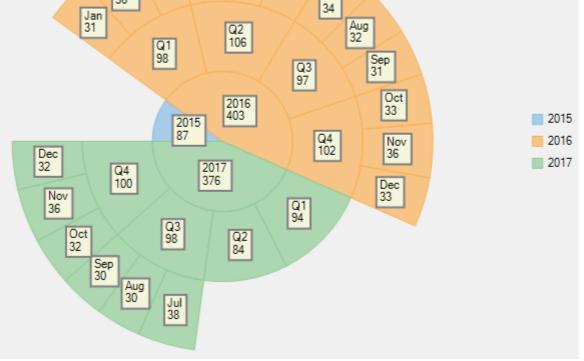

#### **Connecting DataLabels to Data Points**

In case the data labels are placed away from the data points, you can connect them using connecting lines. To enable connecting lines in Sunburst chart, you need to use the ConnectingLine property. Use the following code snippet to set the connecting lines.

```
C#
//Enable connecting line
sunburst.DataLabel.ConnectingLine = true;
```

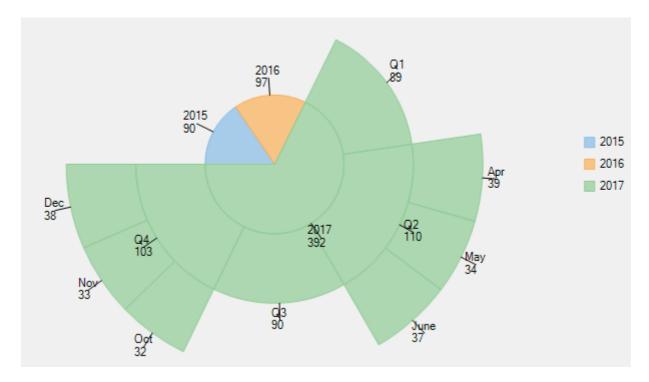

### **Modifying Appearance**

Sunburst includes various styling options, to enhance the clarity of data labels. To modify the appearance of Sunburst chart, you need to use the Style property. It allows you to modify the font family, fill color, use stroke brush for data labels, set width for stroke brush and more.

In the example code, we have modified the font used in the chart and set the stroke width property. Use the following code snippet to modify the appearance of the chart.

```
C#
// Modifying appearance of data labels
sunburst.DataLabel.Style.FontFamily = new
FontFamily("GenericSansSerif");sunburst.DataLabel.Style.StrokeThickness
= 2;
```

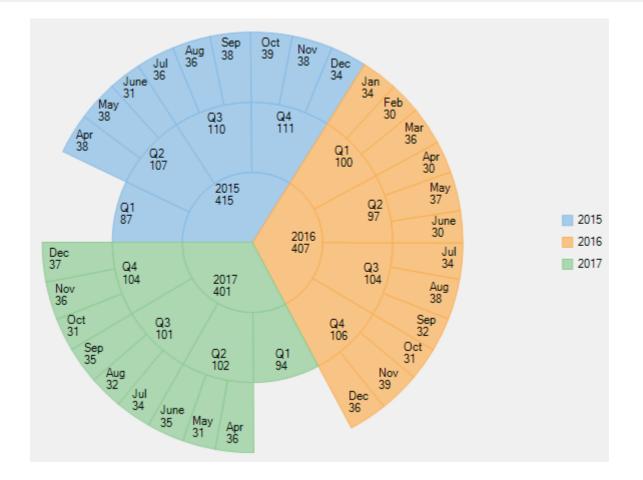

### **Manage Overlapped Data Labels**

A common issue pertaining to charts is overlapping of data labels that represent data points. In most cases, overlapping occurs due to long text in data labels or large numbers of data points.

To manage overlapped data labels in Sunburst chart, you can make use of Overlapping property provided by PieDataLabel class. The Overlapping property accepts the following values from the PieLabelOverlapping enumeration.

| Enumeration                 | Description                                                                                |
|-----------------------------|--------------------------------------------------------------------------------------------|
| PieLabelOverlapping.Default | Show all labels including the overlapping ones.                                            |
| PieLabelOverlapping.Hide    | Hides the overlapping labels, if its content is larger than the corresponding pie segment. |
| PieLabelOverlapping.Trim    | Trim overlapping data labels, if its width is larger than the corresponding pie segment.   |

Use the following code to manage overlapping data labels.

```
C#
//Set Overlapping property
sunburst.DataLabel.Overlapping = C1.Chart.PieLabelOverlapping.Trim;
```

The following image shows how Sunburst appears after setting the Overlapping property.

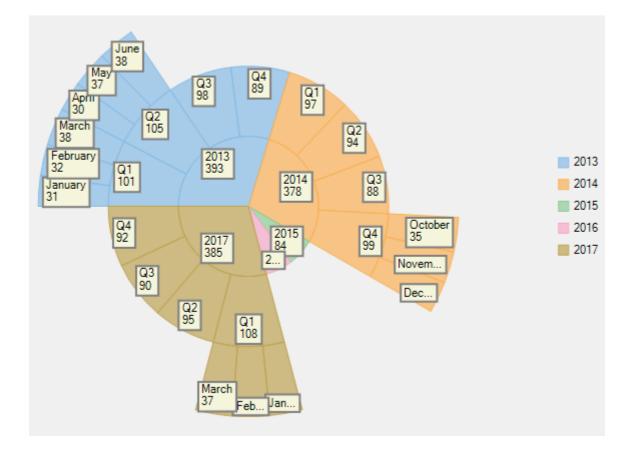

### FlexRadar

FlexRadar is a radar chart that is also known as polar chart, star chart, web chart, or spider chart due to its appearance. The chart plots value of each category along a separate axis that starts from the center and ends on the outer ring. All axes are arranged radially, with equal distances between each other, while maintaining the same scale between all axes. Each category value is plotted along its individual axis and all the values are connected together to form a polygon. Common business applications of FlexRadar can include skill analysis of employees and product comparison. It is important to note that the FlexRadar control represents a polar chart when X values are numbers that specify angular values in degrees.

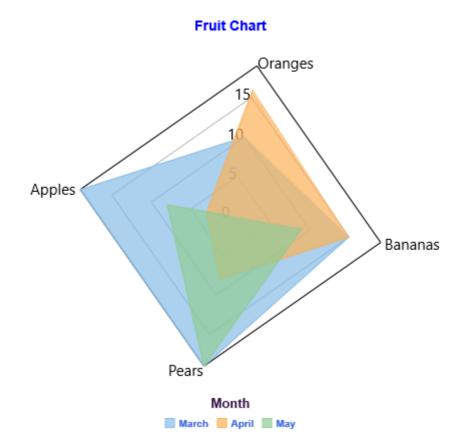

To know more about FlexRadar, click the following links:

- Quick Start
- Key Features
- Chart Types
- Legend and Titles

### **Quick Start**

This quick start is intended to guide you through a step-by-step process of creating a simple FlexRadar application and running the same in Visual Studio.

To quickly get started with FlexRadar and observe how it appears on running the application, follow these steps:

- 1. Add FlexRadar to the Application
- 2. Bind FlexRadar to the Data Source
- 3. Run the Application

The following image displays how a basic FlexRadar appears after completing the steps mentioned above.

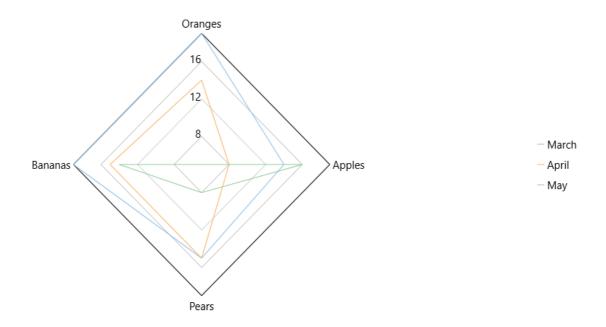

### Step 1: Add FlexRadar to the Application

- 1. Create a UWP Application in Visual Studio.
- 2. Drag and drop the C1FlexRadar control from the Toolbox to the MainPage. The .dll files which are automatically added to the application, are as follows:
  - C1.UWP.dll
  - C1.UWP.DX.dll
  - C1.UWP.FlexChart.dll

The XAML markup resembles the following code in the **<Grid></Grid>** tags.

```
• XAML
```

```
<Chart:C1FlexRadar HorizontalAlignment="Left"
                   Height="100"
                   Margin="0"
                   VerticalAlignment="Top"
                   Width="100"/>
```

#### Step 2: Bind FlexRadar to the Data Source

In this step, you first create a class DataCreator that generates fruit sales data for three consecutive months in a year. Next, you bind FlexRadar to the created data source using the ItemsSource property provided by the FlexChartBase class. Then, you specify fields containing X values and Y values for FlexRadar using the BindingX and the Binding property, respectively.

1. Add a class, DataCreator and add the following code.

```
• Visual Basic
Class DataCreator
    Public Shared Function CreateFruit() As List(Of FruitDataItem)
        Dim fruits = New String() {"Oranges", "Apples", "Pears", "Bananas"}
        Dim count = fruits.Length
        Dim result = New List(Of FruitDataItem)()
        Dim rnd = New Random()
        For i As Object = 0 To count - 1
            result.Add(New FruitDataItem() With {
```

```
.Fruit = fruits(i),
                .March = rnd.[Next](20),
                .April = rnd.[Next](20),
                .May = rnd.[Next](20),
                .Size = rnd.[Next](5)
            })
       Next
       Return result
    End Function
End Class
Public Class FruitDataItem
    Public Property Fruit() As String
       Get
           Return m_Fruit
       End Get
        Set
          m Fruit = Value
       End Set
    End Property
    Private m Fruit As String
    Public Property March() As Double
        Get
           Return m March
       End Get
        Set
           m March = Value
       End Set
    End Property
    Private m March As Double
    Public Property April() As Double
       Get
           Return m April
       End Get
        Set
          m April = Value
       End Set
    End Property
    Private m April As Double
    Public Property May() As Double
       Get
           Return m May
       End Get
        Set
           m May = Value
        End Set
    End Property
    Private m May As Double
    Public Property Size() As Integer
       Get
           Return m Size
       End Get
        Set
          m Size = Value
       End Set
   End Property
    Private m_Size As Integer
End Class
Public Class DataPoint
    Public Property XVals() As Double
        Get
           Return m XVals
       End Get
```

```
Set
           m XVals = Value
        End Set
    End Property
    Private m XVals As Double
    Public Property YVals() As Double
        Get
            Return m_YVals
        End Get
        Set
           m_YVals = Value
        End Set
    End Property
    Private m_YVals As Double
End Class
  • C#
using System;
using System.Collections.Generic;
using System.Ling;
using System.Text;
using System. Threading. Tasks;
namespace FlexRadarQuickStart
{
    class DataCreator
    {
        public static List<FruitDataItem> CreateFruit()
            var fruits = new string[] { "Oranges", "Apples", "Pears", "Bananas" };
            var count = fruits.Length;
            var result = new List<FruitDataItem>();
            var rnd = new Random();
            for (var i = 0; i < \text{count}; i++)
                result.Add(new FruitDataItem()
                 {
                    Fruit = fruits[i],
                    March = rnd.Next(20),
                    April = rnd.Next(20),
                    May = rnd.Next(20),
                    Size = rnd.Next(5),
                });
            return result;
        }
    }
    public class FruitDataItem
    {
        public string Fruit { get; set; }
        public double March { get; set; }
        public double April { get; set; }
        public double May { get; set; }
        public int Size { get; set; }
    }
    public class DataPoint
    {
        public double XVals { get; set; }
        public double YVals { get; set; }
    }
```

2. Edit the XAML markup to provide data to FlexRadar.

```
• XAML
 <Page
 xmlns="http://schemas.microsoft.com/winfx/2006/xaml/presentation"
 xmlns:x="http://schemas.microsoft.com/winfx/2006/xaml"
 xmlns:local="using:FlexRadarQuickStart"
 xmlns:Chart="using:C1.Xaml.Chart"
 x:Class="FlexRadarQuickStart.MainPage"
 DataContext="{Binding RelativeSource={RelativeSource Mode=Self}}">
 <Grid>
     <Chart:C1FlexRadar ItemsSource="{Binding DataContext.Data}"
                        BindingX="Fruit"
                        Margin="0,220,20,130">
         <Chart:C1FlexRadar.Series>
             <Chart:Series SeriesName="March"
                          Binding="March"></Chart:Series>
             <Chart:Series SeriesName="April"
                          Binding="April"></Chart:Series>
             <Chart:Series SeriesName="May"
                          Binding="May"></Chart:Series>
         </Chart:ClFlexRadar.Series>
     </Chart:C1FlexRadar>
 </Grid>
```

</Page>

```
Switch to Code view and add the following code.
     • Visual Basic
  Partial Public NotInheritable Class MainPage
      Inherits Page
      Private _fruits As List(Of FruitDataItem)
      Public Sub New()
          Me.InitializeComponent()
      End Sub
      Public ReadOnly Property Data() As List(Of FruitDataItem)
          Get
              If fruits Is Nothing Then
                   fruits = DataCreator.CreateFruit()
              End If
              Return fruits
          End Get
     End Property
  End Class
     • C#
  using System.Collections.Generic;
  using Windows.UI.Xaml.Controls;
  namespace FlexRadarQuickStart
  {
      public sealed partial class MainPage : Page
      {
          List<FruitDataItem> fruits;
          public MainPage()
          {
              this.InitializeComponent();
          ļ
```

```
public List<FruitDataItem> Data
{
    get
    {
        if (_fruits == null)
        {
            _fruits = DataCreator.CreateFruit();
        }
        return _fruits;
    }
}
```

### **Step 3: Run the Application**

Press F5 to run the application and observe the output.

### **Key Features**

Some of the key features of FlexRadar are as follows:

- **Reversed FlexRadar**: Create a reversed FlexRadar by setting the Reversed property to **True**. A reversed FlexRadar is the one in which direction of plotting is reversed.
- **Start angle:** Set the start angle of FlexRadar by setting the StartAngle property provided by the C1FlexRadar class to double type values. A start angle is the angle that is set in degrees to start drawing radial axes in the clockwise direction.
- Header and Footer: Use simple properties to set and customize Header and Footer of FlexRadar. For more information, refer to Legend and Titles.
- **Legend**: Perform various customizations including setting orientation, position, or styling the legend of FlexRadar. For more information, refer to Legend and Titles
- **Chart types:** Visualize data using different chart types within FlexRadar. For more information, refer to Chart Types.

### **Chart Types**

FlexRadar allows you to work with different chart types to meet your data visualization needs. You can use chart types from Area to Scatter to display areas filled with colors or patterns within data depicted within FlexRadar. You can set different chart types for FlexRadar by setting the ChartType property of C1FlexRadar to any of the following values in the RadarChartType enumeration:

- Area: Shows area below the line filled with color.
- Line: Shows trends over a period of time or across categories.
- LineSymbols: Shows line chart with a symbol on each data point.
- Scatter: Shows patterns within data using X and Y coordinates.

The following image displays FlexRadar with the chart type as Area.

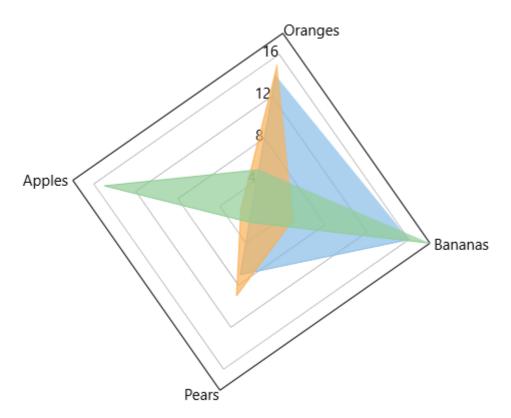

The following code snippet sets the ChartType property.

### XAML

```
<Chart:ClFlexRadar Header="Fruit Chart"
                   LegendOrientation="Horizontal"
                   LegendPosition="Bottom"
                   ChartType="Area"
                   StartAngle="10"
                   Reversed="True"
                   ItemsSource="{Binding DataContext.Data}"
                   BindingX="Fruit"
                   Margin="0,220,20,130" LegendTitle="Month">
    <Chart:ClFlexRadar.LegendStyle>
        <Chart:ChartStyle FontFamily="Arial"
                          FontSize="10"
                          FontWeight="Bold"
                          Stroke="RoyalBlue"/>
    </Chart:C1FlexRadar.LegendStyle>
    <Chart:ClFlexRadar.LegendTitleStyle>
        <Chart:ChartStyle FontFamily="Arial"
                          FontSize="13"
                          FontWeight="Bold"
                          Stroke="#FF371649"/>
    </Chart:ClFlexRadar.LegendTitleStyle>
    <Chart:ClFlexRadar.HeaderStyle>
        <Chart:ChartStyle FontFamily="Arial"
                          FontSize="14"
                          FontWeight="Bold"
                          Stroke="Blue"/>
    </Chart:ClFlexRadar.HeaderStyle>
    <Chart:C1FlexRadar.Series>
        <Chart:Series SeriesName="March"
                      Binding="March"></Chart:Series>
```

copyCode

```
<Chart:Series SeriesName="April"
Binding="April"></Chart:Series>
<Chart:Series SeriesName="May"
Binding="May"></Chart:Series>
</Chart:ClFlexRadar.Series>
</Chart:ClFlexRadar>
```

### Code

| C#                                                                                             | copyCode |
|------------------------------------------------------------------------------------------------|----------|
| <pre>// set the FlexRadar chart type flexRadar.ChartType = C1.Chart.RadarChartType.Area;</pre> |          |
|                                                                                                |          |

VB

```
' set the FlexRadar chart type
flexRadar.ChartType = C1.Chart.RadarChartType.Area
```

### **Legend and Titles**

### Legend

The legend displays entries for series with their names and predefined symbols. In FlexRadar, you can perform various customizations with the legend of FlexRadar, as follows:

- **Orientation**: Set the orientation of the legend as horizontal, vertical, or automatic by using the LegendOrientation property provided by the FlexChartBase class. The property can be set to any of the values from the Orientation enumeration.
- **Position**: Set the legend on top, bottom, left, right, or let it be positioned automatically by using the LegendPosition property that accepts values from the Position enumeration. Setting the LegendPosition property to **None** hides the legend.
- **Styling**: Customize the overall appearance of the legend, such as setting stroke color or changing font by using styling properties accessible through the LegendStyle property. The styling properties Stroke, FontSize, and FontStyle are provided by the ChartStyle class.
- **Title and title styling**: Specify the legend title using the LegendTitle property that accepts a string. Once you have set the title, you can style it using the LegendTitleStyle property that provides access to the customization properties of the ChartStyle class.

### **Header and Footer**

Header and Footer are descriptive texts at the top and bottom of the chart that provide information about the overall chart data. You can access Header and Footer of FlexRadar by using the Header and the Footer property respectively, of the FlexChartBase class. Possible customizations with Header and Footer are as follows:

- **Font**: Change the font family, font size, and font style of Header and Footer using the various font properties of the ChartStyle class accessible through the HeaderStyle or FooterStyle property of the FlexChartBase class.
- Stroke: Set stroke of the titles for enhanced appeal by using the Stroke property.

The following image displays FlexRadar with the legend and titles set.

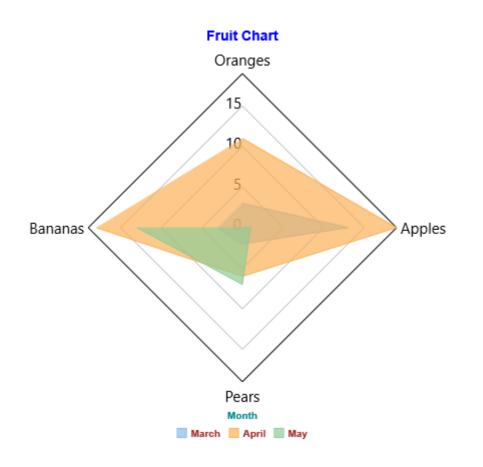

The following code snippet demonstrates how to set various properties.

### XAML

```
<Chart:C1FlexRadar Header="Fruit Chart"
                   LegendOrientation="Horizontal"
                   LegendPosition="Bottom"
                   ChartType="Area"
                   StartAngle="10"
                   Reversed="True"
                   ItemsSource="{Binding DataContext.Data}"
                   BindingX="Fruit"
                   Margin="0,220,20,130" LegendTitle="Month">
    <Chart:ClFlexRadar.LegendStyle>
        <Chart:ChartStyle FontFamily="Arial"
                          FontSize="10"
                          FontWeight="Bold"
                          Stroke="RoyalBlue"/>
    </Chart:ClFlexRadar.LegendStyle>
    <Chart:ClFlexRadar.LegendTitleStyle>
        <Chart:ChartStyle FontFamily="Arial"
                          FontSize="13"
                          FontWeight="Bold"
                          Stroke="#FF371649"/>
    </Chart:ClFlexRadar.LegendTitleStyle>
    <Chart:ClFlexRadar.HeaderStyle>
        <Chart:ChartStyle FontFamily="Arial"
                          FontSize="14"
                          FontWeight="Bold"
```

```
Stroke="Blue"/>
</Chart:ClFlexRadar.HeaderStyle>
<Chart:ClFlexRadar.Series>
<Chart:Series SeriesName="March"
Binding="March"></Chart:Series>
<Chart:Series SeriesName="April"
Binding="April"></Chart:Series>
<Chart:Series SeriesName="May"
Binding="May"></Chart:Series>
</Chart:ClFlexRadar.Series>
</Chart:ClFlexRadar>
```

### Code

### C#

VB

```
// set the FlexRadar header
flexRadar.Header = "Fruit Chart";
```

```
// set the legend orientation
flexRadar.LegendOrientation = C1.Chart.Orientation.Horizontal;
```

```
// set the legend position
flexRadar.LegendPosition = C1.Chart.Position.Bottom;
```

### copyCode

copyCode

```
' set the FlexRadar header
flexRadar.Header = "Fruit Chart"
```

' set the legend orientation
flexRadar.LegendOrientation = C1.Chart.Orientation.Horizontal

' set the legend position
flexRadar.LegendPosition = C1.Chart.Position.Bottom

## TreeMap

Hierarchical information and data are useful in varied walks of life and setups, be it family tree, programming, organization structure, or directories. Visualizing such data and spotting information in them is a difficult task, especially if the data is huge. Treemap charts enable visualization of hierarchical data as nested rectangles on a limited space. They are useful in having a quick glimpse of patterns in large data and in comparing proportions.

The **TreeMap** chart control supports binding to data to show hierarchy, and allows user to drill down the data further to numerous levels for detailed analysis. The control can be customized to display data in horizontal, vertical, and squarified layouts of constituting rectangles.

Both TreeMap and Sunburst charts are ideal for displaying and visualizing hierarchical data, but treemap is preferred when space is a constraint as it can show humongous data in a limited area.

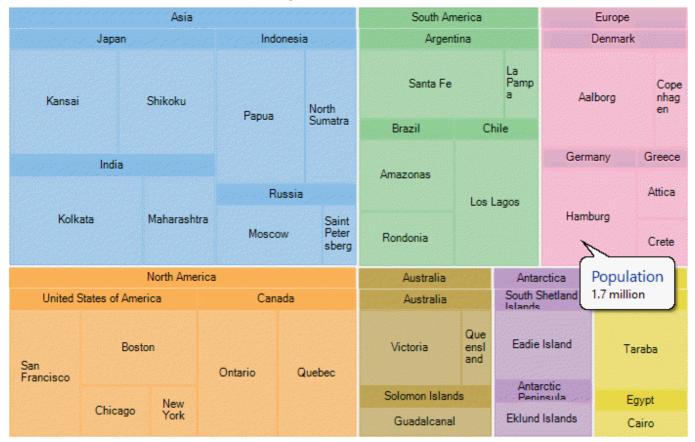

The following topics help you get accustomed with the TreeMap control, and explore its advanced capabilities.

## **Key Features**

TreeMap control has numerous features to enable users display hierarchical data in a limited area, and analyze data by comparing the size of tree nodes (or nested rectangles). These are as follows:

### • Hierarchical representation of data

TreeMap control is an ideal tool to help users visualize and compare proportions in data values within a hierarchy.

• Layout

TreeMap supports multiple display arrangements, where the tree branches can be shown as squares, horizontal rectangles or vertical rectangles.

### • Customizable hierarchical levels

TreeMap control enables users to vary the depth of data to be visualized and further drill down (or reverse drill down) the data for analysis and comparison.

- **Customizable appearance** TreeMap enables users to stylize the control and vary its appearance as per their preference. A set of varied color palettes are available to clearly display categories in a tree map chart.
- Data binding

TreeMap can be bound to different data sources that contain data of varied size, allowing you to display such a data in limited rectangular area.

• Selection

TreeMap enables selecting tree nodes and group of nodes to draw focus on specific data items in the hierarchical data.

• Optimum space utilization

TreeMap is ideal for compact display and visualization of huge data. The nested rectangles and groups constituting the treemap chart adjust their size to fit the display area.

### **Quick Start**

This quick start topic provides step-by-step instructions for adding a TreeMap chart to UWP application, and show hierarchical data in it. In this topic, we consider an example where user wants to compare sales of books, music, videos, and gadgets (like computers and tablets) in XYZ city in a particular year.

The steps to display hierarchical data in TreeMap control are as follows:

- Step 1: Add TreeMap to project
- Step 2: Create a hierarchical data source
- Step 3: Bind the TreeMap to data source
- Step 4: Build and run the project

The following image exhibits and compares sales of different varieties of books, music, videos, and gadgets (like computers and tablets) in XYZ city in a particular year.

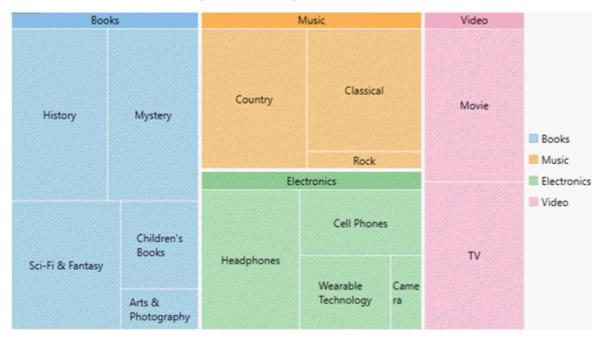

#### Back to Top

You need to set the ItemsSource property, of FlexChartBase class, to point to the collection of objects that contain

data points to be plotted on the chart. To generate data items and display them in TreeMap chart, set BindingName and Binding properties. Set the **BindingName** property to the string value that specifies the name of the data item to display as chart rectangles, and **Binding** property to the string value that specifies the name of property of chart items that contain chart values (numeric values that help calculate the size of tree nodes).

To specify the level of hierarchical items to drill down and display in the chart set the MaxDepth property. Also, the display layout of the TreeMap is specified through its ChartType property. Additionally, color palette can be used to stylize the control and change its appearance.

### Step 1: Add TreeMap to project

- 1. Create a Universal Windows application in Visual Studio.
- Drag and drop C1TreeMap control from Toolbox to page. The following DLLs get added to your application:
  - C1.UWP.dll
  - C1.UWP.DX.dll
  - C1.UWP.FlexChart.dll

### Back to Top

#### Step 2: Create a hierarchical data source

Switch to the code view and add the following code to generate sales data of Books, Music, Electronic items, Videos, and Computers and tablets.

#### • Visual Basic

```
Private rnd As New Random()
Private Function rand() As Integer
   Return rnd. [Next] (10, 100)
End Function
Public ReadOnly Property Data() As Object()
    Get
        Dim data 1 = New Object() {New With {
         .type = "Music",
         .items = New () {New With {
             .type = "Country",
             .items = New () {New With {
                 .type = "Classic Country",
                 .sales = rand()
            }, New With {
             .type = "Rock",
             .items = New () {New With {
                .type = "Funk Rock",
                 .sales = rand()
            }, New With {
             .type = "Classical",
             .items = New () {New With {
                .type = "Symphonies",
                 .sales = rand()
            } }
    }, New With {
         .type = "Books",
         .items = New () {New With {
             .type = "Arts & Photography",
             .items = New () {New With {
                 .type = "Architecture",
                 .sales = rand()
```

```
} }
    }, New With {
         .type = "Children's Books",
         .items = New () {New With {
             .type = "Beginning Readers",
             .sales = rand()
        } }
    }, New With {
         .type = "History",
         .items = New () {New With {
             .type = "Ancient",
             .sales = rand()
        }, New With {
         .type = "Mystery",
         .items = New () {New With {
             .type = "Thriller & Suspense",
             .sales = rand()
        } }
    }, New With {
         .type = "Sci-Fi & Fantasy",
         .items = New () {New With {
             .type = "Fantasy",
             .sales = rand()
        } }
    } }
}, New With {
     .type = "Electronics",
     .items = New () {New With {
         .type = "Wearable Technology",
         .items = New () {New With {
             .type = "Activity Trackers",
             .sales = rand()
        }, New With {
         .type = "Cell Phones",
         .items = New () {New With {
             .type = "Accessories",
             .sales = rand()
        }, New With {
         .type = "Headphones",
         .items = New () {New With {
             .type = "Earbud headphones",
             .sales = rand()
        } }
    }, New With {
         .type = "Camera",
         .items = New () {New With {
             .type = "Digital Cameras",
             .sales = rand()
        } }
}, New With {
     .type = "Video",
     .items = New () {New With {
         .type = "Movie",
         .items = New () {New With {
             .type = "Children & Family",
             .sales = rand()
        } }
    }, New With {
```

```
.type = "TV",
.items = New () {New With {
    .type = "Comedy",
    .sales = rand()
    }}
    }}
    Return data_1
    End Get
End Property
```

```
• C#
```

```
static Random rnd = new Random();
    static int rand()
    {
       return rnd.Next(10, 100);
    }
    public static object[] Data
    {
        get
        {
           var data = new object[] { new {
        type = "Music",
        items = new [] { new {
           type = "Country",
            items= new [] { new {
               type= "Classic Country",
                sales = rand()
            }, new {
            type= "Rock",
            items= new [] { new {
              type= "Funk Rock",
               sales= rand()
            } }
        }, new {
            type= "Classical",
            items= new [] { new {
               type= "Symphonies",
                sales= rand()
                } }
 } }
}, new {
       type= "Books",
  items= new [] { new {
         type= "Arts & Photography",
    items= new [] { new {
               type= "Architecture",
     sales= rand()
   } }
  }, new {
           type= "Children's Books",
    items= new [] { new {
               type= "Beginning Readers",
     sales= rand()
    } }
  }, new {
            type= "History",
    items= new [] { new {
               type= "Ancient",
      sales= rand()
```

```
} }
 }, new {
           type= "Mystery",
   items= new [] { new {
              type= "Thriller & Suspense",
     sales= rand()
           } }
 }, new {
           type= "Sci-Fi & Fantasy",
   items= new [] { new {
              type= "Fantasy",
     sales= rand()
   } }
}, new {
      type= "Electronics",
 items= new [] { new {
        type= "Wearable Technology",
   items= new [] { new {
          type= "Activity Trackers",
     sales= rand()
   } }
 }, new {
           type= "Cell Phones",
   items= new [] { new {
          type= "Accessories",
     sales= rand()
   } }
 }, new {
           type= "Headphones",
   items= new [] { new {
          type= "Earbud headphones",
     sales= rand()
   } }
 }, new {
          type= "Camera",
   items= new [] { new {
          type= "Digital Cameras",
     sales= rand()
           } }
 } }
}, new {
   type= "Video",
 items= new [] { new {
     type= "Movie",
   items= new [] { new {
           type= "Children & Family",
     sales= rand()
   } }
 }, new {
          type= "TV",
   items= new [] { new {
              type= "Comedy",
     sales= rand()
  } }
 } }
} };
          return data;
      }
   }
```

#### Back to Top

### Step 3: Bind the TreeMap to data source

To bind the TreeMap control to the data source, use the following code.

| XAML                                                                              | copyCode |
|-----------------------------------------------------------------------------------|----------|
| <page< td=""><td></td></page<>                                                    |          |
| <pre>xmlns="http://schemas.microsoft.com/winfx/2006/xaml/presentation"</pre>      |          |
| <pre>xmlns:x="http://schemas.microsoft.com/winfx/2006/xaml"</pre>                 |          |
| <pre>xmlns:local="using:UwpTreeMapCS"</pre>                                       |          |
| <pre>xmlns:d="http://schemas.microsoft.com/expression/blend/2008"</pre>           |          |
| <pre>xmlns:mc="http://schemas.openxmlformats.org/markup-compatibility/2006"</pre> |          |
| <pre>xmlns:Chart="using:C1.Xaml.Chart"</pre>                                      |          |
| x:Class="UwpTreeMapCS.QuickStart"                                                 |          |
| <pre>mc:Ignorable="d"</pre>                                                       |          |
| <pre>DataContext="{Binding RelativeSource={RelativeSource Mode=Self}}"&gt;</pre>  |          |
| <grid background="{ThemeResource ApplicationPageBackgroundThemeBrush}"></grid>    |          |
| <chart:cltreemap <="" binding="sales" td=""><td></td></chart:cltreemap>           |          |
| BindingName="type"                                                                |          |
| ChildItemsPath="items"                                                            |          |
| <pre>ItemsSource="{Binding DataContext.Data}"</pre>                               |          |
| MaxDepth="2">                                                                     |          |
| <chart:cltreemap.datalabel></chart:cltreemap.datalabel>                           |          |
| <chart:datalabel <="" content="{}{name}" td=""><td></td></chart:datalabel>        |          |
| Position="Center">                                                                |          |
| <chart:datalabel.style></chart:datalabel.style>                                   |          |
| <chart:chartstyle></chart:chartstyle>                                             |          |
|                                                                                   |          |
|                                                                                   |          |
|                                                                                   |          |
|                                                                                   |          |
|                                                                                   |          |
|                                                                                   |          |

#### **Back to Top**

#### Step 4: Build and run the project

- 1. Click Build | Build Solution to build the project.
- 2. Press **F5** to run the project.

#### Back to Top

### **Elements**

A tree map chart is composed of rectangles, representing individual data items, which are grouped into categories, to represent the hierarchical nature of data. The individual data items which make group are known as leaf nodes. The size of these nodes are proportional to the data they represent

The following image exhibits main elements of TreeMap Control.

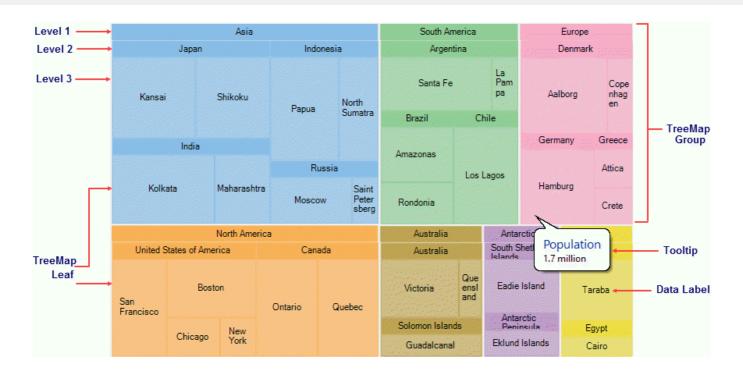

### Layouts

TreeMap enables its data items and groups, represented as rectangles, to be displayed in a variety of arrangements. The tree map rectangles can be arranged into squarified, horizontal, and vertical layouts. To set the desired tree map layout, you need to use ChartType property of C1TreeMap class, which takes TreeMapType enum. The default layout of TreeMap chart control is squarified.

### Squarified

The squarified layout tries to arrange the tree map rectangles (data items and groups) as approximate squares. This layout makes it easier to make comparisons and point patterns, as the accuracy of presentation is enhanced in squarified arrangement. This layout is very useful for large data sets.

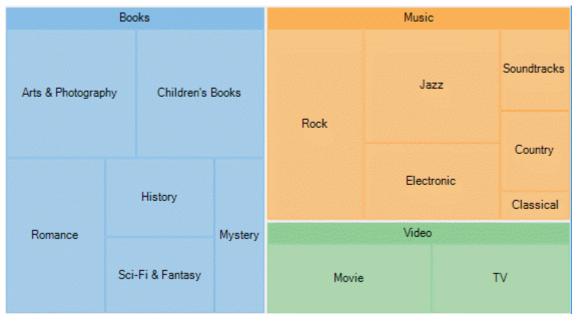

### XAML

```
<Chart:C1TreeMap Binding="Value"
BindingName="Name"
ChartType="Squarified" Margin="0,0,80,400">
```

### Horizontal

The horizontal layout stacks the tree map rectangles one over the other as rows. Here the width of the rectangles is greater than their height.

|               | Romance                             |
|---------------|-------------------------------------|
| Во            | Arts & Photography                  |
| Bo<br>ok<br>s | History                             |
|               | Children's Books                    |
|               | Sci-Fi & Fantasy<br>Mystery         |
|               | Rock                                |
| Mu            | Jazz                                |
| sic           | Electronic                          |
|               | Soundtracks<br>Country<br>Classical |
| Vi<br>de      | Movie                               |
| 0             | TV                                  |

| XAML                                                                    | copyCode |
|-------------------------------------------------------------------------|----------|
| <chart:cltreemap <="" binding="Value" th=""><th></th></chart:cltreemap> |          |
| BindingName="Name"                                                      |          |
| <pre>ChartType="Horizontal" Margin="205,220,-55,105"&gt;</pre>          |          |

### Vertical

The vertical layout arranges the tree map rectangles adjacent to each other as columns. Here the height of the rectangles is greater than their width.

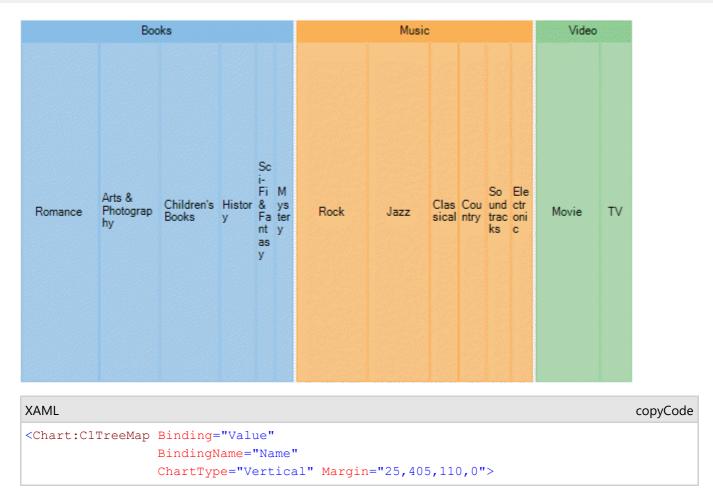

Horizontal and vertical treemaps are helpful in preserving and displaying the order of information.

### **Data Binding**

The TreeMap chart control binds to hierarchical data, to represent the elements of tree-like data as nested rectangles. Once the control binds to the data source and displays data items as rectangles, the size and color of these constituting rectangles enable analysis and comparison of data items.

FlexChartBase class exposes ItemsSource property, which takes collection of the objects, that contain data, to populate in tree map chart. The Binding and BindingName properties are instrumental in generating rectangular nodes for data items and their respective categories or groups. While **Binding** property takes string value depicting the name of the property of data item that contains numeric data value, helpful in calculating the size of rectangular nodes, **BindingName** takes string value depicting the name of data items. **ChildItemPath** property ensures that a hierarchical structure of the provided data collection is maintained, by communicating to the control about the child items within the data.

To elaborate how data is populated in a tree map chart, let's consider a use case where we try to compare yearly sales (in units sold) of a multi-brand retail store. The analysis can then further be drilled down to quarters in a year and then to months in a quarter, by using Treemap chart. Here yearly sales are represented by the top level rectangles, quarterly sales in those years represent the subsequent level, and monthly sales form the next level that is leaf nodes in tree map.

The following image illustrates sales in a retail store, in terms of units sold, through TreeMap chart control. Note that the image shows hierarchical data up to third level, that is months in respective quarters of the years.

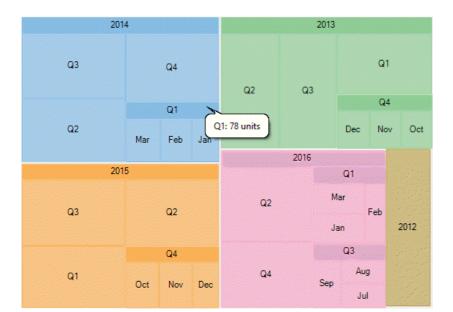

#### Back to Top

In this example, data generated in DataSource.cs class is serving as the source for tree map chart. **DataSource** property takes the hierarchical data collection generated in DataSource.cs class.

#### 1. Create a hierarchical data source

1. In the code view, create a DataService class to generate hierarchical data, as shown in the following code.

```
    Visual Basic

Public Class DataService
    Private rnd As New Random()
    Shared _default As DataService
   Public Shared ReadOnly Property Instance() As DataService
        Get
             If _default Is Nothing Then
            _____default = New DataService()
End If
            Return _default
        End Get
   End Property
   Public Shared Function CreateHierarchicalData() As List(Of DataItem)
        Dim rnd As Random = Instance.rnd
        Dim years As New List(Of String)()
Dim times As New List(Of List(Of String))() From {
            New List(Of String)() From {
                 "Jan",
                 "Feb"
                 "Mar"
             },
            New List(Of String)() From {
                 "Apr",
"May",
                 "June"
             },
            New List(Of String)() From {
    "Jul",
                 "Aug",
                 "Sep"
             },
            New List(Of String)() From {
                 "Oct",
                 "Nov"
                 "Dec"
            }
        }
        Dim items As New List(Of DataItem)()
        Dim yearLen = Math.Max(CInt(Math.Round(Math.Abs(5 - Instance.rnd.NextDouble() * 10))), 3)
        For i As Integer = yearLen To 1 Step -1
            years.Add((currentYear - i).ToString())
        Next
        Dim quarterAdded = False
```

```
years.ForEach(Function(y)
                             Dim i = years.IndexOf(y)
                             Dim addQuarter = Instance.rnd.NextDouble() > 0.5
                             If Not quarterAdded AndAlso i = years.Count - 1 Then
                                 addQuarter = True
                             End If
                             Dim year = New DataItem() With {
                                 .Year = y
                             If addQuarter Then
                                 quarterAdded = True
                                 times.ForEach(Function(q)
                                                     Dim addMonth = Instance.rnd.NextDouble() > 0.5
                                                     Dim idx As Integer = times.IndexOf(q)
                                                     Dim quar As String
                                                     quar = "Q" + (idx + 1).ToString
                                                      Dim quarters = New DataItem() With {
                                                         .Year = y,
                                                          .Quarter = quar
                                                      }
                                                      If addMonth Then
                                                          q.ForEach(Function(m)
                                                                         quarters.Items.Add(New DataItem() With {
                                                                             .Year = y,
.Quarter = quar,
                                                                              .Month = m,
                                                                              .Value = rnd.[Next] (20, 30)
                                                                          })
                                                                     End Function)
                                                     Else
                                                          quarters.Value = rnd.[Next](80, 100)
                                                     End If
                                                     year.Items.Add(quarters)
                                                 End Function)
                             Else
                            year.Value = rnd.[Next](80, 100)
End If
                            items.Add(year)
                        End Function)
        Return items
    End Function
End Class
   ■ C#
public class DataService
    Random rnd = new Random();
    static DataService _default;
    public static DataService Instance
    {
         get
         {
             if (_default == null)
             {
                 _default = new DataService();
             1
             return _default;
        }
    }
    public static List<DataItem> CreateHierarchicalData()
        Random rnd = Instance.rnd;
        List<string> years = new List<string>();
        List<List<string>> times = new List<List<string>>()
         {
            new List<string>() { "Jan", "Feb", "Mar"},
new List<string>() { "Apr", "May", "June"},
new List<string>() { "Jul", "Aug", "Sep"},
new List<string>() { "Oct", "Nov", "Dec" }
        1:
        List<DataItem> items = new List<DataItem>();
        var yearLen = Math.Max((int)Math.Round(Math.Abs(5 - Instance.rnd.NextDouble() * 10)), 3);
        int currentYear = DateTime.Now.Year;
```

```
for (int i = yearLen; i > 0; i--)
           {
               years.Add((currentYear - i).ToString());
          var quarterAdded = false;
          years.ForEach(y =>
           {
               var i = years.IndexOf(y);
               var addQuarter = Instance.rnd.NextDouble() > 0.5;
               if (!quarterAdded && i == years.Count - 1)
               {
                   addQuarter = true;
               1
               var year = new DataItem() { Year = y };
               if (addQuarter)
               {
                   quarterAdded = true;
                   times.ForEach(q =>
                   {
                       var addMonth = Instance.rnd.NextDouble() > 0.5;
                       int idx = times.IndexOf(q);
                       var quar = "Q" + (idx + 1);
var quarters = new DataItem() { Year = y, Quarter = quar };
                       if (addMonth)
                       {
                           q.ForEach(m =>
                                quarters.Items.Add(new DataItem()
                                {
                                    Year = y,
                                    Quarter = quar,
                                    Month = m_{,}
                                    Value = rnd.Next(20, 30)
                                });
                           });
                       }
                       else
                       {
                           quarters.Value = rnd.Next(80, 100);
                       1
                       year.Items.Add(quarters);
                   });
               }
               else
               {
                   year.Value = rnd.Next(80, 100);
               items.Add(vear);
          });
          return items;
      }
2. Create a DataItem class to define list of objects to represent data items and their categories.
    Visual Basic
  Public Class DataItem
      Private _items As List(Of DataItem)
      Public Property Year() As String
          Get
              Return m Year
          End Get
          Set
              m Year = Value
          End Set
      End Property
      Private m Year As String
      Public Property Quarter() As String
          Get
              Return m Quarter
          End Get
          Set
              m Quarter = Value
          End Set
      End Property
      Private m_Quarter As String
      Public Property Month() As String
          Get
              Return m_Month
          End Get
          Set
```

}

```
m Month = Value
        End Set
    End Property
    Private m_Month As String
    Public Property Value() As Double
        Get
            Return m_Value
        End Get
        Set
           m Value = Value
        End Set
    End Property
    Private m_Value As Double
    Public ReadOnly Property Items() As List(Of DataItem)
        Get
            _____items = New List(Of DataItem)()
End If
            If _items Is Nothing Then
            Return _items
        End Get
    End Property
End Class
   ■ C#
public class DataItem
    List<DataItem> items;
    public string Year { get; set; }
    public string Quarter { get; set; }
    public string Month { get; set; }
    public double Value { get; set; }
    public List<DataItem> Items
        get
        {
            if ( items == null)
            {
                _items = new List<DataItem>();
            }
            return _items;
        }
    }
}
```

#### Back to Top

2. Bind TreeMap to the data source

To bind the TreeMap control to the data source use the following code.

```
copyCode
XAML
<Page
xmlns="http://schemas.microsoft.com/winfx/2006/xaml/presentation"
xmlns:x="http://schemas.microsoft.com/winfx/2006/xaml"
xmlns:local="using:UwpTreeMapCS"
xmlns:d="http://schemas.microsoft.com/expression/blend/2008"
xmlns:mc="http://schemas.openxmlformats.org/markup-compatibility/2006"
xmlns:Chart="using:C1.Xaml.Chart"
x:Class="UwpTreeMapCS.DataBinding"
mc:Ignorable="d"
DataContext="{Binding RelativeSource={RelativeSource Mode=Self}}">
<Grid Background="{ThemeResource ApplicationPageBackgroundThemeBrush}">
   <Grid.DataContext>
       <local:TreeMapViewModel />
    </Grid.DataContext>
    <Chart:ClTreeMap Binding="Value"
                  BindingName="Year,Quarter,Month"
                  ChildItemsPath="Items"
                  ItemsSource="{Binding HierarchicalData}"
                 MaxDepth="3">
```

#### Back to Top

• Visual Basic Public Class TreeMapViewModel Public ReadOnly Property HierarchicalData() As List(Of DataItem) Get Return DataService.CreateHierarchicalData() End Get End Property End Class • **C**# public class TreeMapViewModel public List<DataItem> HierarchicalData { get { return DataService.CreateHierarchicalData(); } } } 3. Build and run the project 1. Click Build | Build Solution to build the project. 2. Press F5 to run the project. Back to Top

## **Selection**

TreeMap chart lets you enable selection of its data items and groups. User can select a node and draw focus on it by simply clicking it. You need to set the SelectionMode property provided by the FlexChartBase class to either of the following values in the ChartSelectionMode enumeration:

- None (default): Selection is disabled.
- **Point**: A point is selected.

The following image illustrates default selection of data point in TreeMap.

| Books               |                                                 |  |                     | Music               |             |                   |  |
|---------------------|-------------------------------------------------|--|---------------------|---------------------|-------------|-------------------|--|
| Children's<br>Books | Romance                                         |  | Mystery             | Rock                | Country     |                   |  |
|                     | Arts & Photography                              |  | Sci-Fi &<br>Fantasy |                     | Electronic  | Cla<br>ssic<br>al |  |
|                     |                                                 |  | History             | Jazz                | Soundtracks |                   |  |
|                     | Electronics                                     |  |                     | Computers & Tablets | Video       |                   |  |
| Cell Phones         | Cell Phones Wearable Hea<br>Technology Camera s |  | Headphone<br>s      | Tablets<br>Lapt     | Movie       |                   |  |
|                     |                                                 |  |                     | ops<br>Desktops     | TV          |                   |  |

The following code snippet shows how to set the SelectionMode property for a tree map chart.

XAML

<Chart:ClTreeMap Binding="sales" MaxDepth="2" BindingName="type" ChildItemsPath="items" ItemsSource="{Binding DataContext.Data}" SelectionMode="Point">

### **Customized TreeMap Selection**

To customize the TreeMap selection, you can use SelectionStyle property and stylize the selected item as illustrated in the following image.

|          | Во        | oks     |                     |                     |                        | Electro           | nics |             |
|----------|-----------|---------|---------------------|---------------------|------------------------|-------------------|------|-------------|
| Romance  |           | Arts 8  | Arts & Photography  |                     | Wearable<br>Technology | Headpho           | nes  | Camera      |
| Children | n's Books | History | Sci-Fi &<br>Fantasy | Mystery             |                        |                   |      | Cell Phones |
|          | Music     |         |                     | Video               |                        | mputers & Tablets |      |             |
|          |           |         | Electronic          |                     | TV                     |                   |      | Desktops    |
| Jazz     | Rock      | Country | Classical           | Soun<br>dtrack<br>s | Movie                  |                   |      | Tablets s   |

The following code snippet demonstrates utilizing **SelectionStyle** property to change fill color of the TreeMap node that is selected.

| XAML                                                                    | copyCode |
|-------------------------------------------------------------------------|----------|
| <chart:cltreemap <="" binding="sales" th=""><th></th></chart:cltreemap> |          |
| MaxDepth="2"                                                            |          |
| BindingName="type"                                                      |          |
| ChildItemsPath="items"                                                  |          |
| <pre>ItemsSource="{Binding DataContext.Data}"</pre>                     |          |
| <pre>SelectionMode="Point"&gt;</pre>                                    |          |
| <chart:c1treemap.selectionstyle></chart:c1treemap.selectionstyle>       |          |
| <chart:chartstyle fill="Wheat"></chart:chartstyle>                      |          |
|                                                                         |          |

Additionally, you can customize the behavior of TreeMap selection by handling SelectionChanged event. Also, you can utilize SelectedIndex and SelectedItem properties, and reuse the obtained information in your application.

## Drilldown

TreeMap allows drilling down the data items of its data further for detailed analysis. End users can access the lower levels in the data hierarchy by simply clicking the desired node. Whereas, to move back up in the hierarchy, users simply need to right-click in the plot area.

Note that, drilldown functionality in TreeMap is possible only if MaxDepth property is set to a value greater than 0. This property defines the levels of hierarchical data in the TreeMap chart.

The following gif image demonstrates drilling-down by showing data points of the clicked TreeMap node.

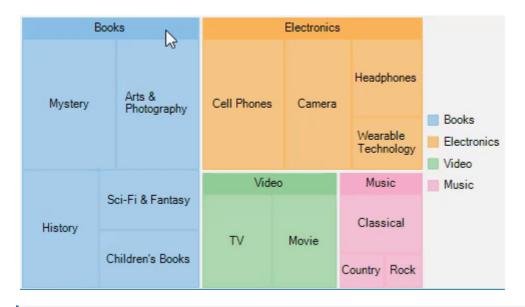

Note that drill down feature of TreeMap works only when selection of TreeMap nodes is disabled, that is, SelectionMode property is set to **None**. For more information on selection, see Selection in TreeMap.